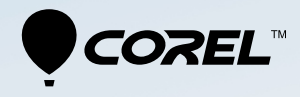

# 會聲 會影 **PRO**  $X<sub>7</sub>$

# 使用者指南

# 目錄

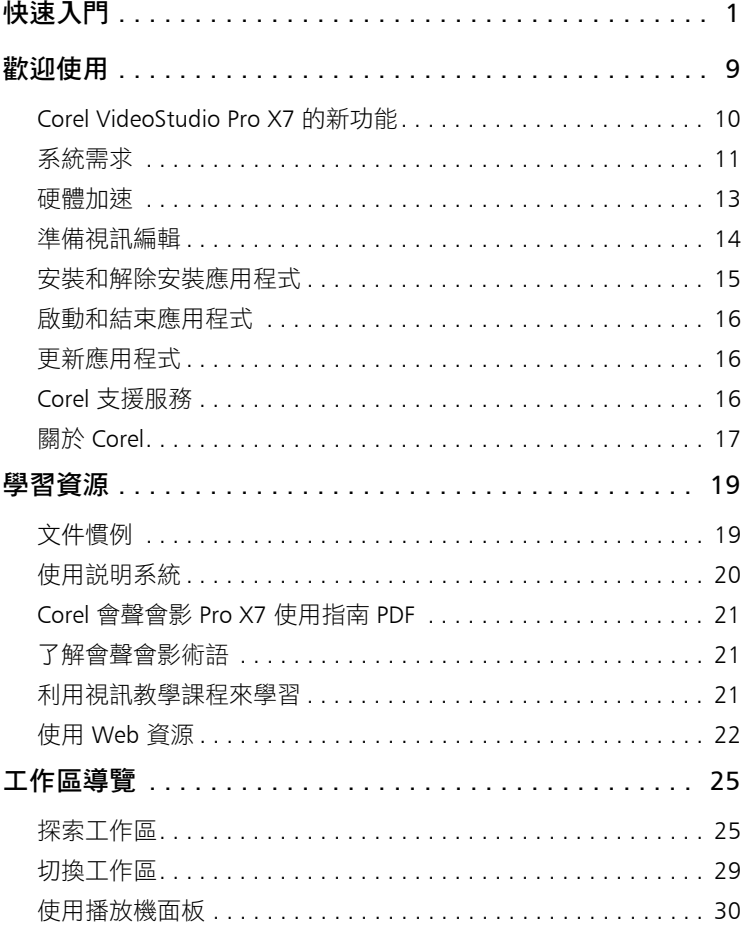

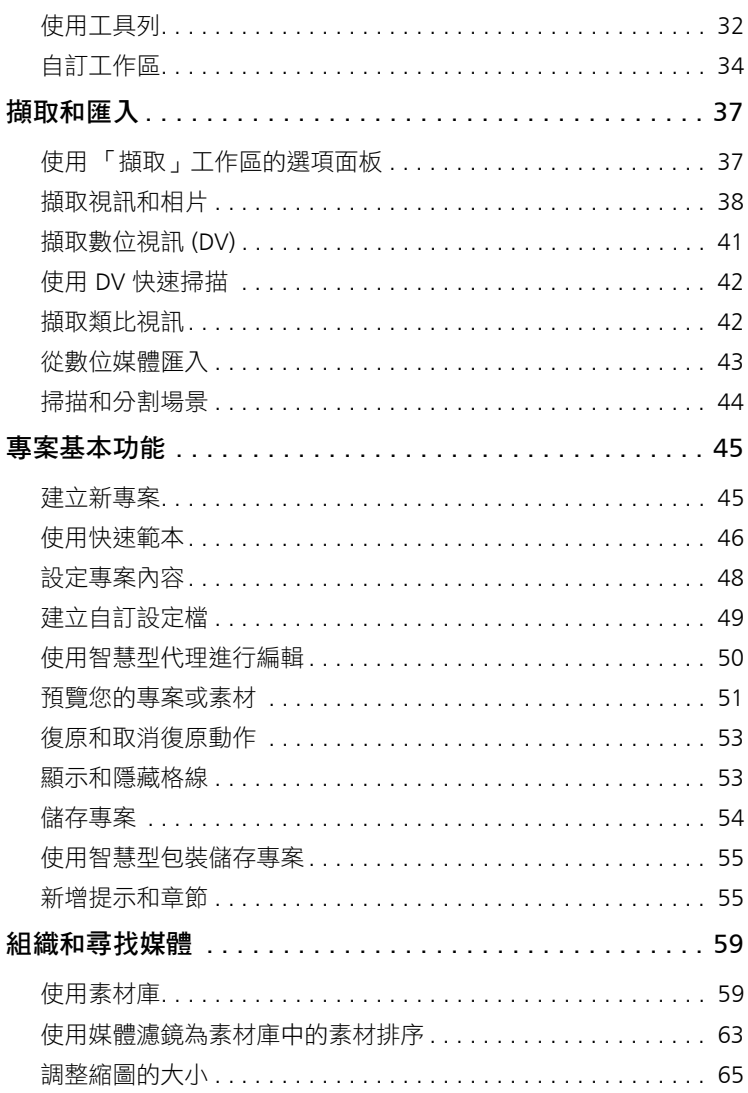

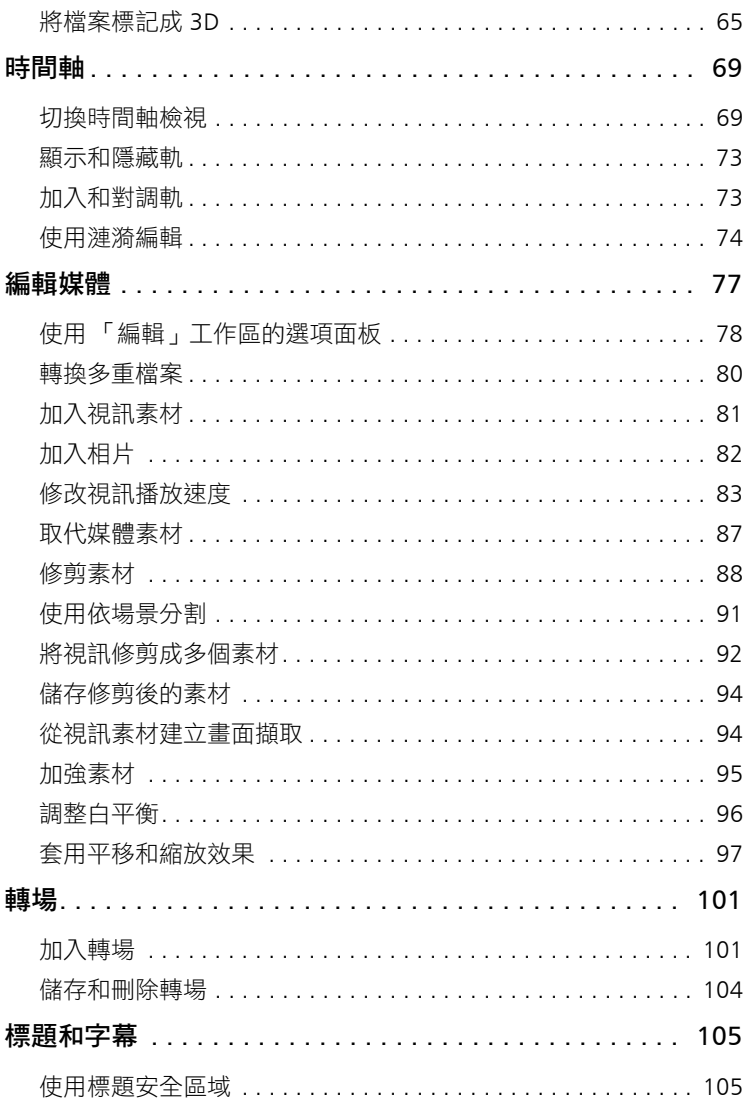

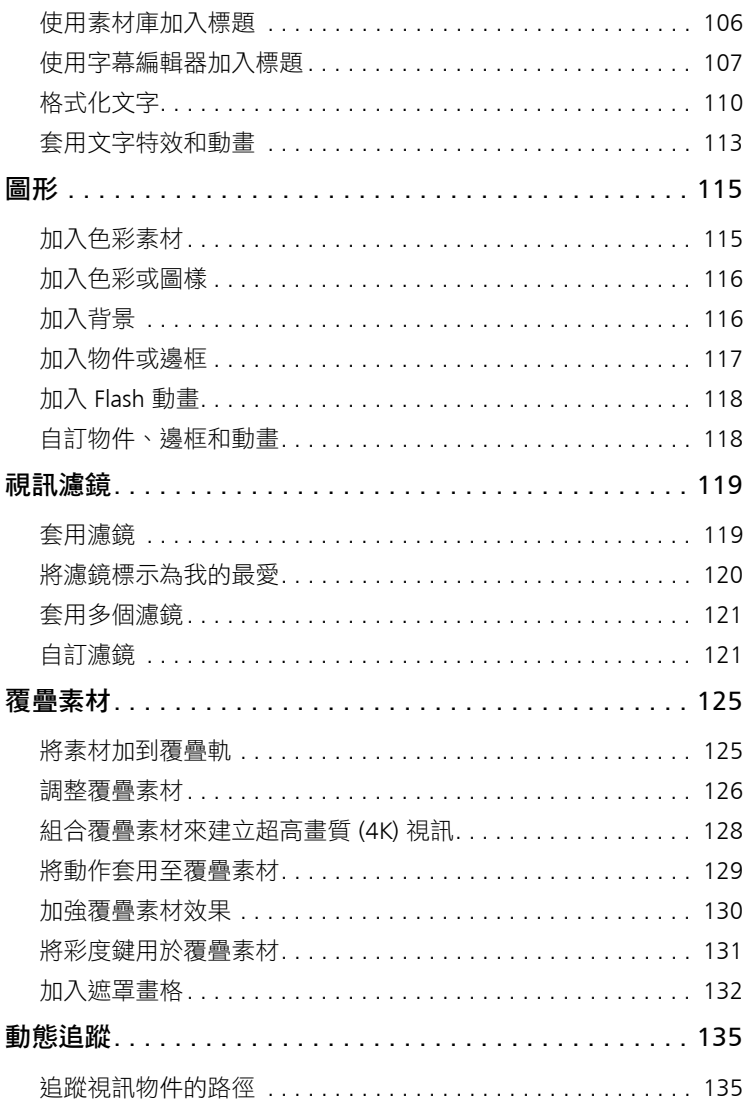

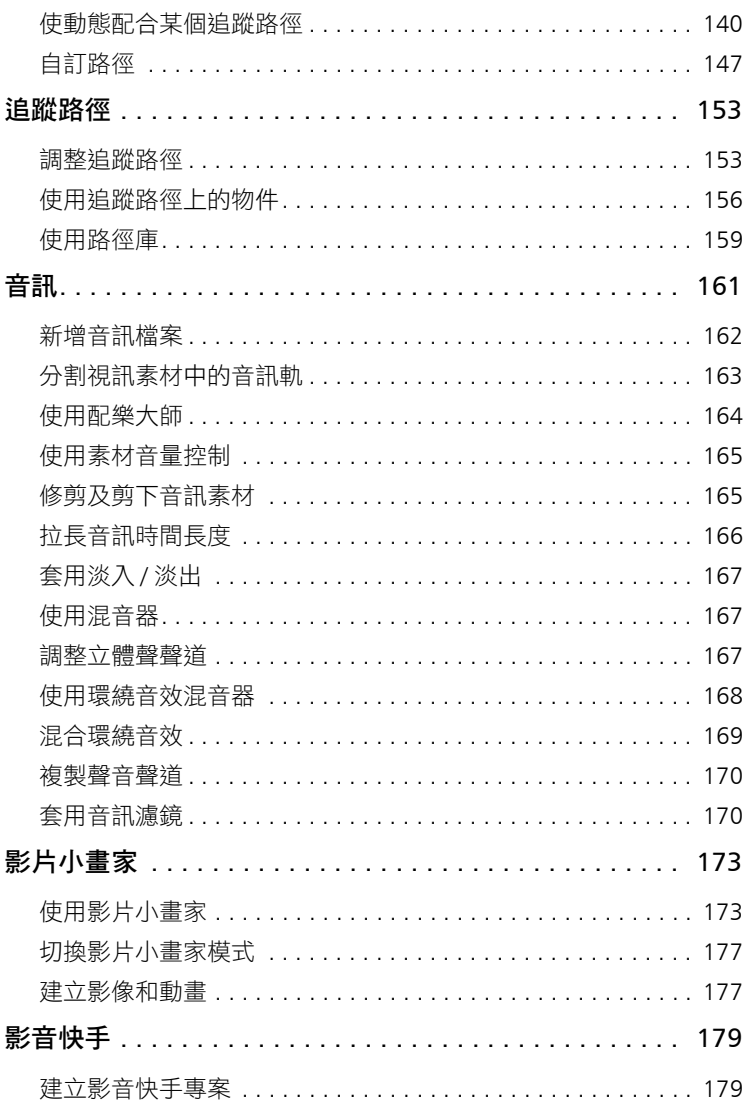

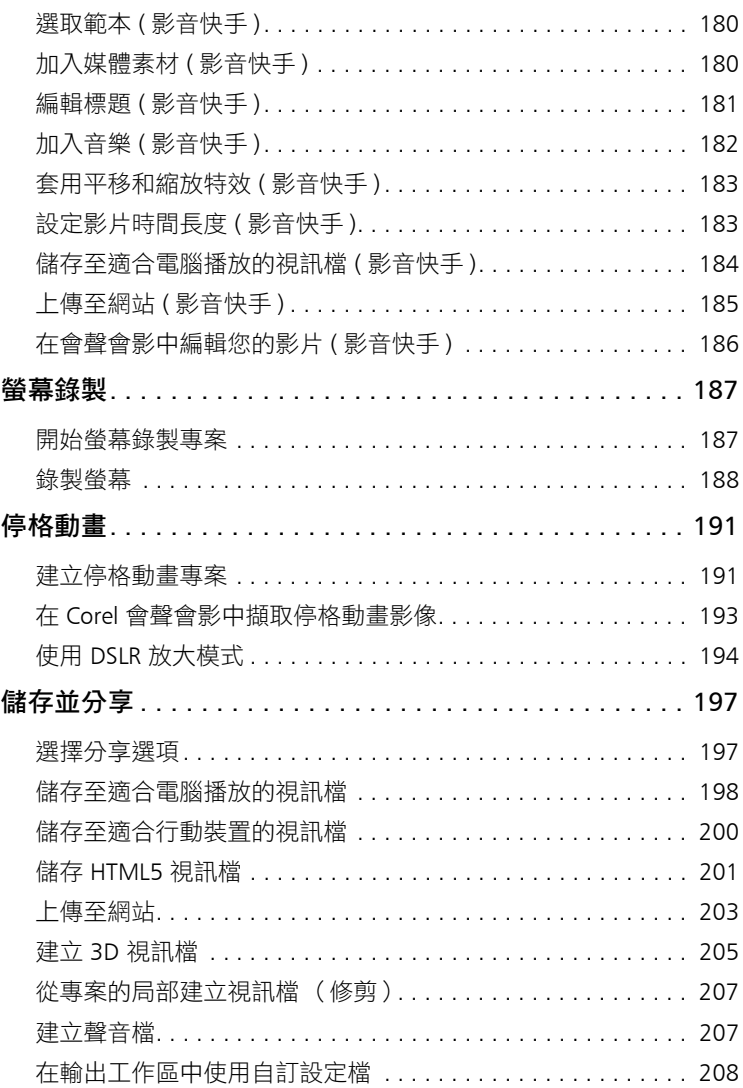

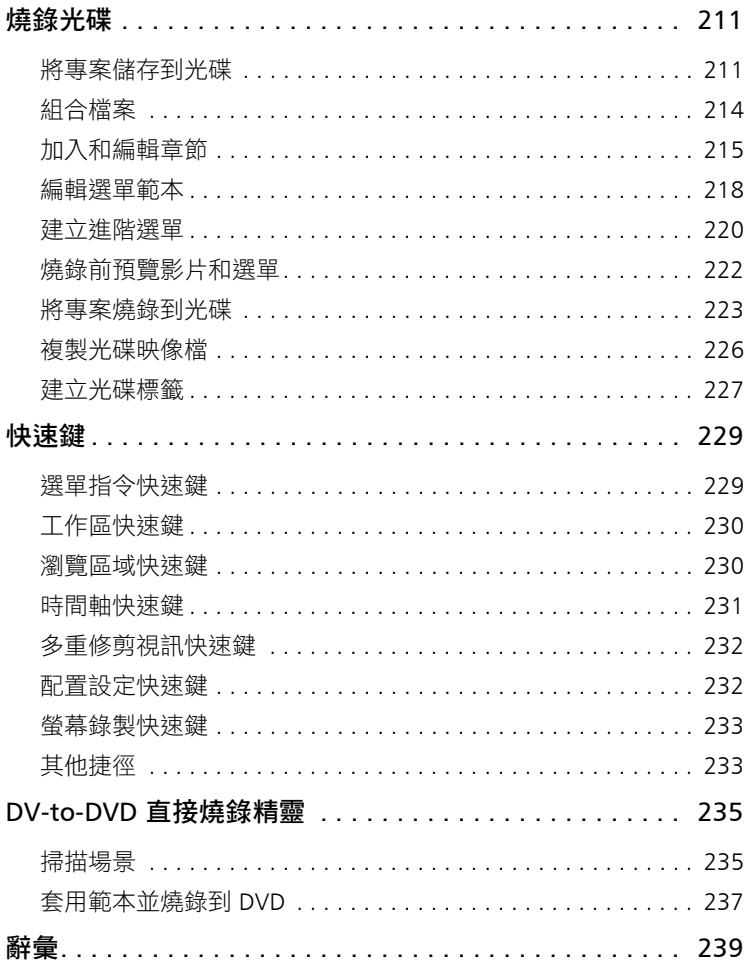

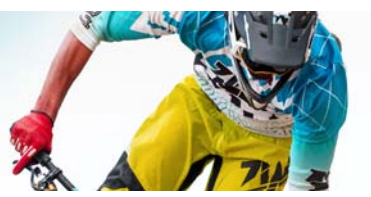

# <span id="page-9-0"></span>快速入門

如果您想要立即潛心研究 Corel 會聲會影 Pro, 本教學課程將帶領 您逐步了解所有重要工作。在本教學課程中,您將學習下列操作 方法:

- [將視訊素材匯入到素材庫](#page-9-1)
- [加入素材和相片](#page-11-0)
- [校閱並修剪您的視訊素材](#page-11-1)
- [加入標題](#page-12-0)
- [套用轉場](#page-14-0)
- [加入音樂](#page-15-0)
- [儲存並分享](#page-16-0)

建立電子相簿或任何包含相片、視訊素材和音樂的多媒體簡報時, 運用的基本步驟相同。

若要快速建立影片,請使用影音快手。如需詳細資訊,請參閱 第 179 [頁的 「影音快手」。](#page-187-2)

如需開始影片專案的詳細資訊,請參閱第 45 [頁的 「專案基本功能」](#page-53-2)。

#### <span id="page-9-1"></span>將視訊素材匯入到素材庫

讓我們從最常用的情境開始 - 拍攝已完成,您已將視訊素材和相片 從相機傳輸到電腦。我們可以開啟 Corel 會聲會影 Pro,然後直接跳 到編輯工作區和素材庫。

素材庫是取得所有媒體 (包括視訊素材、相片和音樂)的來源。 其中也包括您可以運用在專案的範本、轉場、特效和各種其他媒體 資產。

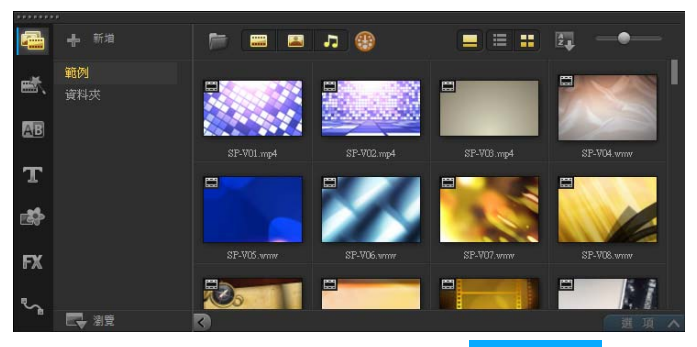

- 1 按一下應用程式視窗最上方的**編輯**標籤 编輯 ,以開啟**編** 輯工作區。素材庫面板會顯示在應用程式的右上角。
- 2 為您的專案建立一個資料夾,將您的所有視訊保存在一起,方法 是:按一下新增資料夾按鈕 + 新增 。
- **3** 輸入資料夾的名稱。
- 4 按一下**素材庫**最上方的匯入媒體檔案按鈕 視訊素材和相片,然後按一下**開啟**。

請注意,您可以啟用或停用**素材庫**最上方的按鈕,藉此依視訊、相 片和音樂來篩選縮圖。如果沒有看到您認為應該顯示的媒體,請檢 查這些媒體按鈕的狀態。

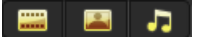

## <span id="page-11-0"></span>加入素材和相片

將素材和相片加到視訊專案,就跟您想要使用的視訊素材和相片縮 圖從素材庫拖曳到時間軸一樣容易。

如果您想要快速取得良好結果的方式,可以使用快速範本。如需詳 細資訊,請參閱第 46 [頁的 「使用快速範本」。](#page-54-1)

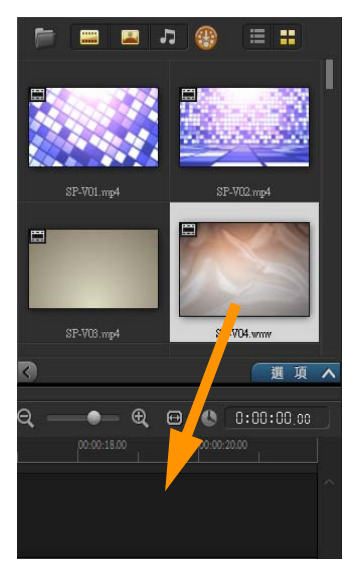

#### <span id="page-11-1"></span>校閱並修剪您的視訊素材

視訊的成功關鍵在於盡量簡短,同時還能抓住觀看者的興趣。讓我 們來校閱和修剪視訊素材。

- **1** 在編輯工作區中,按一下時間軸內的視訊素材。
- 2 在播放機面板的瀏覽區域中,按一下**素材**,再按一下**播放**按鈕。

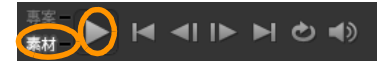

3 校閱素材後,將橘色**修剪標記**從原本的開始位置拖曳到新的開始 位置。即時預覽列會移到所選取的畫格,此畫格會顯示在預覽視 窗中。

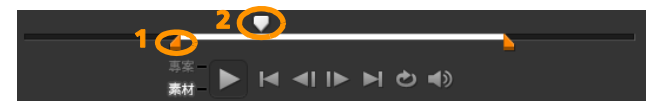

*1.* 修剪標記 (每個結束位置上有一個)。*2.* 即時預覽列。

- **4** 現在將第二個修剪標記從原來的結束位置拖曳到新的結束位置。
- **5** 按一下播放。

注意: 對匯入素材庫的檔案所做的變更不會影響到原始檔案。 您也可以拖曳素材的結束控點,來修剪**時間軸**本身中的視訊素材。

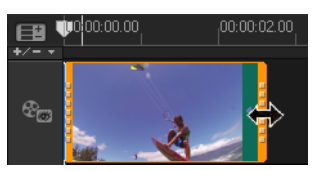

是否想要編輯中間的區段?可以試著使用多重修剪視訊。如需詳細 資訊,請參閱第 92 頁的「將視訊修剪成多個素材」。

#### <span id="page-12-0"></span>加入標題

現在,我們來加入標題。

- **1** 將即時預覽列拖曳到您要的位置。
- 2 按一下**素材庫**縮圖左邊的標題按鈕

3 您可以在**預覽視窗**中直接輸入,但最容易取得專業外觀標題的方 式是,將素材庫內的一個縮圖拖曳到時間軸中的標題軌。

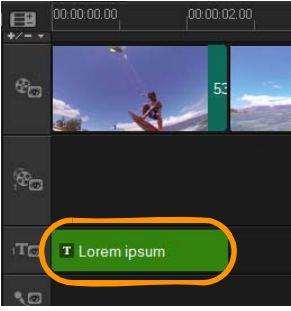

- **4** 您可以將標題拖曳到標題軌中的任何位置,然後拖曳素材的結束 控點來調整標題的時間長度。
- **5** 若要編輯標題文字,請在預覽視窗中,連按兩下時間軸中的標題 素材,然後選取文字並輸入新文字。使文字保留在顯示於**預覽視** 窗邊緣附近的方塊內 (稱為標題安全區域)。

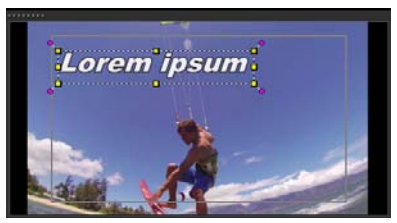

**6** 標題的選項面板顯示在素材庫內的縮圖下方。使用任何一個控制 項來格式化您的標題文字。例如,您可以使文字對齊並且變更字 型、大小和色彩。

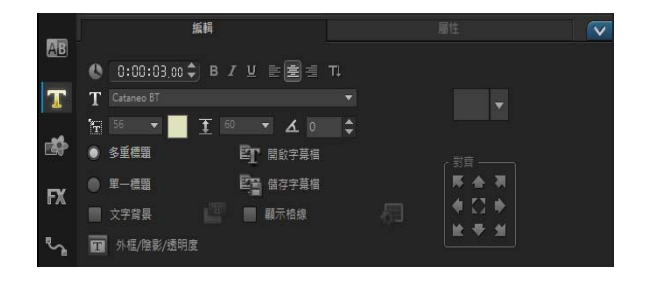

#### <span id="page-14-0"></span>套用轉場

您可以在素材之間或在相片之間加入轉場。轉場可用於淡入或淡 出或用於使一張相片溶解於下一張相片當中。有許多轉場選項可供 選擇。

- 1 在**素材庫**中,按一下轉場按鈕
- 2 按一下**素材庫**最上方的圖庫下拉式清單,如果您想要查看有哪些 撰項可用,則撰擇**全部**。
- 3 將您要的轉場縮圖拖曳到**時間軸**,並放在兩個素材或兩張相片 之間。

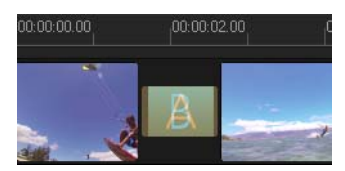

如果您想要將同一個轉場套用於軌中的所有素材和相片之間,請在 素材庫中,以滑鼠右鍵按一下轉場縮圖,然後選擇套用指定特效至 **視訊動**。此時將會顯示有關取代任何現有轉場的警告。

<span id="page-15-0"></span>您可以將音樂檔案從**素材庫**拖曳到**音樂軌**,藉此從電腦加入歌曲。 您也可以使用**配樂大師**選擇將免版税的音樂加到您的專案。

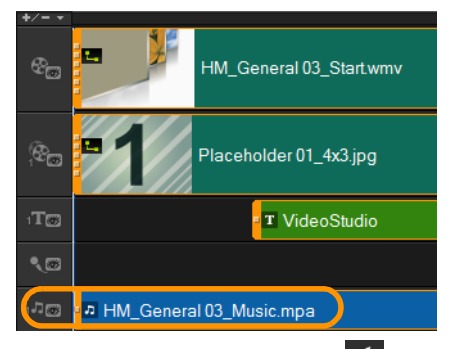

- 1 在時間軸工具列上,按一下配樂大師按鈕
- **2** 在顯示於素材庫縮圖下方的配樂大師區域中,嘗試下拉式清單中 的各種選項,然後按一下**播放選取的音樂**來聆聽選取的項目。
- **3** 若要將選取的項目加到時間軸,請按一下新增至時間軸。
- **4** 該音樂就會加到**音樂軌**,至於其他素材,您可以在**時間軸**中,將 它拖曳到新位置,然後拖曳結束控制來進行修剪。
- **5** 若要使音樂於專案結尾處逐漸消失,請按一下**配樂大師**區域中的 淡出按鈕

請注意,對於任何音樂素材,或含有音效的視訊素材,您都可以 控制素材的音量。如需調整音訊的詳細資訊,請參閱第 [161](#page-169-1) 頁的 [「音訊」。](#page-169-1)

<span id="page-16-0"></span>當您完成專案時,您可以將專案儲存起來,然後透過多種方式進行 分享。在本教學課程中,我們會直接上傳至網站。

在進行分享之前,務必將專案的版本儲存成原生 \*.vsp 格式。這可 以在您之後選擇編輯專案,或想要輸出成不同格式時,擁有最大的 彈性。

- 1 按一下**輸出**標籤 輸出 來檢視**輸出**工作區。
- 2 按一下**檔案 > 儲存,從儲存至**方塊中選擇位置,然後在**檔案名** 稱方塊中輸入名稱。
- 3 若要將您的視訊分享到網站,請按一下**網站**按鈕 (無),接著按一 下 YouTube、Facebook、Flickr 或 Vimeo,然後按一下登入來 登入您的帳戶或建立帳戶。登入並核准 Corel 會聲會影 Pro 與帳 戶之間的連結後,選擇視訊上傳所要使用的設定,然後按一下 開始。

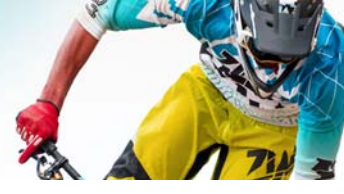

# <span id="page-17-0"></span>歡迎使用

感謝您購買 Corel 會聲會影 Pro。使用本套視訊編輯軟體,不論是新 手或老手,都能製作出具專業水準的視訊。Corel 會聲會影 Pro 提供 一組完整的工具來擷取、匯入和編輯視訊及其他媒體,並將完成的 影片放在 DVD 或藍光光碟、行動裝置或網站上與人分享。

#### **Ams** 功能能否使用,取決於您擁有的軟體版本。

本節包含下列主題:

- [Corel VideoStudio Pro X7](#page-18-0) 的新功能
- [系統需求](#page-19-0)
- [硬體加速](#page-21-0)
- [準備視訊編輯](#page-22-0)
- [安裝和解除安裝應用程式](#page-23-0)
- [啟動和結束應用程式](#page-24-0)
- [更新應用程式](#page-24-1)
- Corel [支援服務](#page-24-2)
- 關於 [Corel](#page-25-0)

## <span id="page-18-0"></span>**Corel VideoStudio Pro X7** 的新功能

Corel VideoStudio Pro X7 在效能和易用性方面都更上層樓。重要功 能如下所列。

- 64 位元能力 發揮最新電腦系統的最大處理能力, 以及更高的 記憶體容量。64 位元版本的 Corel 會聲會影 Pro 在許多處理程序 上都帶來令人驚豔的速度改進,在您處理 HD 檔案或使用多個檔 案和多軌時,還提供更好的檔案處理方式。
- 影音快手 ™ 只要三個簡單的步驟, 就能製作影片和電子相 簿!只要選取範本,加上媒體,然後儲存影片即可。使用新的影 音快手,讓您可以花更少的時間來編輯,將更多時間專注在輸出 分享。如需詳細資訊,請參閲第 179 [頁的 「影音快手」](#page-187-2)。
- 更聰明且更快速的 4K 「智慧型轉檔」選項現在可與 UltraHD (4K) 檔案搭配運作,如此一來,您就可以在產生預覽時節省時 間。您也可以在建立 4K 視訊時,啟用硬體加速,使系統效能達 到最佳狀態。
- 雅緻新外觀 清楚的線條和細膩的色彩讓 Corel 會聲會影 Pro 工 作區大大的不同。
- 更多的專案格式和更寬廣的 HD 支援 Corel 會聲會影 Pro 現在 支援更多專案格式,並日改善了 HD 支援。以 HD 預覽專案,然 後在準備好儲存影片時,從多種專案內容中進行選擇。
- 素材庫的全新內容 新範本、新內容,甚至是色彩圖樣和背景等 的新類型內容,已增加到**素材庫**中收藏齊全的媒體中。
- 輸出模式 輸出專案,速度比過去更快。「輸出」工作區具有 全新外觀,讓選擇影片的正確格式更容易。想要自訂設定用於建 構您的影片嗎?影片設定檔管理員讓自訂設定檔的建立、編輯和 刪除都輕而易舉。如需詳細資訊,請參閱第 197 [頁的 「儲存並](#page-205-2) [分享」](#page-205-2)。
- 改善自訂功能 利用新的自訂選項,可節省時間。例如,現在的 濾鏡可讓您更快存取最愛的濾鏡,檔案名稱控制項讓您可以更好 地組織擷取和分割的視訊,而自訂設定可套用於批次轉換。
- 學習 從 「說明」功能表取得各種學習資源 在 「說明」中 搜尋最新資訊、下載使用指南 PDF, 或者在 Discovery Center 中觀看視訊教學課程。如需詳細資訊,請參閱第 19 [頁的 「學習](#page-27-2) [資源」。](#page-27-2)

# <span id="page-19-0"></span>系統需求

為使 Corel 會聲會影 Pro 發揮最佳效能,請確定您的系統符合建議的 規格。

#### 最低系統需求

- Intel $^{\circledR}$  Core $^{\mathbb{M}}$  Duo 1.83-GHz 處理器,或 AMD $^{\circledR}$  Dual Core 2.0-GHz 處理器
- Microsoft Windows® 8 或 8.1、Windows® 7 SP1 (32 位元或 64 位元版本)、Windows Vista® SP1 或 SP2 (32 位元或 64 位 元版本)或 Windows<sup>®</sup> XP SP3 作業系統軟體
- 2 GB RAM
- 最低顯示解析度: 1024 x 768
- Windows<sup>®</sup> 相容音效卡
- Windows 相容 DVD-ROM 光碟機 (用於安裝程式)
- Windows 相容 DVD 燒錄器 (用於進行 DVD 輸出)

#### 建議系統規格

- Intel $^{\circledR}$  Core ™i5 或 i7 處理器,或 AMD Phenom II X4 或 X6 處理器
- Microsoft Windows 8.1、Windows 7 (64位元版本)、 Windows Vista SP2 (32 位元或 64 位元版本)或 Windows XP SP3 作業系統軟體
- 4GB RAM 或更高容量
- 1GB VRAM 或更高容量
- 最低顯示解析度: 1024 x 768
- Windows 相容音效卡
- Windows 相容藍光光碟 ™ 燒錄器 (用於進行藍光光碟和 DVD 輸出)

#### 支援的輸入 **/** 輸出裝置

- 數位單眼相機 (Digital Single-Lens Reflex;DSLR)相機
- 錄製到內建記憶體、記憶卡、DVD 光碟或硬碟的攝錄影機
- USB 擷取裝置、PC 攝影機、網路攝影機
- 1394 FireWire® 介面卡,用於 DV、D8 或 HDV 攝錄影機
- USB 視訊級 (UVC) DV
- 支援符合 OHCI 標準規格的 IEEE-1394
- 類比擷取卡,用於類比攝錄影機(Windows XP 的 VFW 和 WDM 支援, 以及 Windows Vista 和 Windows 7 的 Broadcast Driver Architecture 支援)
- 類比和數位 TV 擷取裝置 (Broadcast Driver Architecture 支援)
- Windows 相容的藍光光碟、DVD-R/RW、DVD+R/RW、DVD-RAM 和 CD-R/RW 光碟機
- iPhone $^{\circledR}$ 、iPad $^{\circledR}$ 、iPod Classic $^{\circledR}$  (具影片功能)、iPod touch $^{\circledR}$ 、 Sony® PSP® 和 Android™ 智慧型手機

## <span id="page-21-0"></span>硬體加速

根據硬體規格,Corel 會聲會影 Pro 可讓您透過最佳化硬體加速來最 佳化系統的效能。

# فللهكم

只有 Windows Vista 和更新版本的 Windows 作業系統軟體才 支援硬體解碼器和編碼器加速,而且需要至少 512 MB 的 VRAM。

#### 若要變更硬體加速設定

- **1** 選取設定 > 偏好設定 [F6]。
- 2 按一下**效能**標籤,然後在**編輯過程與建立檔案**下方,選取下列 選項:
	- 啟用硬體解碼器加速 電腦的現有硬體可利用視訊圖形加速技 術,提升編輯效能以及改善素材和專案播放
	- 啟用硬體編碼器加速 縮短製作影片所需的建構時間
	- 注意: 為獲得最佳效能, VGA 顯示卡必須支援 Vertex 和 Pixel Shader 2.0 或更新版本的 DXVA2 VLD 模式。

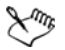

如果您想要程式自動偵測您的系統是否有硬體加速功能並判 斷最佳設定,請選取**效能最佳化**中的所有硬體加速選項,包 括啟用硬體加速最佳化。

如果系統不支援此功能,某些硬體加速選項會呈現灰色停用 狀態。

# <span id="page-22-0"></span>準備視訊編輯

視訊編輯工作需要大量的電腦資源。您必須正確設定電腦,以確保 擷取成功以及視訊編輯順利。以下提示您如何準備並為您的電腦做 最佳化設定,以便啟動 Corel 會聲會影 Pro。

- 建議您在使用 Corel 會聲會影 Pro 時,關閉其他應程式。為避免 中斷擷取工作,最好能關閉任何自動啟動的軟體。
- 如果您的系統有兩顆硬碟,建議您將 Corel 會聲會影 Pro 安裝到 系統磁碟 (涌堂是 C:),然後將擷取的視訊儲存到另一個磁碟 (通常是 D:)。
- 建議您將視訊檔儲存在專用的硬碟上。
- 將分頁檔 (交換檔)大小提高為 RAM 的兩倍。

使用 Corel 會聲會影 Pro 時,可以選擇兼顧播放品質和應用程式速度 兩者的設定。例如,播放是否快速但模糊?或是播放速度太慢?下 面將提示您在 Corel 會聲會影 Pro 中找到最適當的設定。

- 如果您的電腦系統符合或超過建議的系統需求,將可以使用更清 晰、更高品質的播放。您可以使用 HD 專案,也可以 HD 預覽專 案。如需詳細資訊,請參閱第 48 [頁的 「設定專案內容」](#page-56-1)和 第 51 頁的 「 預覽您的專案或素材 」。
- 若要在較不強大的系統上提昇速度,請考慮使用 「智慧型代理」 並檢閱硬體加速選項。如需詳細資訊,請參閱第 50 頁的「使用 [智慧型代理進行編輯」](#page-58-1)和第 13 [頁的 「硬體加速」。](#page-21-0)

# <span id="page-23-0"></span>安裝和解除安裝應用程式

您可以從光碟,也可以從下載的安裝檔案安裝 Corel 會聲會影 Pro。

#### 若要安裝 **Corel** 會聲會影 **Pro**

- **1** 關閉任何開啟的應用程式。
- **2** 將 DVD 放入 DVD 光碟機或按兩下已下載的關聯 .exe 檔案。 若安裝程式沒有自動啟動,請在電腦上瀏覽至 DVD 光碟機,然 後按兩下 Setup.exe。
- **3** 依照螢幕上的指示操作。 注意: 除了 Corel 會聲會影 Pro, 下列程式和驅動程式也將會一 併安裝:
	- Direct $X^{\textcircled{R}}$  2010
	- Microsoft® Visual C++® 2005 可轉散發套件
	- Microsoft Visual C++ 2008 可轉散發套件
	- Microsoft Visual C++ 2012 可轉散發套件
	- SmartSound®
	- Adobe<sup>®</sup> Flash<sup>®</sup> Player
	- Apple® OuickTime® 播放程式

#### 若要解除安裝 **Corel** 會聲會影 **Pro**

- **1** 開啟 Windows 控制台。
- 2 在**程式**類別中,按一下**解除安裝程式**連結。
- **3** 在程式和功能視窗中,按一下應用程式清單中的 Corel VideoStudio Pro X7。
- **4** 按一下解除安裝 / 變更。
- **5** 依照螢幕上的指示操作。

# <span id="page-24-0"></span>啟動和結束應用程式

您可以從 Windows 桌面或 「開始」功能表啟動 Corel 會聲會 影 Pro,以及從應用程式視窗結束程式。

#### 若要啟動應用程式

• 從開始功能表中,選擇所有程式 > Corel VideoStudio Pro X7 (Windows 7 或較早版本)或使用桌面或**開始**書面上的 Corel VideoStudio Pro X7 應用程式圖示或圖標 (Windows 8)。

#### 若要結束應用程式

• 按一下應用程式視窗右上角的關閉按鈕 ■。

# <span id="page-24-1"></span>更新應用程式

您可以檢查並安裝產品更新。更新提供關於應用程式的重要新資訊。

### 若要更新應用程式

• 選擇說明 > 檢查更新。

# <span id="page-24-2"></span>**Corel** 支援服務

Corel 支援服務可即時而正確地提供關於產品功能、規格、價格、可 用性、服務和技術支援選項的資訊。如需 Corel 產品可用支援和專業 服務的最新資訊,請造訪 [www.corel.com/support](http://www.corel.com/support)。

# <span id="page-25-0"></span>關於 **Corel**

Corel 為全球頂尖的軟體公司之一,提供業界知名的圖形、生產力和 數位媒體產品。我們開發出最豐富的創新軟體,以產品不但更易學 易用,更能協助使用者更有創意並且提高生產力著稱。Corel 在軟體 創新、設計和價值上已獲得數百個業界獎項的肯定。

Corel 擁有超過一億個經常性使用者,我們的產品線包括: CorelDRAW® Graphics Suite、Corel® Painter™、Corel® PaintShop® Pro、Corel® VideoStudio® 和 Corel® WordPerfect® Office。進一步 瞭解 Corel,請造訪 [www.corel.com](http://www.corel.com)。

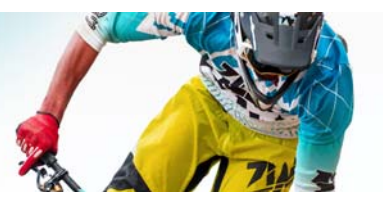

<span id="page-27-2"></span><span id="page-27-0"></span>學習資源

瞭解如何使用 Corel 會聲會影 Pro 有許多方式:搜尋 「說明」或使 用指南、使用 Discovery Center 中的視訊教學課程,或是瀏覽 Corel 網站 [\(w](http://www.corel.com)ww.corel.com.tw)。

本節包含下列主題:

- [文件慣例](#page-27-1)
- [使用說明系統](#page-28-0)
- Corel [會聲會影](#page-29-0) Pro X7 使用指南 PDF
- [了解會聲會影術語](#page-29-1)
- [利用視訊教學課程來學習](#page-29-2)
- 使用 [Web](#page-30-0) 資源

# <span id="page-27-1"></span>文件慣例

下表說明了 「說明」中使用的重要慣例。

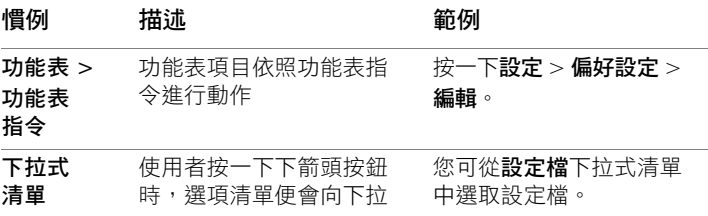

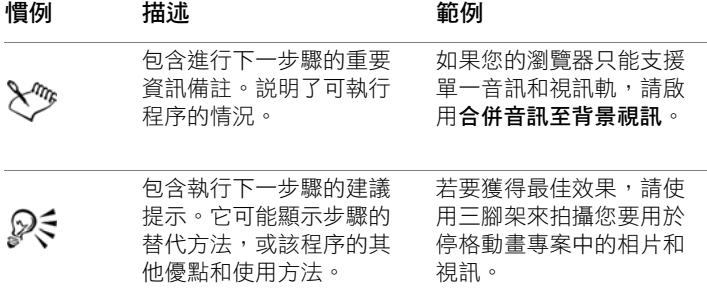

## <span id="page-28-0"></span>使用說明系統

程式中可以使用的 「說明」,是 Corel 會聲會影 Pro 最完整的資訊來 源。「說明」系統提供尋找資訊的兩種方法。您可以在 「內容」頁 面上選擇主題,或使用「搜尋」頁面搜尋特定詞和片語。您也可以 列印 「說明」中的主題。

#### 線上和本機說明

如果已連上網路,應用程式便會顯示線上説明。上線時,您可以取 得最新、最實用的連結。如果無法連上網路,則應用程式會顯示安 裝在電腦上的本機說明。

#### 使用說明系統

- **1** 請執行下列其中一項:
	- 按一下說明 > 說明主題。
	- 按下 F1。
- **2** 在 「說明」視窗中,按下列標籤之一:
	- 內容 讓您瀏覽 「說明」中的主題

• 搜尋 - 讓您以特定的詞和片語在 「說明」上搜尋全文 (加上 引號)。例如,您在尋找關於特定工具或指令的資訊,您可以 輸入工具或指令名稱, 如**修剪**, 來顯示相關主題清單。

# <span id="page-29-0"></span>**Corel** 會聲會影 **Pro X7** 使用指南 **PDF**

您可以在線上檢視 Corel 會聲會影 Pro X7 使用指南 PDF ,也可以將 此指南下載到電腦或平板電腦來閱讀。您隨時都可以列印所需的頁 面。您可以在 「說明」功能表中找到這個 PDF 文件 (說明 > 使用 指南 (PDF))。

# <span id="page-29-1"></span>了解會聲會影術語

進一步了解視訊編輯的用語。我們製作了一份 Corel 會聲會影 Pro 常 用視訊編輯詞彙表,希望對您有所幫助。即時預覽列是什麼?建構 指的是什麼?請閱讀第 239 [頁的 「辭彙」即](#page-247-1)可了解。

# <span id="page-29-2"></span>利用視訊教學課程來學習

Discovery Center 視窗 (僅英文版)可讓您尋找及檢視各種影片,幫 助您學習使用應用程式和視訊編輯。

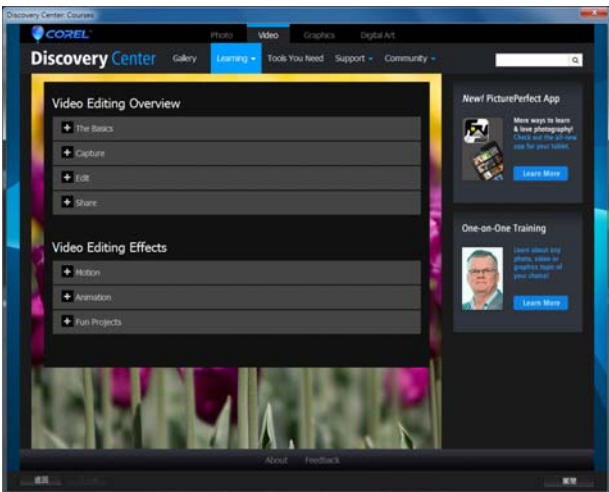

您也可以前往 [www.youtube.com/VideoStudioPro](http://www.youtube.com/VideoStudioPro) 查看更多教學 課程。

### 開啟 **Discovery Center** 視窗

• 選擇說明 ▶ 視訊教學課程。

# <span id="page-30-0"></span>使用 **Web** 資源

在 Corel 會聲會影 Pro 「説明」功能表和 Corel 網站上,您可以找到 許多客戶支援專用的網頁。您可以找到下載、教學課程、提示、電 子報、新聞群組和其他線上資源。

# 取得 **Corel** 會聲會影 **Web** 資源

• 使用網際網路瀏覽器前往 [www.corel.com/videostudio](http://www.corel.com/corel/product/index.jsp?pid=prod5190084)[。您將會](https://www.facebook.com/corelvideostudio) 找到許多學習資源連結和社群連結,如 VideoStudio Facebook 發 佈內容 [\(https://www.facebook.com/corelvideostudio\)](https://www.facebook.com/corelvideostudio) 以及 Digital [Media Forum](https://www.facebook.com/corelvideostudio) 討論區 ([http://forum.corel.com/\)](http://forum.corel.com/)。

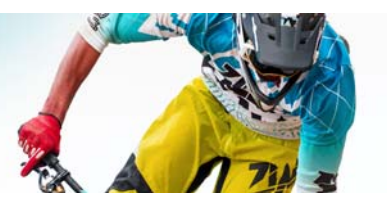

# <span id="page-33-0"></span>工作區導覽

Corel 會聲會影 Pro 有三個工作區:擷取、編輯、輸出。狺些工作區 以視訊編輯流程中的重要步驟為基礎。可自訂的工作區可讓您根據 個人喜好重新安排面板,並且可以看一眼就知道,是否面面俱到萬 事齊備。

本節涵蓋下列主題:

- [探索工作區](#page-33-1)
- [切換工作區](#page-37-0)
- [使用播放機面板](#page-38-0)
- [使用工具列](#page-40-0)
- [自訂工作區](#page-42-0)

### <span id="page-33-1"></span>探索工作區

Corel 會聲會影 Pro 包含三個主要工作區:

- 擷取
- 編輯
- 輸出

每個工作區都含有特定的工具和控制項,能幫助您又快又有效率地 完成工作。

您也可以自訂畫面上元素的大小和位置,來完全掌控您的編輯環 境。如需使用自訂工作區版面配置的資訊,請參閱第 34 [頁的 「自](#page-42-0) [訂工作區」。](#page-42-0)

#### 「擷取」工作區

您可以將媒體素材直接錄製或匯入到電腦的硬碟。此步驟可讓您擷 取和匯入視訊、相片和音訊素材。

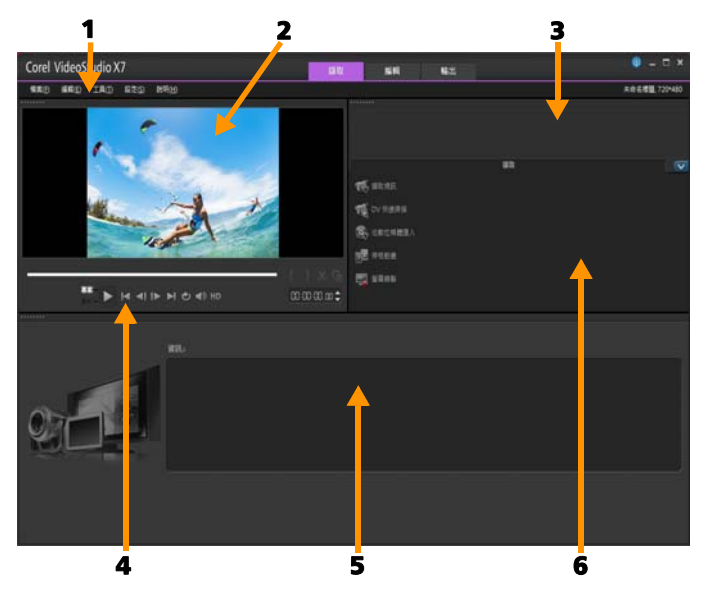

擷取工作區包含下列元件:

1. 選單列 - 提供多種指令來自訂 Corel 會聲會影 Pro、開啟並儲存影 片專案、使用個別的素材等等。

2. 預覽視窗 - 顯示播放機面板中目前正在播放的視訊。

3. 素材庫面板 - 存放所擷取媒體素材的儲存區域。

4. 瀏覽區域 - 在播放機面板中提供播放和精確修剪的按鈕。

5. 資訊面板 - 可讓您檢視正在處理的檔案相關資訊。

6. 擷取選項 - 顯示不同的媒體擷取和匯入方法。

#### 「編輯」工作區

開啟 Corel 會聲會影 Pro 時,編輯工作區會顯示為預設工作區。編輯 工作區和時間軸是 Corel 會聲會影 Pro 的核心,您可在此處排列、編 輯、修剪和加入特效到視訊素材。

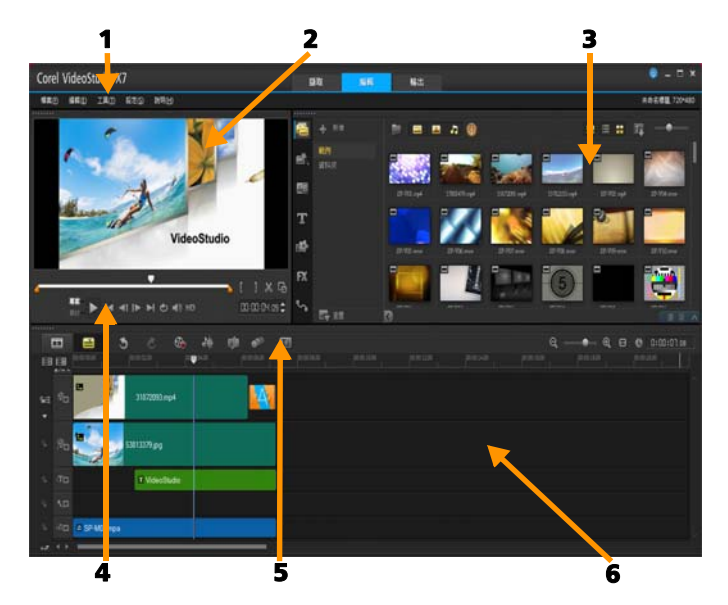

編輯工作區包含下列元件:

1. 選單列 - 提供多種指令來自訂 Corel 會聲會影 Pro、開啟並儲存影 片專案、使用個別的素材等等。

2. 預覽視窗 - 顯示播放機面板中目前正在播放的視訊。

3. 素材庫面板 - 是一個儲存區域,可讓您放置建立影片需要的所有 資料,包括範例視訊、相片和音樂素材,以及您匯入的素材。此外
也包括範本、轉場、標題、圖形、濾鏡和路徑。選項區域會在素材 庫面板中開啟。

4. 瀏覽區域 - 在播放機面板中提供播放和精確修剪的按鈕。

5. 工具列 - 可讓您選擇時間軸中與內容相關的各種功能。

6. 時間軸面板 - 時間軸是組織視訊專案媒體素材的地方。如需詳細 資訊,請參閱第 69 [頁的 「時間軸」。](#page-77-0)

「輸出」工作區

輸出工作區可讓您儲存並輸出完成的影片。

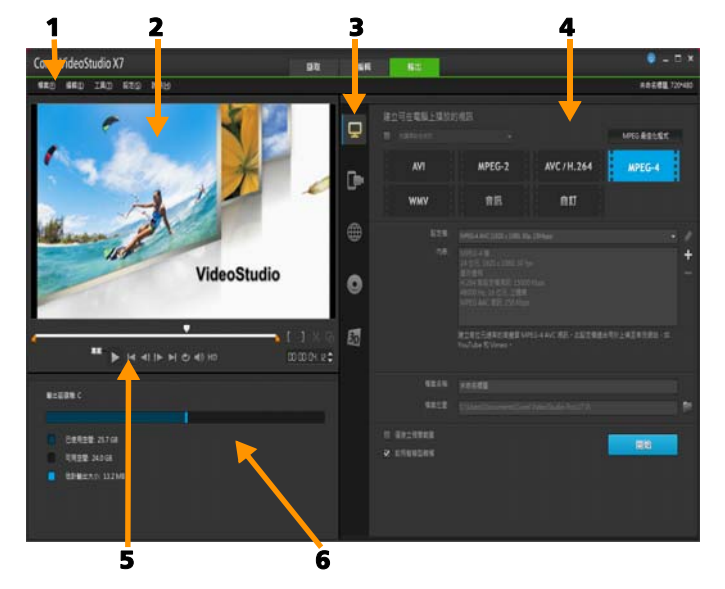

輸出工作區包含下列元件:

1. 選單列 - 提供多種指令來自訂 Corel 會聲會影 Pro、開啟並儲存影 片專案、使用個別的素材等等。

2. 預覽視窗 - 顯示播放機面板中目前正在播放的視訊。

3. 類別選取區域 - 可讓您選擇電腦、裝置、光碟和 3D 影片輸出類 別。若是 HTML5 專案,您可以選擇 HTML5 和 Corel 會聲會影專案。

4. 格式區域 - 提供可供選取的檔案格式、設定檔和描述。若要網站 輸出方式,將會顯示您帳戶的設定。

5. 劉覽區域 - 在播放機面板中提供播放和精確修剪的按鈕。

6. 資訊區域 - 可讓您檢視輸出位置的資訊,並提供檔案大小的估 計值。

### 切換工作區

Corel 會聲會影 Pro 將您所需要的控制項分類到三種工作區,藉此 簡化了建立影片的程序,這些工作區分別對應於視訊編輯流程的各種 步驟。

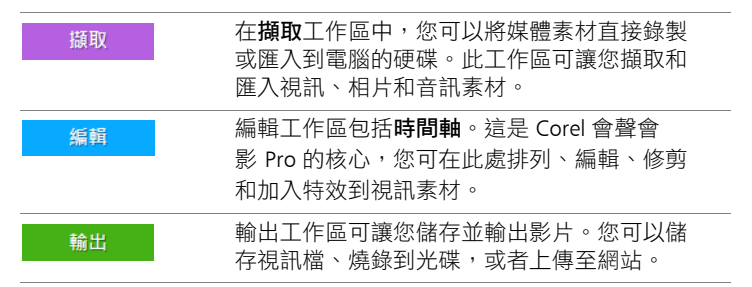

### 若要切換工作區

- 在應用程式視窗的最上方,按下列其中一個標籤:
	- 擷取
	- 編輯
	- 輸出

# 使用播放機面板

「播放機」面板包含預覽視窗和瀏覽區域,提供播放和精準修剪素 材的按鈕。使用瀏覽區域中的控制項可瀏覽選定的素材或專案。使 用修剪標記和即時預覽列可編輯素材。在糖取工作區中,您也可以 使用此面板來控制 DV 或 HDV 攝錄影機。

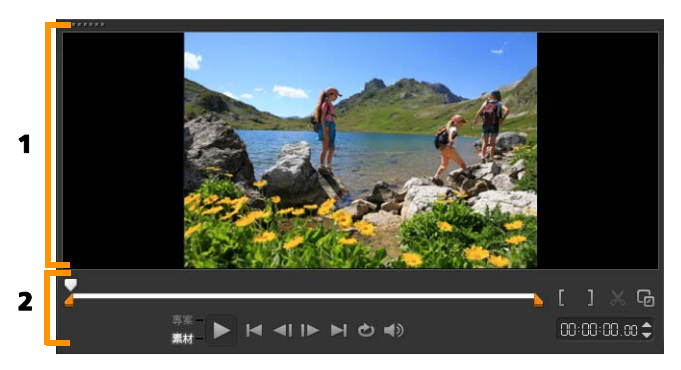

「播放機」面板包含 *1.* 預覽視窗和 *2.* 瀏覽區域。

### 瀏覽區域

下表說明瀏覽區域中的可用控制項。

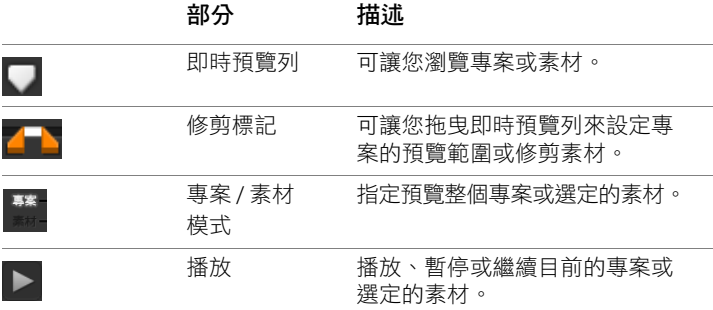

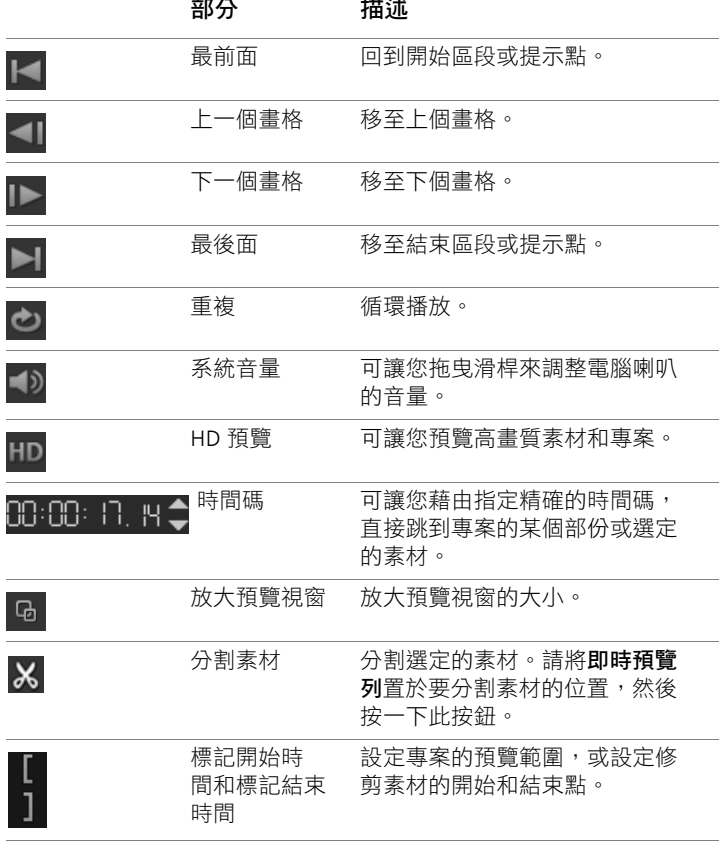

瀏覽區域中的播放按鈕有兩種用途:播放整個專案或選取的素材。

### 若要預覽專案或素材

• 按一下專案或素材,再按一下播放。

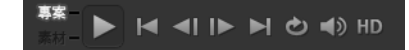

此外,編輯專案時,您會希望常常預覽您的作品,看看專案的進 度。**立即播放**可讓您快速預覽對專案所做的修改。播放的品質會視 電腦的資源而定。

# Lmy

您可選擇只播放專案的一部分。選定的預覽書格範圍稱為**預** 覽範圍,在尺規面板內將以色彩列來標示。

### 如果只要播放修剪後的範圍

- **1** 使用修剪標記或標記開始時間 / 標記結束時間按鈕來選取預覽 範圍。
- 2 若要預覽選定的範圍,請選取要預覽的項目(**專案**或**素材**), 然後按一下**播放**。若要預覽整個素材,請按住 [Shift],再按一下 播放。

# 使用工具列

工具列可供您方便存取許多編輯指令。您可以變更專案檢視、放大 和縮小時間軸,以及啟動不同的工具來提升編輯效率。

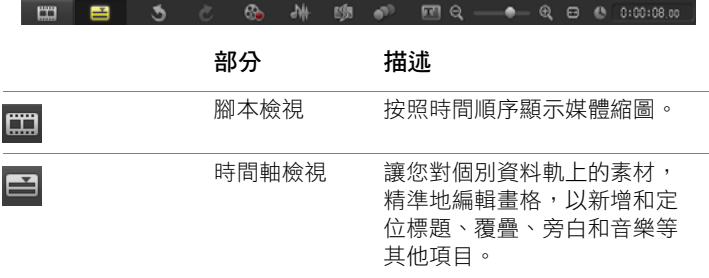

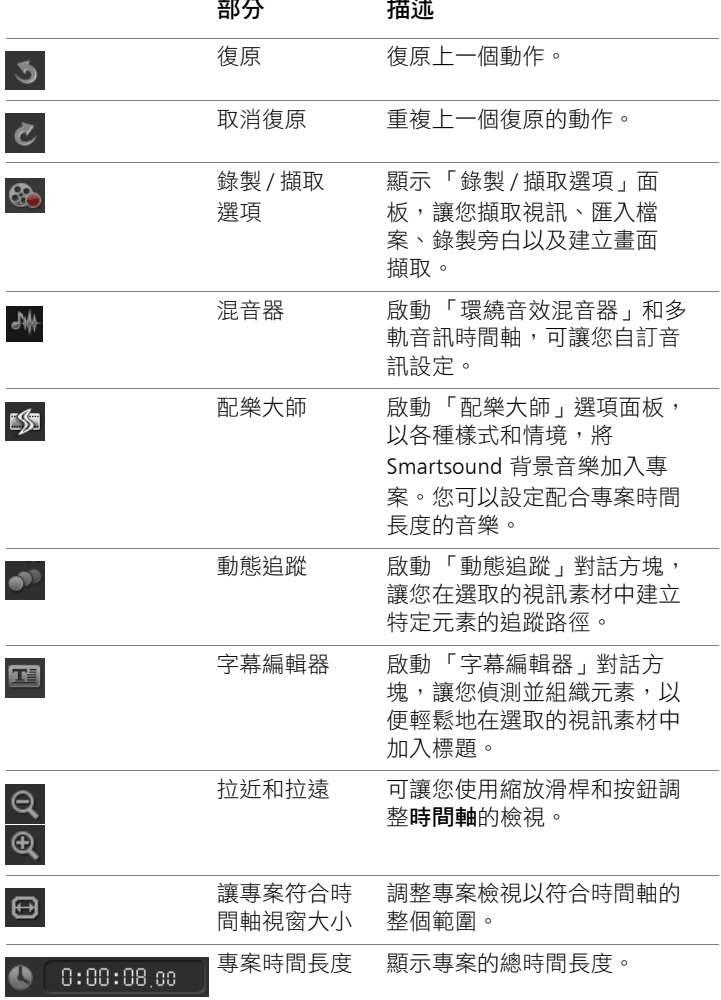

# <span id="page-42-0"></span>自訂工作區

新的工作區提供更好的編輯環境。現在,您可以自訂程式視窗的大 小,並變更螢幕上項目的大小和位置,編輯環境完全由您掌控。

每個面板就是一個獨立的視窗,您可以依個人偏好的編輯方式修改 面板。這在使用大型顯示器或雙顯示器工作時非常實用。

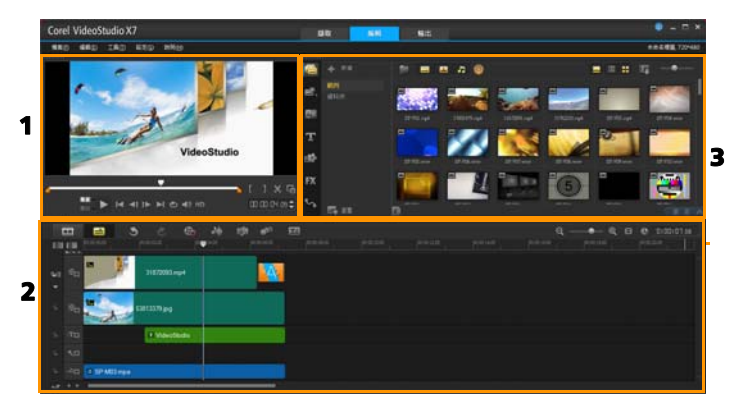

主要面板如下:

- 1. 播放機面板 包含預覽視窗和瀏覽區域。
- 2. 時間軸面板 包含工具列和時間軸。
- 3. 素材庫面板 包含媒體素材庫和選項區域。

### 若要移動面板

• 按兩下播放機面板、時間軸面板或素材庫面板的左上角。 面板使用中時,您可以將它縮至最小、放到最大,或調整至所需 的大小。

# ⊗≲

您也可以將面板拖出主應用程式視窗,移到輔助顯示區域以 進行雙螢幕輸出。

### 若要自訂程式視窗的大小

- 您可以執行下列其中一項:
	- 按一下 還原按鈕,然後將程式視窗兩端拖曳到所需大小。
	- 按一下 最大化按鈕,進行全螢幕編輯。

### 若要固定面板

**1** 按住使用中的面板。

固定輔助線會出現。

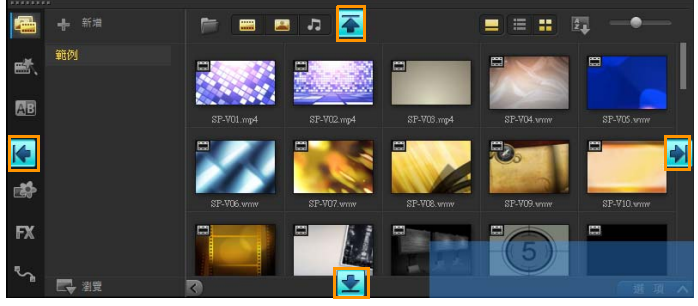

**2** 將滑鼠拖到固定輔助線上,然後選擇要定位面板的固定位置。

### 若要儲存自訂工作區配置

• 按一下設定 > 介面配置設定 > 儲存至,然後按一下「自訂」 選項。

### 若要載入自訂工作區配置

• 按一下設定 > 介面配置設定 > 切換至, 並選擇預設值或已儲存 的其中一個自訂設定。

若要進一步瞭解指定給每一個預設項目的快速鍵組合,請參閱 第 232 百的「配置設定快速鍵」。

₽₹

您也可以從設定 > 偏好設定的介面配置標籤中,變更配置 設定。

### 若要設定程式偏好

• 按一下設定 > 偏好設定或按下 F6 來啟動偏好設定對話方塊。

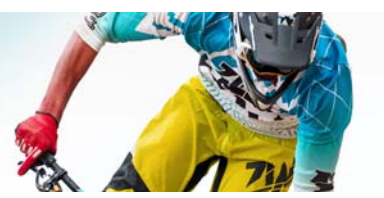

# 擷取和匯入

Corel 會聲會影 Pro 可讓您從 DVD-Video、AVCHD 和 BDMV 光碟擷 取或匯入視訊,包括錄製到記憶卡、內建記憶體的錄攝影機、DV 或 HDV 攝錄影機、行動裝置,以及類比和數位電視擷取裝置。

本節包含下列主題:

- [使用 「擷取」工作區的選項面板](#page-45-0)
- [擷取視訊和相片](#page-46-0)
- [擷取數位視訊](#page-49-0) (DV)
- 使用 DV [快速掃描](#page-50-0)
- [擷取類比視訊](#page-50-1)
- [從數位媒體匯入](#page-51-0)
- [掃描和分割場景](#page-52-0)

# <span id="page-45-0"></span>使用 「擷取」工作區的選項面板

在擷取工作區中,Corel 會聲會影 Pro 會在有不同的媒體擷取和匯入 方法可用時,顯示**素材庫**和擷取**選項**面板。

下表說明 「擷取」工作區中的選項。

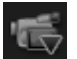

按一下<mark>擷取視訊</mark>,將視訊片段和相片從攝錄影機匯入電 腦裡。

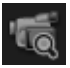

按一下 DV 快速掃描來掃描 DV 磁帶並選取場景。

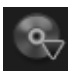

按一下從數位媒體匯入,即可從 DVD-Video、AVCHD、 BDMV 格式光碟或從硬碟加入媒體素材。此功能也可讓您 直接從 AVCHD、藍光光碟 或 DVD 攝錄影機匯入視訊。

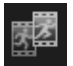

按一下**停格動畫**,即可使用擷取自相片和視訊擷取裝置的 影像製作瞬間停格動畫。

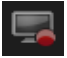

按一下螢幕錄製,即可建立螢幕錄製視訊,擷取螢幕上顯 示的所有電腦動作和項目。

# <span id="page-46-0"></span>擷取視訊和相片

從所有攝錄影機類型擷取視訊的步驟都差不多,除了在 「視訊擷 取」選項面板中,各種來源類型的可用擷取設定會不同。

「擷取視訊」選項面板含有系列元件:

- 時間長度 設定擷取的時間長度。
- 來源 顯示值測到的擷取裝置, 並列出安裝在電腦內的其他擷取 裝置。
- 格式 提供選項清單,讓您選擇檔案格式來儲存擷取的視訊。
- 檔案名稱 可讓您指定所擷取檔案的前置詞。
- 擷取資料夾 可讓您指定所擷取檔案的儲存位置。
- 依場景分割 自動根據不同的拍攝日期時間,將擷取的視訊分割 為數個檔案。
- **擷取至素材庫** 選擇或建立儲存視訊的**素材庫**資料夾。
- 選項 顯示一個選單讓您修改擷取設定。
- 擷取視訊 將來源裝置的視訊傳送至硬碟。
- 書面擷取 將顯示的視訊書格擷取成相片。

### 若要從攝錄影機擷取視訊素材和相片

- **1** 將攝錄影機連接至電腦,然後啟動裝置。將它設為播放 (或 VTR / VCR)模式。
- **2** 在擷取選項面板中,按一下擷取視訊。
- **3** 從來源下拉式清單中選取您的擷取裝置。
- **4** 從格式下拉式清單中選取格式。在擷取資料夾方塊朱,輸入資料 夾位置或勾選**擷取至素材庫**核取方塊,並從下拉式清單中選擇資 料夾。

注意: 按一下選項可自訂符合您視訊裝置的擷取設定。

- 5 掃描您的視訊,找出要擷取的部分。 注意:如果要從 DV 或 HDV 攝錄影機擷取視訊,請使用瀏覽區 域來播放您的錄影帶。
- **6** 當要擷取的視訊已位於提示點時,請按一下擷取視訊。按一下停 止擷取或按 [Esc] 來停止擷取。
- **7** 若要從視訊片段中擷取相片,請先在所需畫面上暫停視訊,再按 一下畫面擷取。
	- 注意: 當攝錄影機在 「錄製」模式 (通常為 CAMERA 或 MOVIE),您就可擷取視訊。

注意: 視訊內容對話方塊中的可用設定將視您選取的擷取檔案 格式而有不同。

#### 若要使用 **DSLR** 擷取視訊和相片

- **1** 將 DSLR 連接至電腦,然後啟動裝置。
- **2** 按一下擷取視訊,然後從來源下拉式清單中選取裝置。
- 3 指定儲存檔案的資料夾位置,方法是按一下**擷取資料夾**

按鈕

- **4** 按擷取視訊開始錄製。按一下停止擷取或按 [Esc] 來停止擷取。
- **5** 若要在 DSLR 連接電腦的同時擷取相片,請按一下畫面擷取。

### 若要從 **HDV** 攝錄影機擷取視訊

- 1 使用 IEEE-1394 纜線,將您的 HDV 攝錄影機連至電腦的 IEEE-1394 連接埠。
- 2 開啟您的攝錄影機,將它切換到**播放/編輯**模式,並確認您的 HDV 攝錄影機已切換到 HDV 模式。

注意: 針對 Sony HDV 攝錄影機,請打開 LCD 螢幕,看看 HDVout I-Link 是否出現在 LCD 螢幕上且相機是否設定為 HDV 模 式。若您看到 DVout I-Link,按下螢幕右下角的 P-MENU。在此 選單中按 MFNU > STANDARD SET > VCR HDV/DV,然後按 HDV。

3 在**擷取**工作區中,按一下**擷取視訊 de**。

#### 若要擷取 **DVB-T** 視訊

- 1 在擷取工作區中,按一下擷取視訊 G。 注意: 在擷取之前,請確定透過安裝在您電腦內的相容擷取卡 連至 DVB-T 來源。
- **2** 從來源下拉式清單中選取數位電視來源。
- **3** 按一下選項,然後選取視訊內容。視訊內容對話方塊將會出現。
- **4** 在輸入來源標籤中,從輸入來源下拉式清單選取 TV 視訊。按一 下確定。
- 5 在**頻道清單**中,按一下**開始掃描**,以開始掃描頻道。 注意: 不會自動掃描 DVB-T 頻道。確認在擷取之前先手動掃描 頻道。
- **6** 按一下擷取視訊。
- **7** 若要開始擷取和自動復原 DVB-T 視訊,請按一下是。
- **8** 依照程序中所述的其他步驟來擷取視訊。

### 若要擷取 **TV** 片段

- **1** 從來源下拉式清單中選擇您的 TV 調諧器裝置。
- **2** 按一下選項 > 視訊內容,開啟視訊內容對話方塊。若有需要, 請隨之調整設定值。

按一下調諧器資訊標籤,選擇無線或有線,掃描您所在地區的可 用頻道等等。

**3** 在頻道方塊中,指定要擷取的頻道號碼。

#### 若要以 **MPEG-2** 格式擷取視訊

- **1** 在來源中,選擇您的視訊來源。
- **2** 在擷取資料夾中指定或瀏覽要儲存素材的目標資料夾。
- **3** 按一下選項,然後選取視訊內容。在開啟的對話方塊中,選取目 前設定檔下拉式清單中的設定檔。
- **4** 按一下確定。
- 5 按一下**擷取視訊**開始擷取,然後按一下停止<mark>擷取</mark>結束擷取工作階 段。您的媒體素材會以 MPEG-2 格式儲存在您指定的資料夾中。

### <span id="page-49-0"></span>擷取數位視訊 **(DV)**

若要以原始格式來擷取數位視訊 (DV), 請在選項面板的**格式**清單中 選取 DV。如此可將擷取的視訊另存為 DV AVI 檔 (.avi)。

عللكم

您也可以使用 DV 快速掃描選項來擷取 DV 視訊 DV AVI 類型 1 和 類型 2。

在擷取 DV 時, 按一下選項面板中的**選項**, 然後選取**視訊內容**以 開啟選單。在日前設定檔中,選擇要擷取 DV 為 DV **類型 1** 或 DV 類型 2。

# <span id="page-50-0"></span>使用 **DV** 快速掃描

使用此選項,在 DV 裝置上掃描要匯入的場景。您可以為視訊加入 日期和時間。

如需這項功能的詳細資訊,請參閱第 235 頁的 「[DV-to-DVD](#page-243-0) 直接燒 [錄精靈」。](#page-243-0)

### 若要為視訊加入日期和時間

- **1** 掃描完 DV 錄影帶後,按下一步。 接著會顯示匯入設定對話方塊。
- 2 潠取**插入至時間軸**,然後潠擇**以標題形式加入視訊日期資訊**。 注意: 如果您希望在整個視訊時間內都顯示拍攝日期,請選取 整個視訊。如果只想要視訊中的一部分,請選取時間長度並指定 秒數。

## <span id="page-50-1"></span>擷取類比視訊

在從類比來源 (例如 VHS、S-VHS、Video-8 或 Hi8 攝錄影機 /VCR) 擷取片段時,就會將視訊轉換為電腦可讀取和儲存的數位格式。擷 取之前, 在選項面板的格式清單中, 選取要用來儲存擷取視訊的檔 案格式。

#### 若要指定擷取的視訊來源類型

- **1** 在擷取工作區中,按一下選項並選取視訊內容。
- **2** 在開啟的對話方塊中,您可自訂下列擷取設定:
	- 在**輸入來源**標籤中,選擇要擷取 NTSC、PAL 或 SECAM 視訊, 然後選取輸入來源 (TV 視訊、Composite 視訊或 S-Video 視訊)。
	- 在色彩管理員標籤,您可微調視訊來源以確保擷取品質良好。

• 在範本標籤中,選擇儲存擷取視訊使用的書格尺寸和壓縮 方式。

## <span id="page-51-0"></span>從數位媒體匯入

您可以從光碟、硬碟、記憶卡和數位攝錄影機匯入 DVD、AVCHD、 BDMV 視訊和相片。

### 若要匯入數位媒體

- **1** 在擷取工作區中,按一下從數位媒體匯入。
- 2 按一下**選取匯入來源資料夾**,再瀏覽包含數位媒體的資料夾,然 後按一下確定。
- 3 按一下**開始,從數位媒體匯入**對話方塊將會出現。

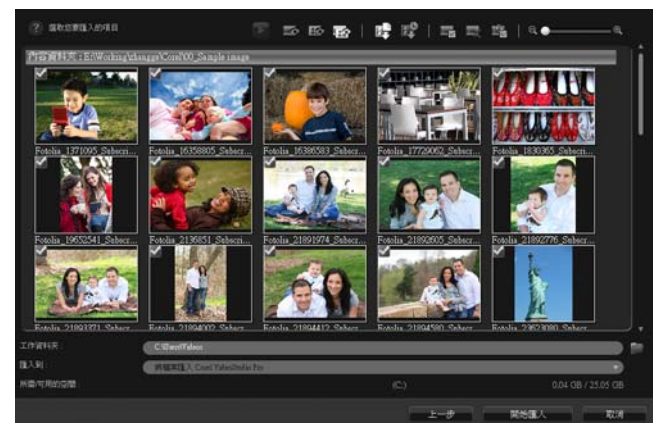

**4** 選擇要匯入的媒體素材,然後按一下開始匯入。所有匯入的視訊 將會新增至**素材庫**中的縮圖清單。

### 若要啟用 **AVCHD** 時間碼擷取

- **1** 在擷取工作區中,按一下從數位媒體匯入。
- **2** 從選取匯入來源資料夾清單中選取檔案位置,然後按一下開始。
- 3 選擇要匯入的媒體素材,然後按一下**開始匯入**來啟動**匯入設定**。
- 4 在匯入目標中,選取插入至時間軸或選取以標題形式加入視訊日 期資訊。
- **5** 選擇整個視訊會將視訊檔的時間碼匯入成整個視訊長度顯示的標 題。選擇時間長度則會將時間碼匯入成指定時間長度內的標題。 按一下確定來套用設定。

注意: 您可以勾選**套用此設定,以後不要再問我**核取方塊,將 相同的設定套用至所有匯入的視訊並隱藏匯入設定對話方塊。您 也可以選擇在程式偏好設定對話方塊的擷取標籤中勾選相同的核 取方塊。如需詳細資訊,請參閱第 34 [頁的 「自訂工作區」](#page-42-0)。

## <span id="page-52-0"></span>掃描和分割場景

一張 DV 磁帶可能包含不同時間拍攝的視訊。Corel 會聲會影 Pro 會 自動偵測這些區段並存成獨立檔案。

#### 若要在視訊中尋找場景

• 拖曳**飛梭滑桿**,以不同的速度在片段中向前或向後移動。

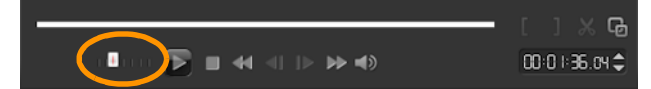

### 使用依場景分割

- **1** 在擷取工作區中,按一下擷取視訊。
- **2** 在 「擷取視訊」選項面板中啟用依場景分割。Corel 會聲會 影 Pro 即根據拍攝日期自動尋找場景,並將場景擷取成獨立 檔案。

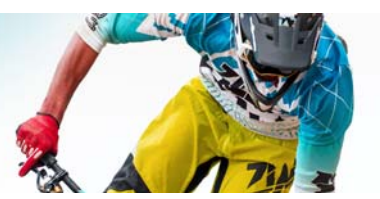

# 專案基本功能

Corel 會聲會影 Pro 會使用一個稱為建構的流程,將視訊、標題、音 效和特效結合在一起。專案設定將決定預覽專案時的影片專案建構 方式。輸出視訊接著可以在電腦上播放、燒錄到光碟,或上傳至網 際網路。

本節包含下列主題:

- [建立新專案](#page-53-0)
- [使用快速範本](#page-54-0)
- [設定專案內容](#page-56-0)
- [使用智慧型代理進行編輯](#page-58-0)
- [預覽您的專案或素材](#page-59-0)
- [復原和取消復原動作](#page-61-0)
- [顯示和隱藏格線](#page-61-1)
- [儲存專案](#page-62-0)
- [使用智慧型包裝儲存專案](#page-63-0)
- [新增提示和章節](#page-63-1)

### <span id="page-53-0"></span>建立新專案

在啟動 Corel 會聲會影 Pro 時,它會自動開啟新的專案,讓您開始製 作影片。新專案一律使用應用程式的預設設定。您也可建立可以發 佈到網路上的 HTML5 專案。

### 若要建立新專案

• 按一下檔案 > 開新專案 [Ctrl + N]。

#### 若要建立新的 **HTML5** 專案

• 按一下檔案 > 開新 HTML5 專案 [Ctrl + M]。

#### 若要建立新影音快手專案

- **1** 按一下工具 > 影音快手。
- **2** 從影音快手視窗中按一下選單 > 開新專案。

如需詳細資訊,請參閱第 179 [頁的 「影音快手」。](#page-187-0)

### 若要開啟現有專案

• 按一下檔案 > 開啟專案 [Ctrl + O]。

### <span id="page-54-0"></span>使用快速範本

「快速範本」可提供預先組合好的影片專案,讓您快速追蹤影片的 製作過程。只要將預留位置素材和相片換上您自己的媒體,這樣就 行了。這也是一個很好的方式,可以了解影片專案的組成元件。

您可以將一個範本用於整個影片,也可以加入多個範本。例如,您 可以將不同的範本用於影片的開始位置、中間位置和結束位置。您 甚至可以建立並儲存自訂範本。例如,如果要建立一系列的視訊, 您可以建立一個範本,讓所有視訊都有一致的樣式。

### 若要開啟快速範本

- 1 在編輯工作區中,按一下素材庫面板中的快速範本按鈕
- **2** 從顯示的資料夾中按一下範本類別。

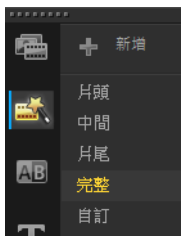

- **3** 若要預覽範本,請按一下範本縮圖,再按一下播放機中的 播放
- **4** 以滑鼠右鍵按一下範本縮圖,然後在時間軸中加到開頭處和加到 結尾處之間選擇插入點。

該範本就會加到時間軸。

D€ 你也可以將範本縮圖拖曳到時間軸中,藉此將範本加到專 案裡。

#### 若要取代快速範本中的素材、相片和音樂

- **1** 將素材、相片或音樂軌從素材庫拖曳到適當的預留位置素材、相 片或音樂軌。
- **2** 按下 [Ctrl] 並放開滑鼠按鈕。

### 若要建立快速範本

- **1** 開啟您要儲存成範本的視訊專案。
- **2** 按一下檔案 > 匯出為範本。
- **3** 在提示您儲存專案時,按一下是。
- **4** 輸入檔案名稱、主題和描述。
- **5** 瀏覽要儲存範本的資料夾,然後按一下存檔。
- **6** 在匯出專案為範本對話方塊中,移動滑桿來顯示要用於範本的 縮圖。
- **7** 指定路徑和資料夾名稱。從下拉式清單選擇要保存範本的類別。 範本詳細資訊也會顯示。
- **8** 按一下確定。

#### 若要匯入專案範本

- **1** 按一下匯入專案範本,然後瀏覽要匯入的 \*.vpt 檔案。
- **2** 按一下開啟舊檔。

### <span id="page-56-0"></span>設定專案內容

**事室內容**可視為您影片專案的節本。**專室內容**對話方塊中的專案設 定會決定在畫面上預覽專案時,專案的外觀和品質。

設定檔是專案內容的基礎。您可以使用現有設定檔或建立自訂設定 檔。如需自訂設定檔的詳細資訊,請參閱第 49 [頁的 「建立自訂設](#page-57-0) [定檔」。](#page-57-0)

### 若要修改專案內容

- **1** 按一下設定 > 專案內容。
- **2** 選擇專案內容對話方塊中的適當設定選項。
- **3** 按一下確定。

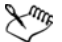

在自訂專案設定時,建議您將其設定設成和要擷取的視訊片 段屬性一樣,以避免視訊影像扭曲,也可避免有跳格的現 象。不渦,預覽含有高解析度檔案的專案時,效能可能會降 低,這端視系統規格而定。

# <span id="page-57-0"></span>建立自訂設定檔

設定檔所包含的設定可定義如何建立最終的影片檔。藉著使用 Corel 會聲會影 Pro 所提供的預設設定檔,或在影片設定檔管理員內 建立並儲存自己專屬的設定檔,您就可以製作出多種版本的最終影 片。例如,您可以建立設定檔來提供適用於 DVD 和視訊錄製的高品 質輸出,也可針對 Web 串流和電子郵件用途,建立設定檔以輸出至 較小、較低品質的檔案。

你也可以在輸出工作區中選擇設定檔和建立自訂設定檔,然後再輸 出影片專案。如需詳細資訊,請參閱第 208 [頁的 「在輸出工作區中](#page-216-0) [使用自訂設定檔」。](#page-216-0)

### 若要建立自訂設定檔

- **1** 按一下設定 > 影片設定檔管理員。影片設定檔管理員對話方塊 便會開啟。
- **2** 按一下電腦或 3D 標籤。
- **3** 從格式下拉式清單中選擇檔案格式。
- **4** 按一下新增。
- **5** 在開新設定檔選項對話方塊中,按一下 Corel VideoStudio Pro 標籤,然後在**設定檔名稱**方塊中輸入名稱。
- 6 按一下一般標籤,並選擇您要的設定。 注意: 視所選擇的格式類型而定,會有額外的可用標籤和設定。
- **7** 按一下確定。

#### 若要選擇專案的自訂設定檔

- **1** 按一下設定 > 影片設定檔管理員。影片設定檔管理員對話方塊 便會開啟。
- **2** 按一下電腦或 3D 標籤。
- **3** 從格式下拉式清單中選擇檔案格式。

**4** 在設定檔區域的下拉式清單中,選擇個人設定檔。

先前儲存的自訂設定檔會列在方塊的下拉式清單中。

**5** 按一下您要的設定檔,再按一下關閉。

### <span id="page-58-0"></span>使用智慧型代理進行編輯

智慧型代理的主要用途是在處理大型高解析度視訊檔時,讓編輯工 作更順暢。

當您編輯和預覽專案時,代理檔將取代對應的大型視訊來源。這項 功能尤其適用於處理以 HD 拍攝的視訊書面片段,狺類視訊會佔用 大量的電腦資源來處理。不過當您產生視訊檔時,則採用原本的視 訊來源檔。

代理檔是視訊檔的較低解析度工作副本。它們的解析度或壓縮位 元速率會降低,以加快 HDV 和 AVCHD 等高畫質檔案的編輯速度。 代理檔將取決於來源,而非專案。換句話說,代理檔可供不同的 專案使用。智慧型代理也可以用於其他視訊檔格式,並不是僅限於 HD 檔。

### 若要啟用建立代理檔

• 按一下設定 > 智慧型代理管理員 > 啟用智慧型代理。 注意: 如果電腦的硬體可支援 「 智慧型代理 」 功能, 該功能預 設為啟用。不過,任何時候,只要以滑鼠右鍵按一下時間軸中的 一或多個檔案,然後選擇建立智慧型代理檔案,即可強制建立代 理檔。

### 若要設定產生智慧型代理檔的環境

- **1** 選取設定 > 智慧型代理管理員 > 設定。
- **2** 在 「偏好設定」對話方塊的效能標籤中,您可以自訂智慧型代 理設定。

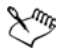

智慧型代理檔案管理員會列出來源和代理檔。您可以使用此 管理員刪除不再需要的代理檔。

智慧型代理佇列管理員會顯示將產生代理的檔案。

若是 HDV 和 AVCHD 檔案,擷取及使用專案中的狺些檔案時,會自 動啟用智慧型代理。

一日啟用智慧型代理之後,每次您將視訊檔插入到時間軸時,就會 自動建立代理檔,並將它用於您的專案內。

#### 若要檢視將產生為代理檔的視訊檔清單

**1** 移至設定 > 智慧型代理管理員 > 智慧型代理佇列管理員。

- **2** 選取想要包含於您佇列中的檔案。
- **3** 按一下確定。

### <span id="page-59-0"></span>預覽您的專案或素材

在播放機面板的瀏覽區域中,播放按鈕有兩種用途:

- 播放整個專案
- 播放選定的素材

此外,編輯專案時,您會希望常常預覽您的作品,看看專案的進 度。立即播放可讓您快速預覽對專案所做的修改。播放的品質視電 腦的資源而定。

您可選擇只播放專案的一部分。選定的預覽書格範圍稱為**預覽範** 圍,在尺規面板內將以色彩列來標示。

如果是高書質專案 (HD),您可以啟用 HD 預覽,狺樣就能有更清 晰、更高品質的專案預覽體驗。速度視您的系統而定。

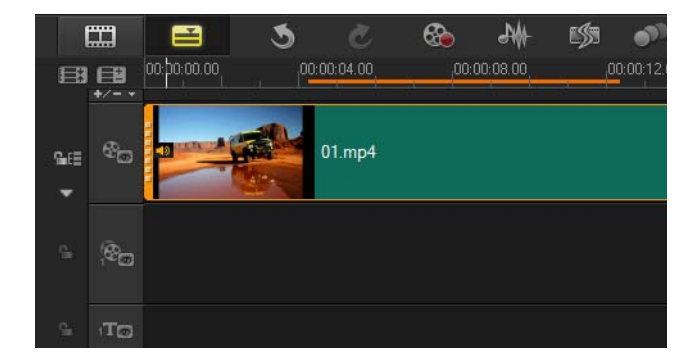

### 若要預覽專案或素材

- **1** 在播放機面板的瀏覽區域中,按一下專案或素材。
- **2** 按一下播放。
	- 注意: 若是素材,只會播放目前所選的素材。

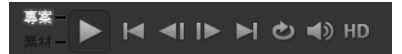

如果您想要以完整 HD 預覽高書質專案,請啟用 HD **預譼**按鈕。

### 若要播放專案或素材中的一部分

- **1** 使用修剪標記或標記開始時間 / 標記結束時間按鈕來選取預覽 範圍。
- 2 選取預覽範圍後,在播放機面板的瀏覽區域中,按一下**專案**或 素材。
- **3** 按一下播放。

# <span id="page-61-0"></span>復原和取消復原動作

您可復原和重做之前對影片執行的一組動作。

### 若要復原上一個動作

• 按一下工具列中的復原按鈕

### 若要重做上一個復原的動作

• 按一下工具列中的取消復原按鈕 乙。

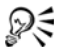

您可以在偏好設定對話方塊中調整復原層級值。

您也可以使用 [Ctrl + Z] 和 [Ctrl + Y] 這兩種鍵盤快速鍵分別 復原和取消復原動作。

### <span id="page-61-1"></span>顯示和隱藏格線

當您在重新放置或調整相片和視訊大小時,可以參考格線。您也可 以使用格線對齊影片中的字幕。

#### 若要顯示格線

- **1** 在編輯步驟中,按兩下素材來顯示選項面板。
- **2** 按一下屬性標籤,然後選擇素材變形。
- **3** 勾選顯示格線。

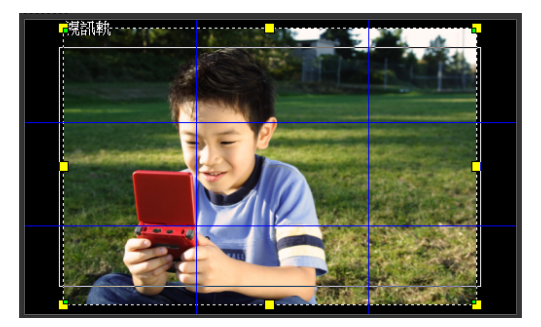

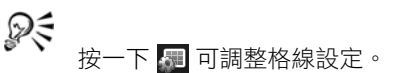

# <span id="page-62-0"></span>儲存專案

您可以儲存專案,之後再編輯或完成。若要保護您的作品,您可以 啟用定期自動儲存。

### 若要儲存您的專案

• 按一下檔案 > 儲存 [Ctrl + S]。 注意: Corel 會聲會影 Pro 專案檔案會儲存成 \*.vsp 檔案格式。 HTML5 視訊專案會儲存成 \*.vsh 檔案格式。

### 若要自動儲存您的作品

- 1 按一下**設定 > 偏好設定**,再按一下一般標籤。
- 2 選擇**自動儲存間隔** : ,然後指定每隔多久儲存一次。 注意: 此設定預設設為 10 分鐘。

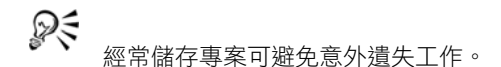

# <span id="page-63-0"></span>使用智慧型包裝儲存專案

如果您要備份工作或傳送檔案,以在筆記型電腦或其他電腦上分享 或編輯,包裝視訊專案狺項作業便派得上用場。您也可以使用 Win7ip 的檔案壓縮技術,將專案打句為壓縮資料來,或進備上傳到 線上儲存區,WinZip 整合在 「智慧型包裝」功能中。

#### 若要使用智慧型包裝儲存專案

- **1** 按一下檔案 > 智慧型包裝,然後選擇將專案壓縮成資料夾或 Zip 檔案。
- **2** 指定資料夾路徑、專案資料夾名稱和專案檔名稱。
- **3** 按一下確定。

Dξ 您必須先儲存專案,再使用 「智慧型包裝」。

### <span id="page-63-1"></span>新增提示和章節

加入提示和章節有助於瀏覽專案,可讓您在**時間軸**加上備註。這些 提示和章節標記的主要用途是專案指引或光碟選單章節,以及 HTML5 專案中的互動式連結。

提示點可當成標記,協助排列專案中的媒體素材。章節點則指定光 碟選單章節或超連結。

## 若要加入專案提示

**1** 按一下章節 / 提示選單。

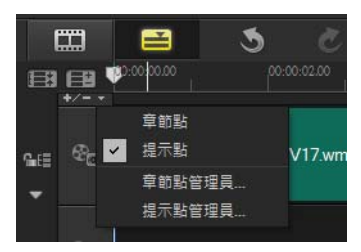

- **2** 按一下提示點。
- **3** 將游標拖曳到您要加入提示點的地方,然後按一下時間軸尺規下 方的列。您會發現加入了一個藍色的箭頭圖示。

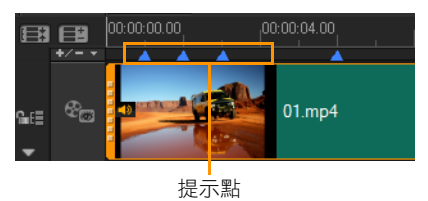

新增 / 移除提示點

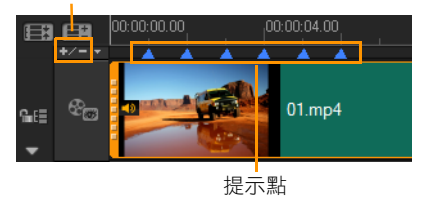

**4** 重複步驟 3 以加入更多提示點。

注意: 您也可以在加入提示點時使用**提示點管理員**。選取**新增**, 然後指定提示的時間碼和名稱,以便於識別。按一下**確定**,然後 按一下關閉。

₽€

另一個加入提示點的方法,就是將時間軸滑桿拖曳到專案中 所要的提示點位置,然後按一下新增 / 移除提示點。

### 若要加入章節

**1** 選取章節 / 提示選單中的章節點。

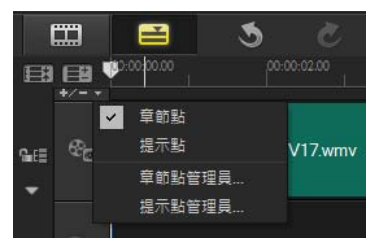

**2** 將游標拖曳到您要加入章節的地方,然後按一下時間軸尺規下方 的列。注意將會出現一個綠色箭頭圖示,指出影片中的章節點。

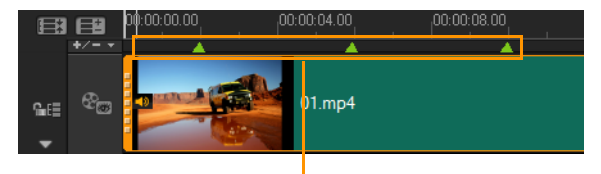

章節點

- 3 要編輯某個章節,請按一下章節點,然後將它拖曳到新的位置。
- **4** 要重新命名章節,請連按兩下章節點,接著輸入新的章節名稱。 按一下確定。

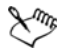

若要移除章節與提示,請將指標拖曳到時間軸尺規外面,然 後放開滑鼠按鈕。您也可以將時間軸尺規拖曳到章節或提示 點,然後按一下新增 / 移除章節點或新增 / 移除提示點。

ୃ⊗୍≑

你也可以將專案中的時間軸滑桿拖曳到所要的章節點位置。 按一下新增 / 移除章節點。

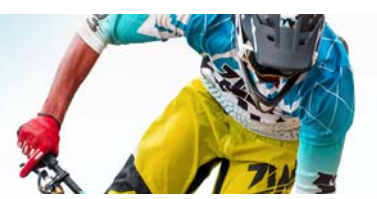

# 組織和尋找媒體

您可以組織素材庫中的媒體素材,以便輕鬆快速存取專案的媒體 檔。您也可以匯入素材庫,用來還原媒體檔及其他素材庫資訊。

本節包含下列主題:

- [使用素材庫](#page-67-0)
- [使用媒體濾鏡為素材庫中的素材排序](#page-71-0)
- [調整縮圖的大小](#page-73-0)
- [將檔案標記成](#page-73-1) 3D

## <span id="page-67-0"></span>使用素材庫

**素材庫**是一個儲存區域,可讓您放置建立影片需要的所有資料:視. 訊素材、相片、音訊檔、快速範本、轉場、標題、濾鏡、圖形及追 蹤路徑。

建立您專案的自訂素材庫。您可以在**素材庫**中選取、新增和刪除媒 體。如果媒體檔移出其原始位置,您可以自動還原連結。請記得匯 出素材庫以便在硬碟上或外接儲存裝置上建立備份。之後您可以再 匯入素材庫。

完成專案後,您可以重設**素材庫**,來還原預設的媒體素材。您所新 增的檔案將會從**素材庫**中刪除,但是不會從其原始位置刪除。您隨 時都可以選擇將媒體檔重新匯入到**表材庫**中。

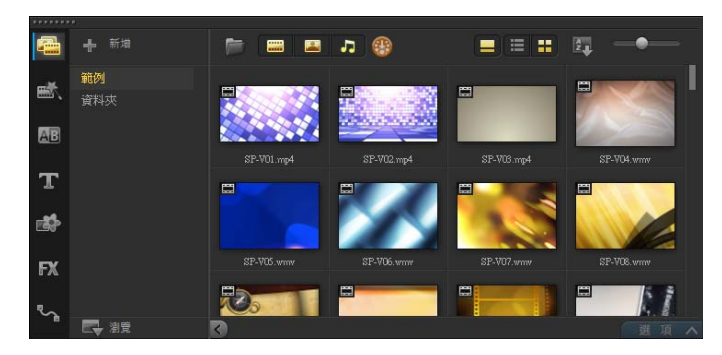

以滑鼠右鍵按一下素材庫內的素材,可檢視素材的內容,或 選擇 「複製」、「刪除」或 「依場景分割」。 你也可以透過在播放氣面板中拖曳即時預覽列來設定標記開 始時間 / 標記結束時間點的方式, 修剪素材庫中的素材。

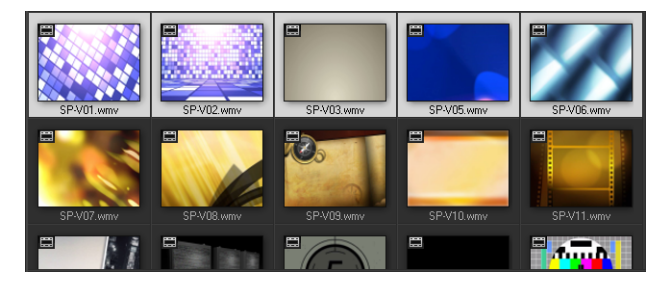

### 視訊格式支援:

輸入:AVI、MPEG-1、MPEG-2、HDV、AVCHD、M2T、MPEG-4、 M4V、H.264、QuickTime®\*、Windows Media® Format、MOD (JVC MOD 檔案格式)、M2TS、TOD、BDMV、3GPP、3GPP2、 DVR-MS、SWF、DivX\*、UIS、UISX、WebM

輸出:DVAVI、MPEG-2、MPEG-4、H.264、QuickTime\*、Windows Media Format、3GP、3GP2、AVCHD、BDMV、DivX®\*、UIS、 UISX、WebM

\* 必須安裝驅動程式才能啟動該選項。

#### 支援的影像格式:

輸入:BMP、CLP、CUR、EPS、FAX、FPX、GIF87a、IFF、IMG、 JP2、JPC、JPG、MAC、MPO、PCT、PIC、PNG、PSD、PXR、RAS、 SCT、SHG、TGA、TIF/TIFF、UFO、UFP、WMF、PSPImage、Camera RAW (RAW/CRW/CR2/BAY/RAF/DCR/MRW/NEF/ORF/PEF/X3F/SRF/ERF/ DNG/KDC/D25/HDR/SR2/ARW/NRW/OUT/TIF/MOS/FFF)、001、DCS、 DCX、ICO、MSP、PRM、PCX、PGM、PPM、SCI、WBM、WBMP

輸出:BMP、JPG

#### 支援的音訊格式:

輸入:杜比數位立體聲 ®、杜比數位 ®5.1、MP3、MPA、 QuickTime、WAV、Windows Media® Audio、MP4、M4A、Aiff、 AU、CDA、AMR、AAC、OGG

輸出:杜比數位立體聲、杜比數位 5.1、M4A、OGG、WAV、WMA

### 若要選取素材庫中的媒體

- 在**素材庫**中,執行下列其中一項操作:
	- 選取一個媒體檔 按一下縮圖。
	- •選取多個媒體檔 按住 [Ctrl], 然後按一下您要的縮圖。
	- 選取連續的媒體檔 按一下該序列中的第一個縮圖,按住 [Shift] 並按一下序列中的最後一個縮圖。

### 若要將媒體素材加到素材庫內

- 1 按一下**新增**,建立要儲存媒體素材的新素材庫資料夾。 注意: 您可以建立自訂資料來來區分個人素材和素材範例,或 是將屬於某一個專案的所有素材保留在單個資料夾內。
- 2 按一下匯入媒體檔案按鈕F 來尋找您的檔案。
- **3** 選取您要匯入的檔案。
- **4** 按一下開啟舊檔。

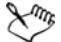

按一下瀏覽來開啟檔案總管,從這裡將檔案拖放到素材庫。

### 若要刪除素材庫中的媒體素材

**1** 在素材庫中,選取素材並按下 [Delete]。

你也可在素材庫的素材上按下滑鼠右鍵,然後按一下刪除。 注意: 當素材庫參照素材時,素材實際上還保留在原始位置, 因此當您從**素材庫**刪除素材時,只會刪除該參照。您還是可以從 實際檔案的儲存位置,存取該檔案。

**2** 在收到提示時,確定您是否要從素材庫刪除縮圖。

### 若要自動搜尋並還原媒體檔的連結

• 按一下檔案 > 重新連結。

訊息將會出現,通知您已成功重新連結的素材數目。 注意: 如果某些素材的連結未還原, 您可以瀏覽雷腦上的對應 檔案,手動還原這些連結。

### 若要匯出素材庫

- 1 按一下**設定 > 素材庫管理員 > 匯出素材庫**, 然後指定要儲存**素** 材庫的資料夾位置。
- **2** 按一下確定。

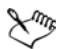

執行此項操作,可以在您指定的目錄中建立您目前素材庫的 重要媒體檔案資訊備份。

### 若要匯入素材庫

- **1** 請按一下設定 > 素材庫管理員 > 匯入素材庫,然後尋找要匯入 的資料夾。
- **2** 按一下確定。

#### 若要重設素材庫

• 按一下設定 > 素材庫管理員 > 重設素材庫。

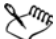

此動作會將素材庫還原成預設設定,並刪除使用者新增的所 有檔案。

### <span id="page-71-0"></span>使用媒體濾鏡為素材庫中的素材排序

根據分類和檢視,有不同的方法來排序媒體素材。

### 若要依名稱、日期或評等排序媒體素材

• 按一下排序素材庫內的素材按鈕 2: 然後選取依名稱排序、依 類型排序或依日期排序。
## 若要變更媒體素材檢視

• 按一下**清單檢視**按鈕 - 將您的媒體素材顯示在清單中 (包括 檔案內容),或者按一下縮圖檢視按鈕 ■ 來顯示縮圖。

您也可以按顯示 / 隱藏標題按鈕 ■ 來顯示或隱藏媒體素材的檔 案名稱。

## 若要顯示或隱藏媒體素材

- 按下列一個或多個按鈕:
	- •顯示 / 隱藏視訊
	- 顯示 / 隱藏相片
	- 顯示 / 隱藏音訊檔 7

## 若要變更素材庫面板檢視

• 您可以使用素材庫面板中的圖示來顯示快速範本、轉場、標題、 圖形、濾鏡和追蹤路徑。

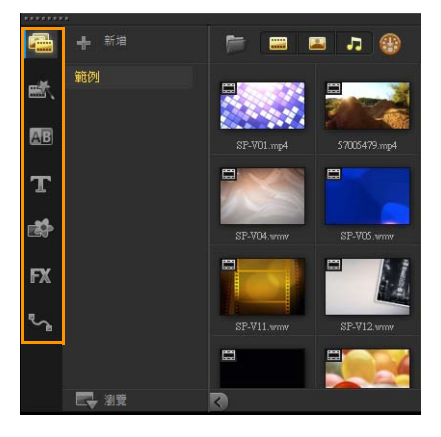

## 調整縮圖的大小

Corel 會聲會影 可讓您調整縮圖的大小,更方便存取**素材庫**中的不 同媒體素材。

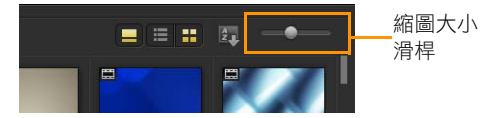

## 若要調整縮圖大小

• 將滑桿左右移動來縮小和放大縮圖。

## <span id="page-73-0"></span>將檔案標記成 **3D**

在 Corel 會聲會影中,會自動偵測 MVC 和 MPO 素材,並在匯入期 間將其標記為 3D。您也可以標記 2D 素材在您將專案轉檔為 3D 影 片時,模擬 3D 效果。標記 3D 媒體素材標示有 3D,可方便識別素 材並可讓 3D 媒體素材進行 3D 編輯。

雙重疊影 3D 的左 - 右格式是常見的提供內容選擇, 大多用於從 3D 攝影機匯入或拍攝的媒體素材。右 - 左選項則大多用於從網頁擷取 的媒體素材。

## 若要將視訊和相片素材標記成 **3D**

**1** 以滑鼠右鍵按一下匯入到素材庫或時間軸的 3D 檔案,然後從快 顯選單選擇標記成 3D。3D 設定對話方塊將會顯示。

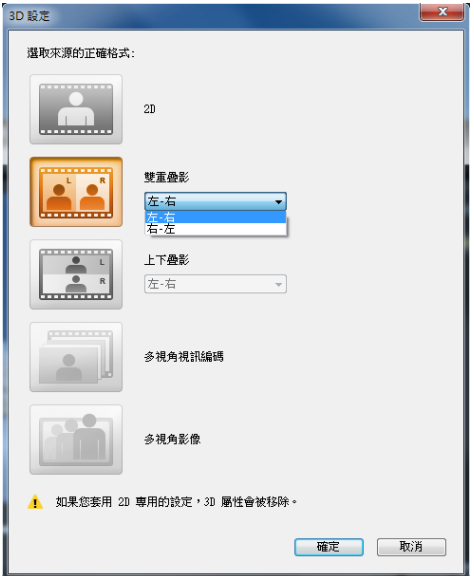

- **2** 選擇下列其中一個選項,以設定 3D 內容的正確格式:
	- 2D 如果選取的素材無法辨識為 3D 時的預設設定。
	- 雙重疊影 分割每個書格的水平解析度, 提供適用左右眼的 3D 內容。雙重疊影 3D 廣泛運用於有電電視頻道,以提供適合 在 3D ready 電視機播放的內容,因為這個格式使用的頻寬較 少。選擇左 - 右或右 - 左格式。
	- 上下疊影 分割每個畫格的垂直解析度,提供適用左右眼的 3D 內容。水平像素數越高時,此選項更適合用於顯示平移動 作。選擇左 - 右或右 - 左格式。
- 多視角視訊編碼 (MVC) 產生高畫質雙視角 ( 立體 ) 視訊或多 視角 3D 視訊。
- 多視角影像 提供高畫質立體影像,例如使用 3D 相機拍攝的 多重影像物件 (Multi-Picture Object; MPO) 檔案。
- **3** 按一下確定。

素材庫和時間軸中的媒體素材縮圖現在即有 3D 標記。

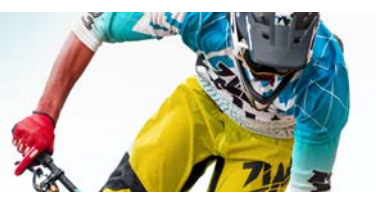

# 時間軸

「時間軸」是組織視訊專案媒體素材的地方。

本節包含下列主題:

- [切換時間軸檢視](#page-77-0)
- [顯示和隱藏軌](#page-81-0)
- [加入和對調軌](#page-81-1)
- [使用漣漪編輯](#page-82-0)

## <span id="page-77-0"></span>切換時間軸檢視

時間軸提供兩種檢視:腳本檢視和時間軸檢視。

## 腳本檢視

組織專案相片和視訊素材最訊速簡易的方法是使用 「腳本檢視」。 腳本中的每個縮圖均代表一張相片、一段視訊素材或轉場。縮圖會 以出現在專案中的順序顯示,而您可以拖曳縮圖來重新排列它們。 每個素材的時間長度會顯示在個別縮圖的底部。此外,您也可以在 視訊素材之間插入轉場,而且可以在預覽視窗中修剪選定的視訊 素材。

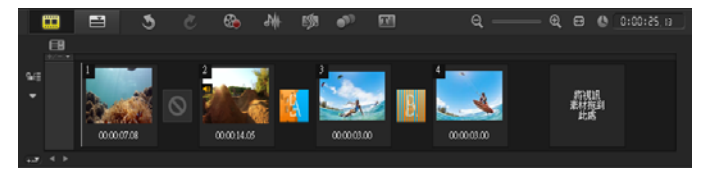

#### *Corel* 會聲會影腳本檢視

## 時間軸檢視

時間軸檢視可更完整地顯示影片專案中的各項元素。它會將專案分 為數個視訊、覆疊、標題、語音和音樂軌。

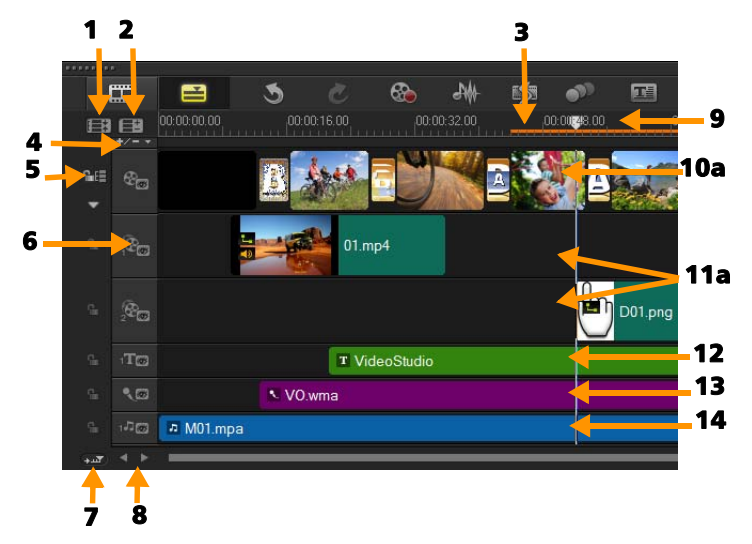

*Corel* 會聲會影時間軸檢視

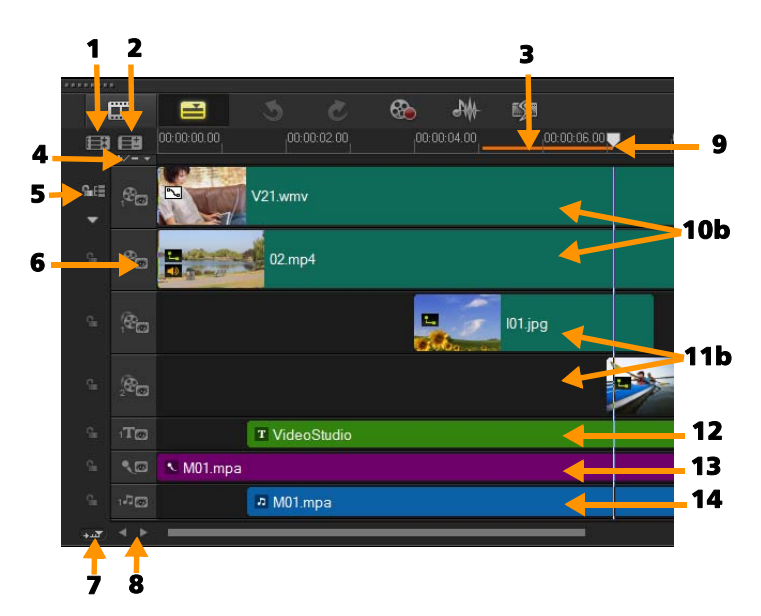

#### *HTML5* 模式中的 *Corel* 會聲會影 時間軸

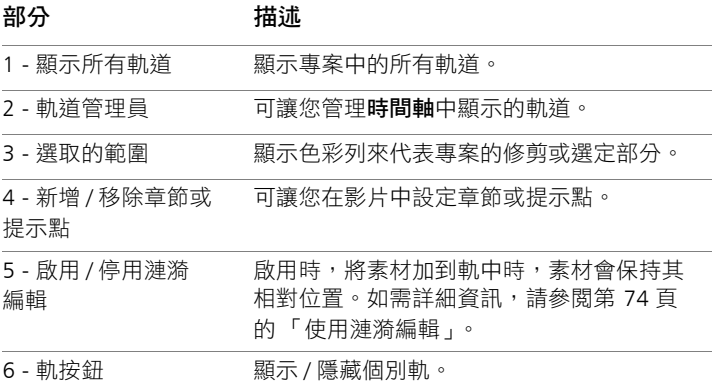

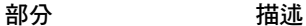

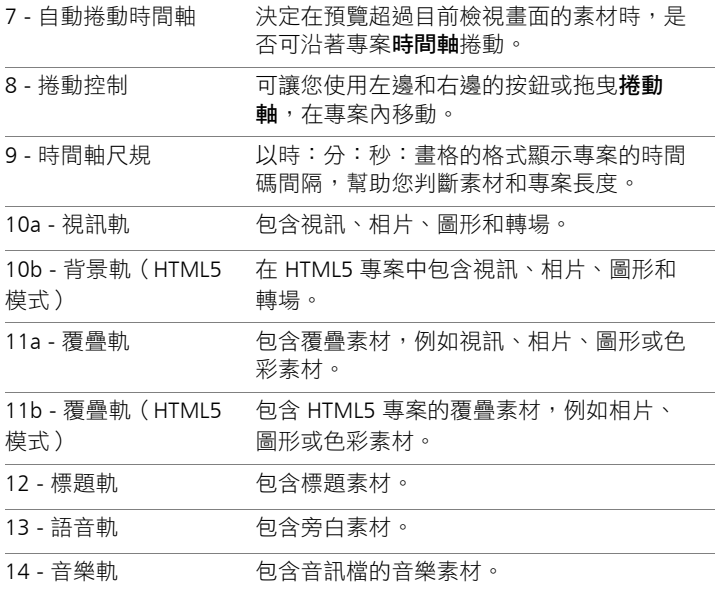

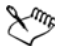

你可使用滑鼠滾輪來捲動時間軸。

以滑鼠右鍵按一下任何資料軌按鈕,然後選擇選取所有媒 體,選取軌中的所有媒體素材。

# ₽₹

常指標位於縮放控制或時間軸尺規上時,您可使用滑鼠滾輪 來縮放時間軸。

## 若要切換腳本檢視和時間軸檢視

• 按一下工具列左邊的按鈕。

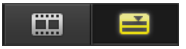

## <span id="page-81-0"></span>顯示和隱藏軌

您可以顯示或隱藏軌。在播放期間或構建視訊時,不會顯示隱藏的 軌。選擇顯示或隱藏軌,可讓您看到專案中各軌的效果,而不必重 複刪除和重新匯入媒體素材。

## 若要顯示或隱藏軌

- 按一下要顯示或隱藏之軌的軌按鈕。
	- $\cdot$   $\cdot$   $\cdot$  眼睛睜開表示可看見軌
	- • · 眼睛閉上表示軌已隱藏。

## <span id="page-81-1"></span>加入和對調軌

軌道管理員可讓您進一步控制時間軸。最多可有 20 個覆疊軌、兩個 標題軌和三個音樂軌。

在 HTML5 專案中,您最多可以新增三個背景軌、18 個覆疊軌、兩 個標題軌和三個音樂軌。

預設只有一個視訊軌和一個語音軌。

## 若要加入軌

- **1** 按一下工具列上的軌道管理員。
- **2** 從每個軌道的下拉式清單指定要顯示的軌道數目。

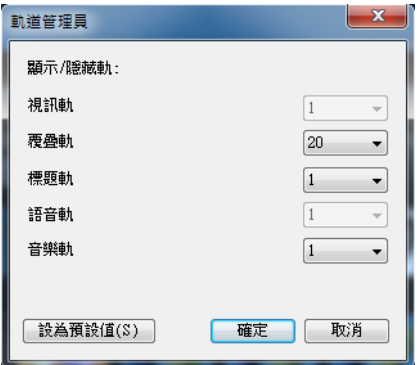

₽₹ 按一下設成預設值可將目前的設定儲存為所有新專案的預 設值。

## 對調覆疊軌

- 1 以滑鼠右鍵按一下覆疊軌按鈕 <mark>點 ,然後選取對調軌道。</mark>
- **2** 選擇您要對調的對應覆疊軌。 選取的覆疊軌中的所有媒體將會對調。

Line 僅在處理具有多個覆疊軌的專案時,才能使用這個功能。

## <span id="page-82-0"></span>使用漣漪編輯

使用漣漪編輯,讓您在插入或刪除素材時,保持與原始軌同步。

例如,如果您在視訊開始位置加入 10 秒素材,其他所有素材會往右 移動 10 秒。狺可以保持所有軌同步,讓編輯工作更有效率。

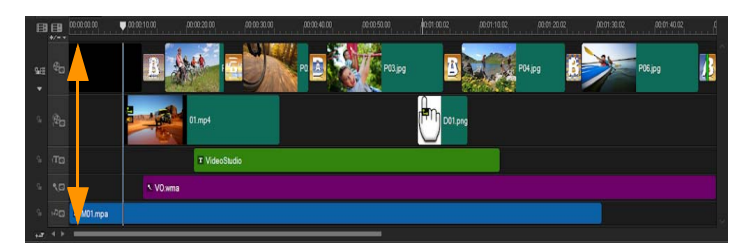

原始時間軸

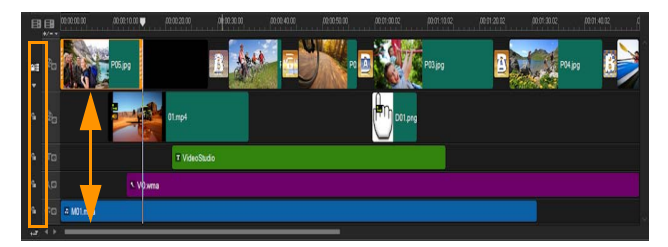

停用 「漣漪編輯」時,將素材插入視訊軌後的時 間軸。插入新素材時,只有視訊軌上的素材才會 移動。

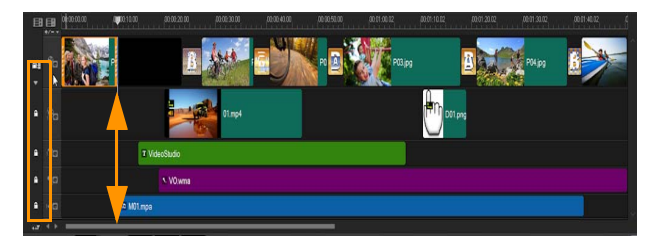

某些軌道啟用 「漣漪編輯」時,將素材插入視訊軌 後的時間軸。插入新素材時,啟用漣漪編輯的軌道 上的素材會隨之移動,以維持原始同步狀態。

## 若要在漣漪編輯模式中插入素材

- 1 按一下**啟用 / 停用漣漪編輯**按鈕 BE 來啟動面板。
- 2 按一下 **图**。
- **3** 從素材庫拖曳要插入的素材至時間軸上所需的位置。當放置好新 素材後,所有套用漣漪編輯的素材都會移動,並維持各軌的相關 位置。
	- 注意: 「漣漪編輯」也適用於移除素材。

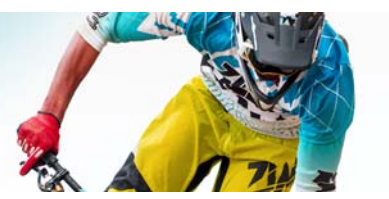

# 編輯媒體

視訊素材、相片和音訊素材是您專案的基礎,而且管理狺些素材將 是您必須熟悉的重要技巧。

本節包含下列主題:

- [使用 「編輯」工作區的選項面板](#page-86-0)
- [轉換多重檔案](#page-88-0)
- [加入視訊素材](#page-89-0)
- [加入相片](#page-90-0)
- [修改視訊播放速度](#page-91-0)
- [取代媒體素材](#page-95-0)
- [修剪素材](#page-96-0)
- [使用依場景分割](#page-99-0)
- [將視訊修剪成多個素材](#page-100-0)
- [儲存修剪後的素材](#page-102-0)
- [從視訊素材建立畫面擷取](#page-102-1)
- [加強素材](#page-103-0)
- [調整白平衡](#page-104-0)
- [套用平移和縮放效果](#page-105-0)

## <span id="page-86-0"></span>使用 「編輯」工作區的選項面板

**編輯**工作區中的**選項**面板可讓您修改加到**時間軸**的媒體、轉場、標 題、圖形、動畫和濾鏡。標籤和控制項的多寡取決於所選的媒體類 型。例如,如果選取視訊素材,按一下**素材庫**面板中的**選項**,將會 顯示兩個標籤:視訊和屬性。

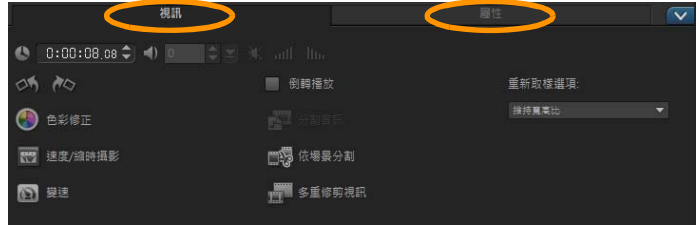

#### 視訊:「視訊」標籤

- 視訊時間長度 以 「時:分:秒:畫格」的格式顯示選定素材 的時間長度。您可以藉由變更素材期間來修剪選定的素材。
- 素材音量 可讓您調整視訊音量大小。
- 靜音 將視訊的音量調至靜音,而不必將聲音移除。
- 淡入 / 淡出 逐漸地增減素材的音量,以產生平滑的轉場。選取 設定 > 偏好設定 > 編輯來設定淡入 / 淡出的時間長度。
- 旋轉 旋轉視訊素材。
- 色彩修正 可讓您調整視訊素材的色相、飽和度、亮度、對比和 Gamma 值。您也可以調整視訊或相片素材的白平衡,或淮行自 動色調調整。
- 谏度 / 縮時攝影 可讓您調整素材的播放速度,並套用縮時攝影 和抽格效果。
- 變速 可讓您以不同的間隔調整素材的播放速度。
- 倒轉播放 倒轉播放視訊。
- 分割音訊 可讓您把音訊從視訊檔中分割,再將它置於語音軌。
- 依場景分割 分割擷取的 DV AVI 檔, 您可按照拍攝的日期與時 間,或是視訊內容的變化 (即動作變化、鏡頭轉移、亮度變化 等等)來分割。
- 多重修剪視訊 可讓您從視訊檔選擇雲要的片段,然後加以 修剪。
- 重新取樣選項 可讓您設定視訊的寬高比。

#### 相片:「相片」標籤

- 時間長度 設定選取影像素材的時間長度。
- 旋轉 旋轉影像素材。
- 色彩修正 可讓您調整影像的色相、飽和度、亮度、對比和 Gamma 值。您也可以調整視訊或影像素材的白平衡,或進行自 動色調調整。
- 重新取樣選項 讓您在套用轉場或特效時,修改相片的寬高比。
- 平移和縮放,將平移和縮放特效套用在目前的影像上。
- 預設項日 提供多種平移和縮放預設項日。您可從下拉式清單中 選取一種預設項目。
- 自訂 可讓您定義目前影像的平移和縮放方式。

#### 色彩:「色彩」標籤

- 時間長度 設定選取色彩素材的時間長度。
- 色彩選擇工具 按一下色彩方塊來調整色彩。

#### 「屬性」標籤

- 遮罩與彩度鍵 可讓您套用遮罩、彩度鍵以及透明等覆疊選項。
- 對齊選項 可讓您在預覽視窗中調整物件位置。請透過對齊選項 快顯選單設定選項。
- 取代上一個濾鏡 可讓您拖曳新濾鏡至素材上,以取代最後套用 在該素材上的濾鏡。如果您要加入多個濾鏡至素材上時,請清除 此選項。
- 套用的濾鏡 列出已套用在素材上的視訊濾鏡。按一下 3 或 ▼ 可排列濾鏡順序;按一下 ▼ 可移除濾淨。
- 預設項目 提供多種預設濾鏡。您可從下拉式清單中選取一種預 設項目。
- 自訂濾鏡 可讓您定義濾鏡在素材中的轉場方式。
- 方向 / 樣式 可讓您設定素材進入 / 狠出的方向和樣式。狺可設 為靜態、上 / 下、左 / 右、左上 / 右上、左下 / 右下。 對於樣式,您可以設定素材進入 / 退出的方向。暫停前 / 後旋轉 時間長度和淡入 / 淡出動作特效。
- 素材變形 可讓您修改素材大小和比例。
- 顯示格線 可用來顯示格線。按一下 開啟對話方塊,以指定 格線的設定。
- 進階動態 會開啟自訂路徑對話方塊,讓您自訂覆疊和標題的追 蹤路徑。如需詳細資訊,請參閱第 147 [頁的 「自訂路徑」](#page-155-0)。

## <span id="page-88-0"></span>轉換多重檔案

「批次轉換」可讓您將大量檔案依序轉換成另一種格式。您也可以 建立設定檔用於執行批次轉換。這可讓您儲存批次轉換設定,然後 套用於之後的批次轉換。

## 執行批次轉換

- **1** 按一下檔案 > 批次轉換。
- **2** 按一下新增,接著選擇想要轉換的檔案。
- **3** 在儲存至資料夾中選取輸出資料夾。
- **4** 在存檔類型中選擇您要的輸出類型。

如果您想要設定更多進階儲存選項,請按一下選項按鈕。

**5** 按一下轉換。

結果將顯示在**工作報告**對話方塊內。按一下**確定**完成。

#### 建立批次轉換設定檔

- **1** 按一下檔案 > 批次轉換。
- **2** 在批次轉換對話方塊中,選擇您要存成設定檔的設定。
- **3** 按一下設定檔按鈕並選擇新增設定檔。
- **4** 在新增範本對話方塊中,輸入設定檔的名稱。
- ₽€ 您可以按一下**設定檔**按鈕並選擇您要套用的批次轉換設定 檔,來套用設定檔。

你可以按一下設定檔按鈕,選擇刪除設定檔,然後選擇要刪 除的批次轉換設定檔,來刪除該設定檔。

## <span id="page-89-0"></span>加入視訊素材

您有幾種方式可將視訊素材插入時間軸:

- 在素材庫內選取素材,然後拖曳到視訊軌或覆疊軌。您可按住 [Shift] 來選取多個素材。
- 在素材庫上按滑鼠右鍵,然後選取插入至:視訊軌或插入至:覆 疊軌。
- 在 Windows 檔案總管中選取一或多個視訊檔,再拖曳至視訊軌 或覆疊軌。
- 若要將素材直接從檔案資料夾插入視訊軌或覆疊軌,請以滑鼠右 鍵按一下時間軸,選取插入視訊,然後找到要使用的視訊。

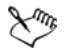

Corel 會聲會影 Pro 支援 3D 媒體素材。您可以為 3D 媒體素材加 上標記,以方便識別這些素材並使用 3D 編輯功能進行編輯。 如需詳細資訊,請參閱第 65 [頁的 「將檔案標記成](#page-73-0) 3D」。

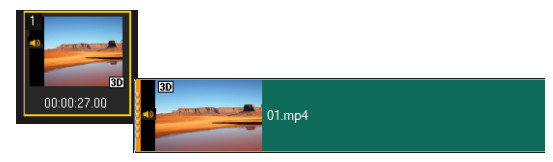

₽₹ 除了視訊檔外,您還可從 DVD 格式化光碟加入視訊。

## <span id="page-90-0"></span>加入相片

將相片素材加到視訊軌的方式與視訊素材相同。在開始加入相片至 專案前,請決定您所有相片的相片大小。在預設下,Corel 會聲會 影 Pro 會調整大小,以維持相片的寬高比。

Corel 會聲會影 Pro 支援 Corel PaintShop Pro PSPIMAGE 檔案 (\*.pspimage)。匯入到**素材庫**的 PSPIMAGE 檔案會有多層指示器,讓 您可以與其他類型的媒體素材區分。

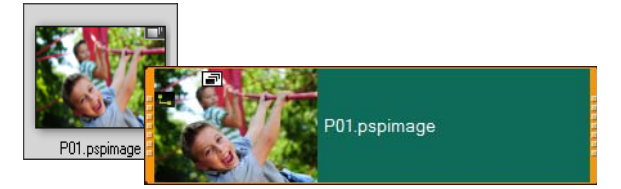

## 若要將所有插入的相片大小設成專案的畫格大小

**1** 按一下設定 > 偏好設定 > 編輯。

**2** 將影像重新取樣選項預設值變更為調成專案大小。

## 若要將 **PSPIMAGE** 檔案匯入時間軸

- **1** 以滑鼠右鍵按一下素材庫中的素材。
- 2 按一下**插入至**,然後選取要加入媒體素材的資料軌。
- **3** 選擇下列其中一個選項:
	- 階層 可讓您將檔案的階層加入到不同的資料軌。
	- 平面化 可讓您將平面化影像插入單一資料軌中。

# ₽₹

你也可以將檔案直接拖曳到時間軸中,程式會自動將各層加 到不同的資料軌中。若要插入平面化影像,請按住 [Shift] 再 拖曳檔案。

## <span id="page-91-0"></span>修改視訊播放速度

您可以修改視訊的速度。將視訊設成慢動作,可強調某個動作;設 定閃電般的播放速度,可賦予影片喜劇味道。您也可以使用這個功 能,讓您的視訊和相片達成 「縮時攝影」和 「抽格」特效。

## 若要調整視訊素材的速度和縮時攝影屬性

**1** 在編輯工作區中按一下選項,接著按 「選項」面板中的速度 / 縮 時攝影。

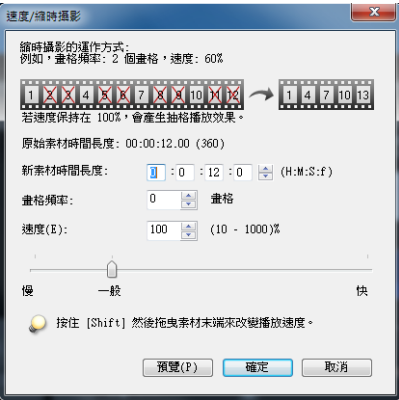

- **2** 在新素材時間長度中,指定視訊素材的時間長度。 注意: 如果您希望維持原素材的時間長度,請勿變更原始值。
- **3** 在畫格頻率中,指定播放視訊時要以固定間隔時間移除的畫格 數。

注意: 在 「 書格頻率 」 中輸入的值越高, 就會在視訊上產生更 明顯的 「縮時攝影」效果。否則,請保持在 0 值,以保留視訊 素材中的所有畫面。

- **4** 依個人偏好 (即慢、正常或快)拖曳速度滑桿,或輸入值。 注意:設定的值越高,素材的速度越快 (值範圍為 10-1000%)。
- **5** 按一下預覽來檢視您的設定結果。
- **6** 按一下確定。

#### 若要套用縮時攝影 **/** 速度控制特效到相片

- **1** 按一下檔案 > 將媒體檔案插入時間軸 > 插入用於縮時攝影/速度 控制的相片。
- **2** 瀏覽要加到專案的相片,然後按一下開啟舊檔。

注意: 建議您選擇使用 DSLR 連續拍攝的一系列相片。

**3** 在保留和掉格中,選擇要保留和移除的畫面數。

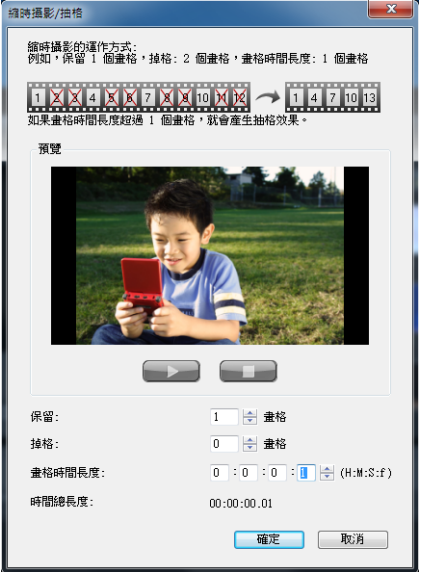

注意: 例如, 在保留中輸入 1, 在掉格中輸入 3。這表示會在選 取的一組相片中,依照間隔保留一個畫格,並移除三個畫格。

- **4** 在畫格時間長度中,指定每個畫格的曝光時間。
- **5** 使用播放控制,可預覽畫格設定對相片產生的效果。
- **6** 按一下確定。

如果畫格頻率的值大於1,素材時間長度維持不變,便會產 生 「抽格」效果。如果畫格頻率的值大於 1,但縮短了素材 時間長度,則會產生「縮時攝影」效果。

Lmy

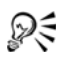

按住 [Shift] 再拖曳時間軸上的素材末端, 以變更播放速度。

黑色箭頭表示您在修剪或延長素材,而白色箭頭表示您在變 更播放速度。

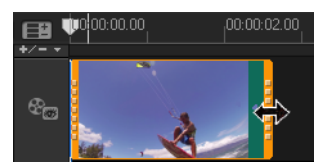

## 調整視訊素材的變速屬性

- **1** 在編輯工作區中按一下選項,接著按 「選項」面板中的變速。
- **2** 將即時預覽列拖曳到您要加入主畫格的位置點。
- 3 按一下新增主書格 上 將書格設為素材的主書格。您可以變更每 個主畫格的播放速度。
- 4 若要加快或變慢,按一下 H 按鈕,或在**速度**中輸入值。 您也可以將滑桿從 「慢」拖曳到 「正常」或 「快速」。
- 5 按一下**播放**按鈕 ▶ 來預覽特效。

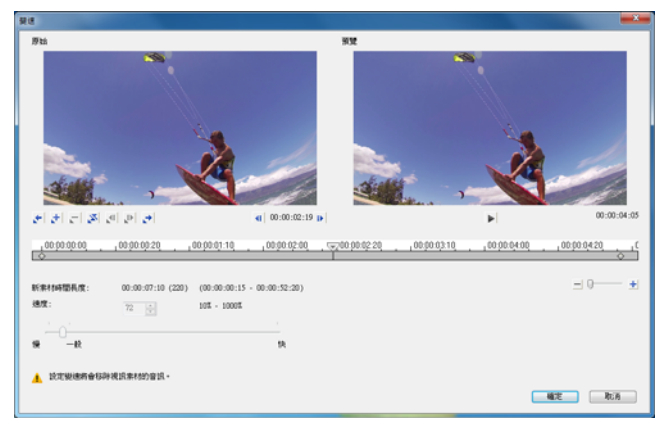

**6** 完成之後按一下確定。

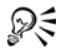

只要以不同的間隔修改素材的播放速度,即可為您的專案加 入變化。

設定變速將會移除視訊素材的音訊。

## 若要倒轉播放視訊

• 按一下選項面板中的倒轉播放。

## <span id="page-95-0"></span>取代媒體素材

時間軸中的媒體素材可以就地取代。當您取代素材時,原始素材的 屬性會套用到新素材。

## 若要取代素材

- **1** 在時間軸中,以滑鼠右鍵按一下您要取代的媒體素材。
- **2** 從快顯選單中選擇取代素材。

取代 / 重新連結素材對話方塊將會出現。

**3** 瀏覽替換媒體素材,然後按一下開啟舊檔。

時間軸中的素材就會自動被取代。

# $\mathbb{R}^{n_k}$

替換素材的時間長度必須等於或長於原素材的時間長度。

按住 [Shift] 並按一下多個素材,以在時間軸中選取兩個或更 多個素材,然後重複程序來取代多個素材。替代素材的數目 必須符合您在時間軸中選取的素材數目。

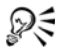

您也可以從素材庫將視訊素材拖到時間軸,然後按住 [Ctrl] 鍵,以自動貼齊要取代的素材。

## <span id="page-96-0"></span>修剪素材

在您電腦上編輯影片最棒的地方是,是您可以依書格精準地、輕易 地分割和修剪素材。

#### 若要將一個素材分割為二

- **1** 在腳本檢視或時間軸檢視中,選取要分割的素材。
- **2** 將即時預覽列拖曳至您要分割的素材點。

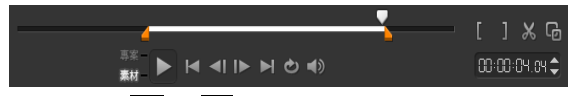

注意: 按一下 1 或 D 以便更精確地找到切點。

**3** 按一下 X 將素材分割成兩個素材。若要移除其中一個素材,選 取不需要的素材,再按 [Delete]。

#### 若要使用單一素材剪輯以修剪標記修剪素材

**1** 連按兩下素材庫中的視訊素材,或是在視訊素材上按一下滑鼠右 鍵,然後選擇單一素材剪輯,以啟動單一素材剪輯對話方塊。

- 2 按一下並拖曳**修剪標記**,即可在素材上設定**標記開始時間/標記** 結束時間點。
- 3 若要更精確地修剪,可按住**修剪標記**,然後使用鍵盤上的往左鍵 或往右鍵,一次修剪一個畫格。您也可以按 [F3] 和 [F4],以分 別設定標記開始時間 / 標記結束時間點。

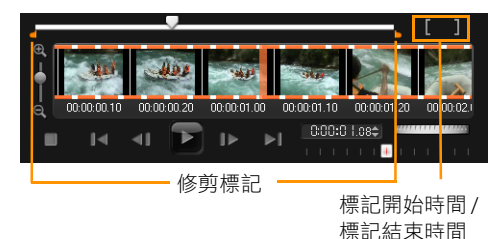

4 若只要預覽修剪的素材,請按下 [Shift + 空格鍵 ], 或按住 [Shift] 再按一下播放按鈕。

注意: 您也可以使用縮放控制選項, 在時間軸上顯示視訊的每 個書格,好讓您一次修剪一個書格。 **捲軸**可讓您更迅速輕鬆地瀏 覽專案。轉輪式的滑鼠也可用來捲動;按住 [Ctrl],再使用轉 輪,則可調整顯示比例。

### 若要直接在時間軸上修剪素材

- **1** 點選時間軸的素材。
- **2** 拖曳素材兩端的修剪標記來變更其長度。預覽視窗將反映素材內 的修剪標記位置。

注意: 立即時間碼提示是 Corel 會聲會影 Pro 的一項功能, 能讓 您新增具特定時間碼的素材。它會在時間軸上修剪及重疊素材時 出現,讓您可根據顯示的時間碼進行調整。例如,立即時間碼提 示出現時使用的格式為 00:00:03.28 (01:10 - 00)。00:00:03.28 代表所選素材所在的目前時間碼位置。(01:10 - 00) 開始 - 結束 範圍代表上一個素材的重疊素材及下一個素材的另一個重疊素材 的時間長度。

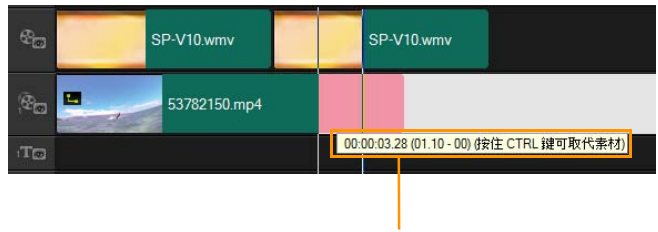

立即時間碼提示

## 若要使用時間長度方塊修剪素材

- **1** 點選時間軸的素材。
- **2** 在選項面板內的時間長度方塊中,按一下時間碼,然後輸入需要 的素材長度。

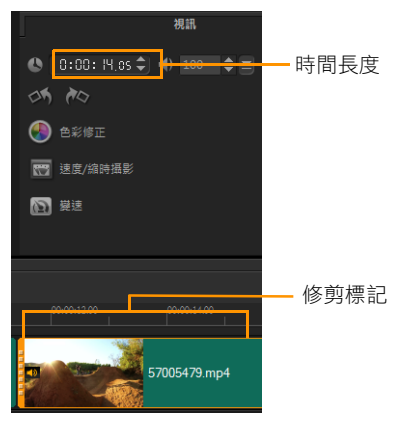

注意: 您在視訊的時間長度方塊內所做的改變只會影響標記結 束時間點。標記開始時間點不會改變。

## <span id="page-99-0"></span>使用依場景分割

在 「編輯」工作區中使用 「依場景分割」功能可偵測視訊檔內的不 同「場景」,然後將其分成幾個不同的素材檔案。

Corel 會聲會影 Pro 偵測場景的方式將依視訊檔的類型而定。就擷取 的 DV AVI 檔而言,偵測場景的方式有兩種:

- DV 錄製時間掃描會根據錄製的日期和時間偵測場景。
- 書格內容會偵測內容的變化,例如動作變化、鏡頭轉移、亮度變 化等等,然後將其分割成不同的視訊檔。

在 MPEG-1 或 MPEG-2 檔中,只能根據內容的變化偵測場景 (即依 畫格內容)。

#### 若要在 **DV AVI** 或 **MPEG** 檔上使用 「依場景分割」

- **1** 在編輯工作區中,然後在時間軸選取擷取的 DV AVI 檔或 MPEG 檔。
- 2 按一下**選項**,接著按**選項**面板中的**依場景分割**按鈕 ■第。場景對 話方塊將會出現。
- **3** 選擇要使用的掃描方法 (DV 錄製時間掃描或畫格內容)。
- **4** 按一下選項。在場景掃描感應度對話方塊中,拖曳滑桿來設定敏 感度等級。數值愈高,場景偵測就愈精確。
- **5** 按一下確定。
- 6 按一下**掃描**, Corel 會聲會影 Pro 就會掃描視訊檔, 並列出所有 偵測到的場景。 您可將部份偵測到的場景合併為一個素材。只要選取欲結合在 一起的所有場景,然後按一下結合。旁邊的加號 (+) 和數字表示 素材中合併了多少場景。按一下分割可復原任何已進行的結合 動作。
- **7** 按一下確定來分割視訊。

## <span id="page-100-0"></span>將視訊修剪成多個素材

多重修剪視訊功能是將素材分成多個素材的另一種方式。依場景分 割是由程式自動完成的,而多重修剪視訊可讓您控制要擷取哪些素 材,以便更輕鬆地加入所要的場景。

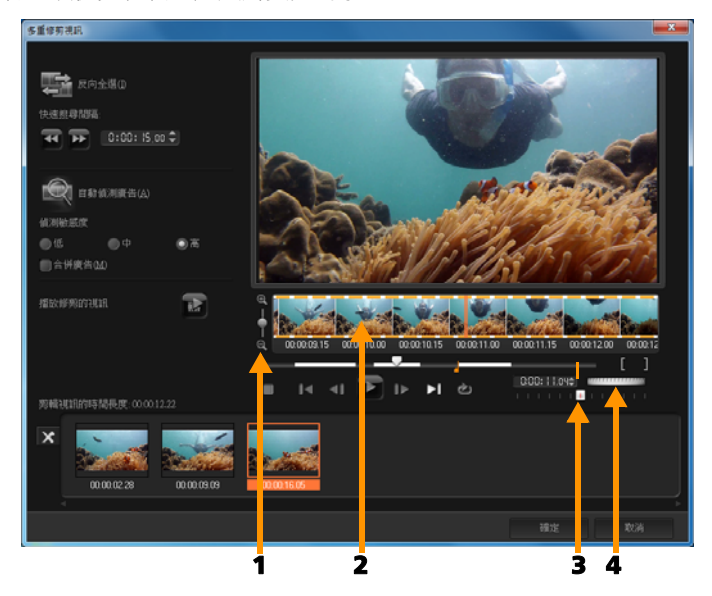

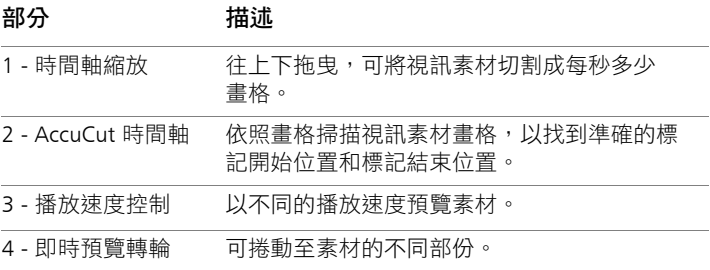

#### 若要將一個視訊素材修剪為多個素材

- **1** 在編輯工作區中,然後選取要修剪的素材。
- **2** 按兩下素材以開啟選項面板。
- **3** 按一下選項面板中的多重修剪視訊。
- **4** 在多重修剪視訊對話方塊中,先按一下播放以檢視整個素材,再 決定所需標示的區段。
- 5 拖曳時間軸顯示比例,選擇欲顯示的書格個數。您可選擇最小的 單位,亦即每秒顯示一個畫格。
- **6** 拖曳即時預覽列,直到要用來作為第一個區段的開始畫格為止。 按一下設定標記開始時間按鈕■■◎
- 2 再次拖曳**即時預覽列**,狺次請移至您所要的區段結束點。按一下 設定標記結束時間按鈕■■
- **8** 重複進行步驟 4 和 5,直到您標示所有要保留或移除的區段。 注意: 若要標示開始和結束區段,您可以在播放視訊時,按 [F3] 和 [F4]。您也可以按反向選取按鈕 【第 或按 [Alt+I] 選擇是 要標出想要保留的區段,或標出想要從素材中去除的區段。 快速搜尋間隔可讓您設定書格之間的固定間隔,並使用此設定值 在影片中瀏覽。
- **9** 完成之後按一下確定。您保留的視訊區段就會插入時間軸。
- 「多重修剪視訊」對話方塊中的 「瀏覽控制」

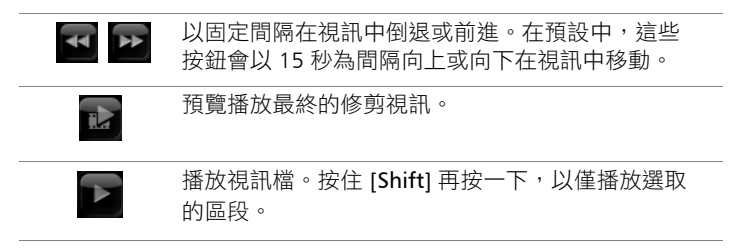

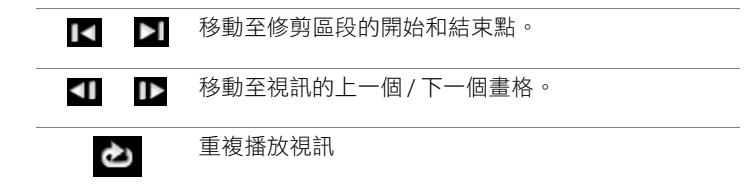

## <span id="page-102-0"></span>儲存修剪後的素材

通常,在您修改素材後 (亦即,在使用 「依場景分割」自動分割素 材、使用 「多重修剪視訊」擷取素材或手動修剪素材後),可能想 要對素材進行永久修改,並儲存此編輯好的檔案。為了安全起見, Corel 會聲會影 Pro 會將修剪後的視訊存成新的檔案,而不會改變原 本的檔案。

#### 若要儲存修剪後的素材

**1** 在腳本檢視、時間軸檢視或素材庫中,選取修剪後的素材。

**2** 按一下檔案 > 儲存修剪的視訊。

## <span id="page-102-1"></span>從視訊素材建立畫面擷取

你可在編輯工作區中擷取相片畫面,方式是選取時間軸上的特定畫 格,然後將其存成影像檔。

## 若要在 「編輯」工作區中擷取相片

**1** 按一下設定 > 偏好設定 > 擷取。

選擇 BITMAP 或 JPEG 作為畫面擷取格式。

注意:如果您選取 JPEG, 請設定**書面擷取品質**。

- **2** 按一下確定。
- **3** 在時間軸中,選取您專案中的一個視訊素材。
- **4** 將即時預覽列拖曳到要擷取的畫格。

**5** 按一下編輯 > 畫面擷取。相片畫面擷取會自動加到素材庫並儲 存到工作資料夾內。

## <span id="page-103-0"></span>加強素材

Corel 會聲會影 Pro 可讓您藉由調整視訊或影像素材的目前內容,藉 此改善呈現樣貌。

#### 若要調整色彩和亮度

- **1** 在時間軸上選取要編輯的視訊或影像素材。
- **2** 拖曳滑桿可調整素材的色相、飽和度、亮度、對比度或 Gamma 值。
- **3** 觀看預覽視窗可檢視新設定對影像的影響程度。 注意: 按兩下適當的滑桿可重設素材的原始色彩設定。

#### 若要調整視訊或影像素材的色調品質

- **1** 在編輯工作區中按一下選項,接著按 「選項」面板中的色彩 修正。
- **2** 按一下自動色調調整。 注意: 您可以指定是否要將素材調整為最亮、較亮、一般、較 暗或最暗,方法是按一下自動色調調整下拉式選單。

#### 若要調整素材大小和扭曲素材

- **1** 選取視訊軌中的素材,再按一下 「選項」面板中的屬性標籤。
- **2** 勾選素材變形選項方塊。黃色控點將會出現。進行下列任何一項 步驟:
	- 拖曳四角的黃色控點可依比例調整素材大小 (A)。
	- 拖曳四側的黃色控點則調整素材大小,但不維持其原始 比例 (B)。
	- 拖曳四角的綠色控點則可使素材傾斜 (C)。

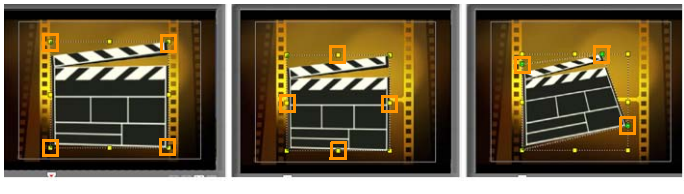

A B C

## <span id="page-104-0"></span>調整白平衡

白平衡可移除因光源衝突和不正確的相機設定所造成的意外色彩, 還原影像的自然色溫。

例如,在影像或視訊素材中由白熾光所照明的物件可能會變成偏紅 或偏黃色。為了成功達到自然的外觀,您必須找出影像中代表白色 的參考點。Corel 會聲會影 Pro 提供了多種選項讓您選出白點:

- 自動處理 自動選擇最符合整個影像色彩的白點。
- 挑選色彩 可讓您手動從影像中選取白點。請使用 「色彩選擇 工具」選出應該為白色或中性灰的參考區域。
- 白平衡預設項目 會對特定的光線環境或情景,以自動選取 白點。
- 色溫 可讓您指定光源的色溫為多少 Kelvin (K)。較低的色溫表示 是在燈泡、日光燈和日光情境下,而雲霧、陰影和遮蔽則屬於高 色溫。

## 若要調整白平衡

- **1** 在時間軸或素材庫上選取視訊或相片。
- **2** 在編輯工作區中,按一下選項來開啟 「選項」面板。
- **3** 按一下視訊或相片標籤,接著按色彩修正。
- **4** 勾選白平衡選項方塊。

**5** 決定要找出白點的方式。從各種選項中選擇一項 (自動處理、 挑選色彩、白平衡預設項目或色溫)。

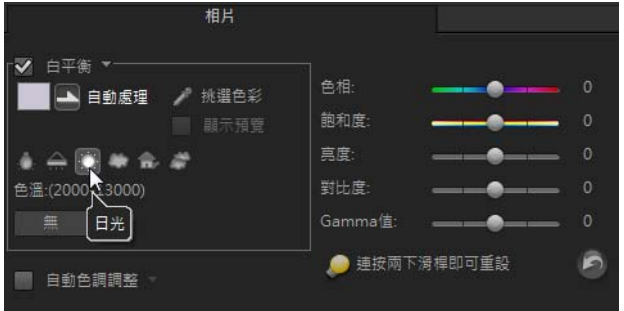

- 6 如果您選取了**挑選色彩**,還可以選擇**顯示預覽**以在「選項」面 板中顯示預覽區域。
- **7** 當您將游標拖曳到預覽區域時,它會變成色彩選擇工具圖示。
- **8** 按一下以找出影像中代表白色的參考點。
- **9** 觀看預覽視窗可檢視新設定對影像的影響程度。 注意:按一下白平衡下拉式箭頭,顯示更多可供使用的色彩調
	- 整選項。選取色彩強度為生動色彩或一般色彩。至於白平衡的敏 感度,您可以選擇下列任何選項:弱、一般和強。

## <span id="page-105-0"></span>套用平移和縮放效果

在相片上套用平移和縮放時,會模擬視訊攝影機平移和縮放動作。 這稱為 「Ken Burns 效果」。

## 若要將平移和縮放效果套用到相片

請以滑鼠右鍵按一下**時間軸**中的相片,然後選取自動平移與 縮放。

注意: 您也可以在選項面板的相片標籤中,按一下平移和縮放, 將平移和縮放效果套用到相片。

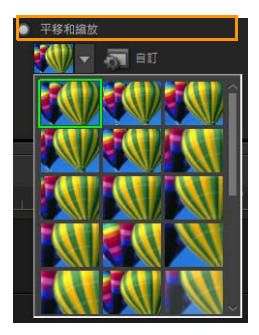

您可以自訂平移和縮放效果。下列程序説明如何開始拉近主題,再 平移和拉遠,以顯示整個影像。

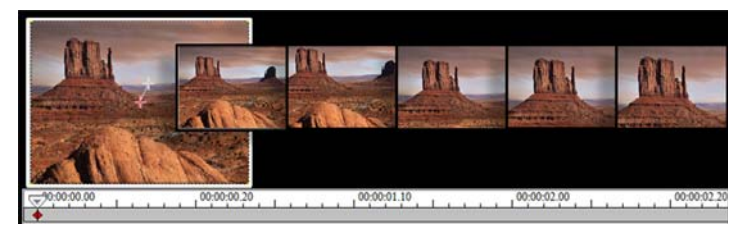

## 若要自訂平移和縮放效果

- **1** 在相片標籤中,選取平移和縮放底下的自訂。
- 2 在平移和縮放對話方塊中,原始視窗內的十字游標 H 代表影像 素材的主畫格,您可自訂其設定來產生平移和縮放的效果。
- **3** 拖曳開始主畫格 (由影像視窗上的十字游標來表示)到您想要 調整的區域上。

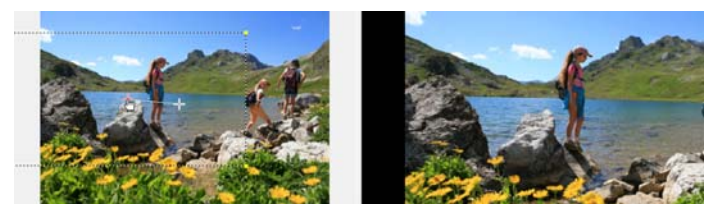

影像 しんしゃ かいしん うちのう 預覧 かいりょく うちのう うちのう かんきょう

**4** 縮小虛線框或提高顯示比例,以拉近區域。

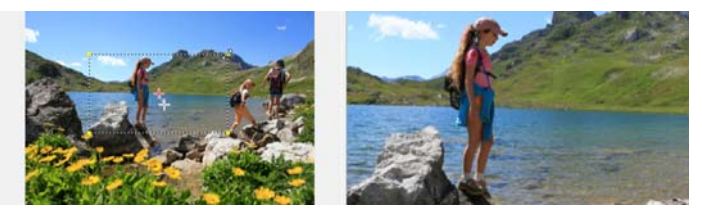

原始 しゅうしゃ こうしゃ 預覽

**5** 拖曳結束主畫格的十字游標到您要的最後位置。

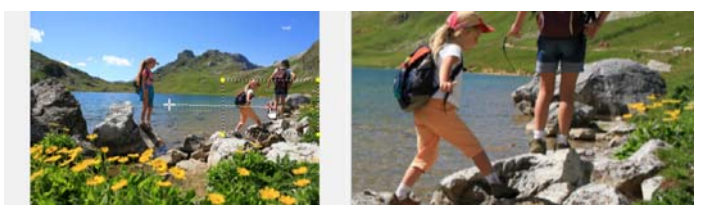

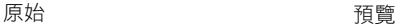

- 6 按一下播放按鈕 ▶ 來預覽特效。
- **7** 按一下確定,將特效套用在影像上。

「平移和縮放」對話方塊中的其他選項可讓您進一步自訂此特效。 按一下錨點方塊,將虛線框移至「原始視窗」的固定位置。
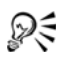

#### 若要拉近或拉遠固定範圍,但不想平移影像時,選取不 平移。

若要加入淡入 / 淡出特效, 則提高透明度。影像會淡化為背 景色彩。按一下色彩方塊來選擇背景色彩,也可以使用滴管 工具 選取 「影像視窗」上的色彩。

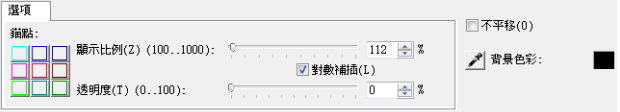

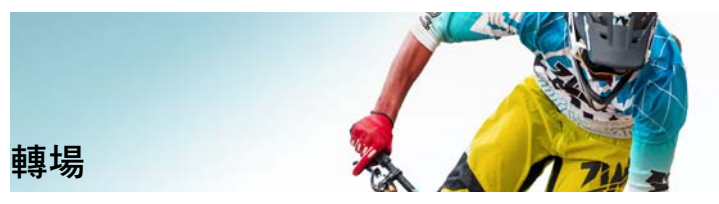

轉場可讓您的影片在轉換場景時更為流暢。轉場可套用於單一素 材,也可套用於時間軸中所有軌上的素材之間。有效地使用此功能 可賦予影片專業的風貌。

本節包含下列主題:

- [加入轉場](#page-109-0)
- [儲存和刪除轉場](#page-112-0)

### <span id="page-109-0"></span>加入轉場

素材庫提供 16 種轉場效果。針對每種轉場效果,您可以使用縮圖選 擇特定的預設特效。例如,您可以從常用的轉場樣式進行選擇,如 溶解和、交錯淡化和淡化到黑色。

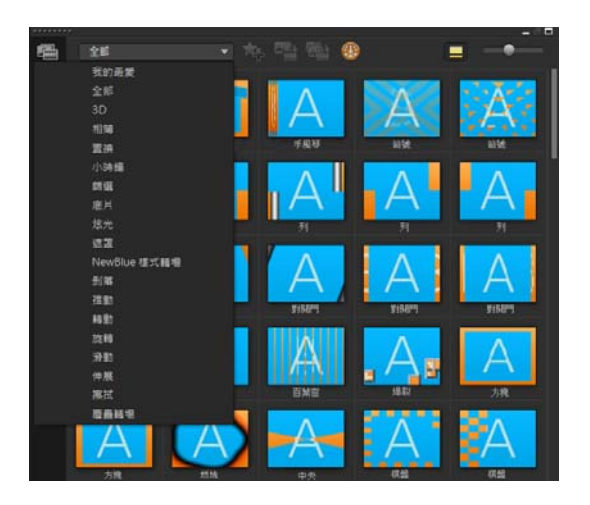

### 若要加入轉場效果

- 在編輯工作區中,執行下列其中一項操作:
	- 按一下**素材**中的轉場,然後從下拉式清單選取各種類別的轉場 效果。請在素材庫內捲動以瀏覽轉場。選取並拖曳特效至時間 軸的兩個視訊素材之間。放下特效,它就會自動對齊。您一次 只能拖放一個轉場。
	- 連按兩下**素材庫**中的轉場,就可將它自動插入兩素材間第一個 空白的轉場位置。重複此程序,將轉場插入下一個切點。若要 取代專案中的轉場,請將新轉場拖曳到腳本檢視或時間軸檢視 中要取代的轉場縮圖。
	- 重疊時間軸中的兩個素材。

### 若要自動加入轉場

- **1** 選取設定 > 偏好設定 >,再按一下編輯標籤。
- 2 在「轉場特效」下,啟用**自動加入轉場特效**

預設轉場效果會自動加到兩素材之間。

#### 注意: 無論偏好設定中的自動加入轉場特效啟用與否,預設轉 場效果一律會自動加到兩個重疊素材之間。

#### 若要將選取的轉場效果加入到所有視訊軌素材

- **1** 選取轉場的縮圖。
- 2 按一下**套用指定特效至視訊軌**按鈕 <mark>색 </mark>或以滑鼠右鍵按一下轉 場,並選取套用指定特效至視訊軌。

### 若要將隨機的轉場效果加入到所有視訊軌素材

按一下**套用隨機特效至視訊軌**按鈕

#### 若要自訂預設轉場

- **1** 按兩下時間軸中的轉場特效。
- **2** 在選項面板中修改轉場的屬性或行為。

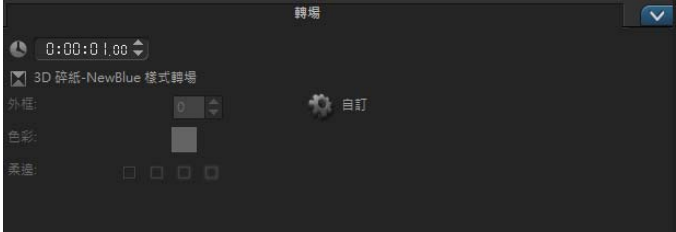

Dξ

若要進一步自訂轉場,您還可以執行下列操作:

- 在**預設轉場特效時間長度**中,輸入您要素材之間進行轉場的秒 數值。
- 從預設轉場效果下拉式選單中選擇轉場特效。
- 在**隨機特效**中,按一下自訂按鈕,然後選取在您的專案中當素 材之間加上轉場時,您要使用的轉場。

# <span id="page-112-0"></span>儲存和刪除轉場

您可以從不同的類別收集最愛轉場效果,並儲存在**我的最愛**資料夾 中。如此一來,您就可以輕鬆找到最常使用的轉場。您也可以刪除 不需要使用的轉場。

#### 若要將轉場儲存到 「我的最愛」

- **1** 選取轉場的縮圖。
- 2 按一下**加到我的最愛**按鈕 **A. 将轉場加到「我的最愛」素材庫** 清單中。

#### 若要刪除專案中的轉場

- 請執行下列其中一項:
	- 按一下要移除的轉場,然後按 [Del]。
	- 以滑鼠右鍵按一下轉場,然後選取**刪除**。
	- 拖曳以分開具有轉場特效的兩個素材。

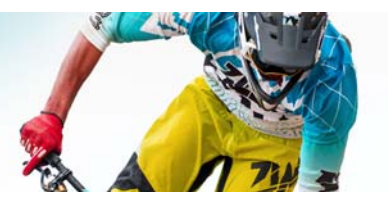

標題和字幕

Corel 會聲會影 Pro 可讓您輕鬆迅速地做出具有特效的專業標題。例 如,您可以加入片頭和結尾製作團隊介紹、標題或字幕。

本節包含下列主題:

- [使用標題安全區域](#page-113-0)
- [使用素材庫加入標題](#page-114-0)
- [使用字幕編輯器加入標題](#page-115-0)
- [格式化文字](#page-118-0)
- [套用文字特效和動畫](#page-121-0)

### <span id="page-113-0"></span>使用標題安全區域

標題安全區域是指預覽視窗中的白色矩形外框。將文字置於標題安 全區域中,就可確保標題不會在邊緣被截掉。

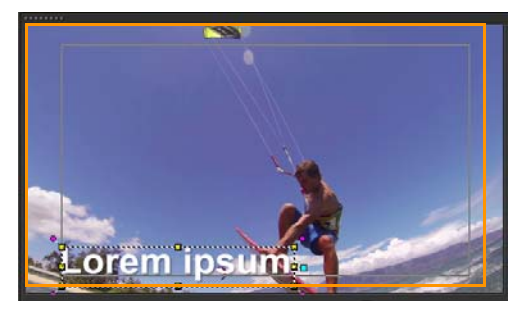

#### 若要顯示或隱藏標題安全區域

- **1** 按一下設定 > 偏好設定。
- **2** 在一般標籤下方,按一下在預覽視窗顯示標題安全區域。

### <span id="page-114-0"></span>使用素材庫加入標題

你可以在素材庫中啟用標題類別時,加入標題。您可以加入一個或 一個簡單的標題,或使用預設項目來加入動畫標題,例如在影片結 束位置捲動製作團隊介紹。您也可以儲存自訂預設項目。

#### 若要將多個標題直接加到預覽視窗

- 1 按一下**素材庫**面板中的標題
- **2** 按兩下預覽視窗。
- **3** 在選項區域的編輯標籤中,選取多重標題。
- **4** 使用播放機面板瀏覽區域中的控制項來掃描您的影片,並選取欲 加入標題的畫格。
- **5** 在預覽視窗上連按兩下,以輸入文字。 當您完成輸入後,按一下文字方塊以外的地方。
- **6** 重複執行步驟 4 和 5 來加入更多標題。

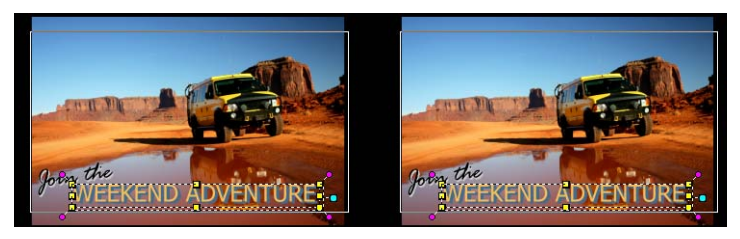

您可以加入多個標題,然後修改每個標題的屬性。

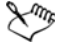

標題素材可以置於標題軌、視訊軌和覆疊軌上。

#### 若要將預設標題加入到專案

- 1 按一下**素材庫**面板中的標題 T。
- **2** 將預設文字拖放到時間軸上。

注意: 若要修改預設標題,請在預覽視窗上按兩下標題,然後 輸入新文字。開啟**選項而板**即可編輯標題屬性。

#### 若要將標題儲存成預設項目

• 以滑鼠右鍵按一下時間軸中的標題素材,然後按一下加到我的最 **愛。您可以選擇圖庫下拉式清單中的我的最愛,來存取素材庫中** 的標題預設項目。

### <span id="page-115-0"></span>使用字幕編輯器加入標題

字幕編輯器可讓您將標題加入視訊或音訊素材。您可以輕易地將螢 幕上的旁白加到電子相簿,或將歌詞加到音樂錄影帶中。手動新增 字幕時,使用時間碼可使字母與素材精進相符。您也可以使用**語音** 偵測自動加入字幕,以便在更短的時間內獲得更準確的結果。

#### 啟動字幕編輯器

- **1** 在時間軸中選取視訊或音訊素材。
- 2 按一下字幕編輯器按鈕

字幕編輯器對話方塊將會出現。

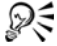

您也可以用滑鼠右鍵按一下時間軸中選取的視訊或音訊素 材,並選擇**字幕編輯器**來啟動**字幕編輯器**對話方塊。

#### 使用字幕編輯器手動加入字幕

**1** 在字幕編輯器對話方塊中,拖曳即時預覽列或播放視訊至您要加 入字幕的位置。

2 使用播放控制項或手動即時預覽,按一下**標記開始時間 1** 和

標記結束時間 | 按鈕來定義各個字幕的時間長度。

手動加入的各個字幕區段將出現在字幕清單中。

注意: 您也可以按一下新增字幕按鈕 <mark>十</mark>,在即時預覽列的目前 位置上加入字幕區段。如果您按一下這個按鈕的同時,即時預覽 列正位在現有的字幕區段上,本程式將會直接建立現有字幕區段 的終點,以及新字幕區段的起點。

#### وللكلح 按一下波形檢視按鈕 顯示視訊素材的音訊波形。這有助 於判斷音量明顯較高的區域。

#### 使用字幕編輯器自動加入字幕

- **1** 在語音偵測區域的錄音品質和敏感度下拉式清單中,選取對應於 視訊中音質特性的設定。
- **2** 按一下掃描。

本程式將會根據音量自動偵測字幕區段。

字幕區段會加入字幕清單。

注意: 只有視訊素材含有音訊時,語音偵測才會啟動。

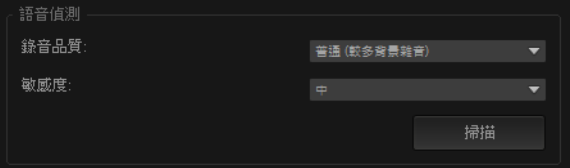

ू∕ू

為了達到更好的語音偵測效果,最好使用說話清晰且背景雜 音較少的視訊。這項功能對於視訊教學指南、講演和視訊簡 報最有效。

#### 使用字幕編輯器匯入字幕檔

- 1 按一下匯入字幕檔按鈕 3 並瀏覽您要匯入的字幕檔。
- **2** 按一下開啟舊檔。

所選取的字幕隨即會出現在字幕清單中。

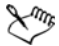

之前手動或自動加入的所有字幕區段,連同其內容,將會取 代為選取的字幕檔。

#### 使用字幕編輯器編輯字幕

**1** 對於字幕清單中的每個字幕,按一下預設文字,即可啟用文字方 塊,輸入您要的文字。完成文字編輯後,在文字方塊旁按一下。 對所有字幕區段重複執行此步驟。

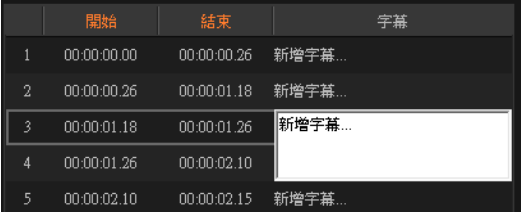

**2** 您可以使用下列選項,在您的專案中進一步自訂標題:

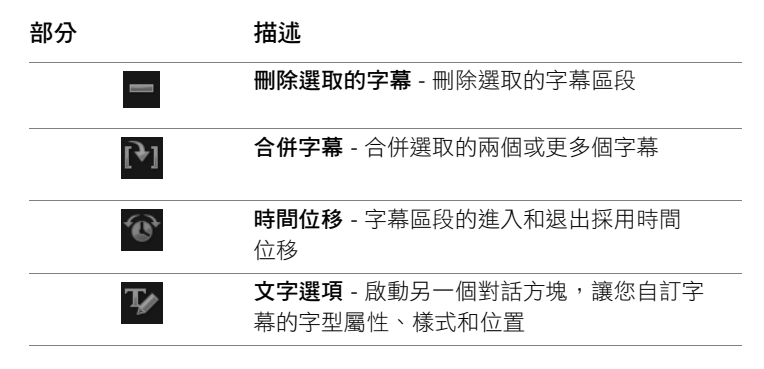

#### **3** 按一下確定。

字幕清單中的所有區段將會出現在時間軸中的標題軌上。

#### 使用字幕編輯器儲存字幕檔

- 1 按一下匯出字幕檔按鈕 LA 並瀏覽您要儲存字幕檔的路徑。
- **2** 按一下儲存。

### <span id="page-118-0"></span>格式化文字

您可以變更字型、加入外框和陰影,或者旋轉至新位置,來設定文 字格式。加上文字背景可將您的文字疊在單色或漸層形狀上,來其 容易受到注目。您也可以調整素材時間長度來定義標題素材出現多 久的時間。

#### 若要編輯標題

- **1** 在時間軸中,選取標題軌上的標題素材,再按一下預覽視窗來啟 用標題編輯。
- **2** 使用選項面板中編輯和屬性標籤的各種選項,來修改標題素材的 內容。

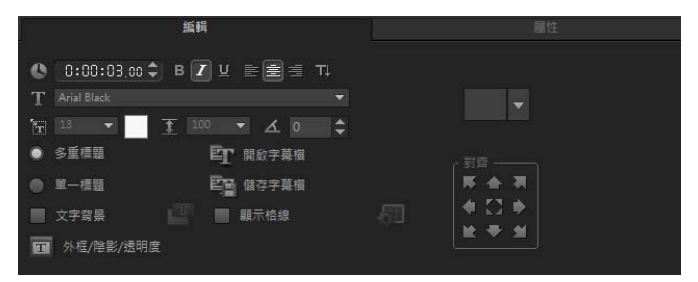

#### 若要在預覽視窗中旋轉文字

- **1** 在標題軌中,按兩下標題。
- **2** 在預覽視窗中,文字四周會出現黃色和紫色控點。

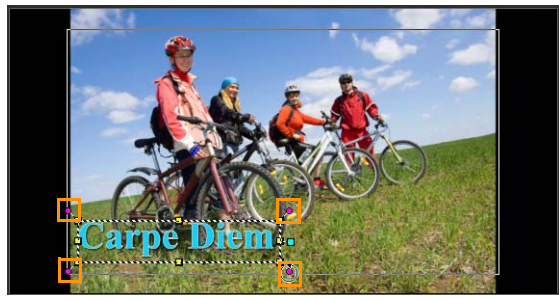

**3** 按一下紫色控點並拖曳到您要的位置。

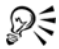

你也可以使用選項面板旋轉文字。請在編輯標籤的依度數旋 轉中指定值,以套用更精確的旋轉角度。

#### 若要加入文字背景

- **1** 勾選文字背景核取方塊。
- 2 按一下**自訂文字背景屬性**按鈕 團 開啟文字背景對話方塊。
- **3** 選擇填滿背景列或隨文字自動調整選項。

如果選擇**隨文字自動調整**,請從下拉式清單中選擇形狀,然後在 放大方塊中設定值。

- **4** 在色彩設定區域中,選擇填滿或漸層選項,然後按一下色樣來設 定背景色彩。
- 5 如果選擇**漸層**,請按一下箭頭按鈕來設定漸層方向,然後按一下 第二個色樣來設定第二種色彩。
- **6** 在透明度方塊中輸入值。數字越高,透明度就會增加。
- **7** 按一下確定。

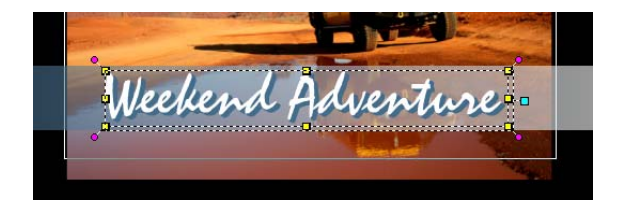

### 若要修改文字外框、透明度並加入陰影

• 按一下外框 / 陰影 / 透明度按鈕 TI, 然後使用外框 / 陰影 / 透明 度對話方塊設定屬性。

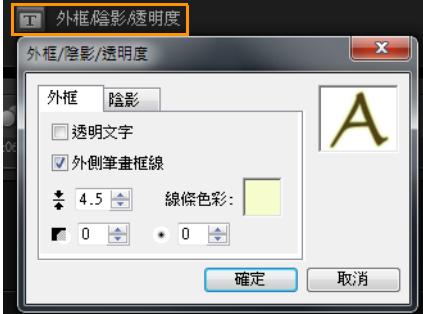

#### 若要套用標題預設項目

- **1** 按一下時間軸上的標題素材,然後按兩下預覽視窗中的標題。
- **2** 在編輯標籤中,按一下標題預設樣式下拉式清單,然後按一下縮 圖來套用該特效。

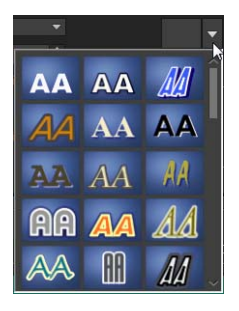

#### 若要調整標題素材的時間長度

- 請執行下列其中一項:
	- 在時間軸中, 拖曳素材的控點
	- 在時間軸中選取素材,開啟選項面板,按一下「 編輯 」標籤, 然後在時間長度方塊中輸入值。

### <span id="page-121-0"></span>套用文字特效和動畫

使用標題動畫工具 (例如淡化、移動路徑和掉落),將動態套用在 文字上。您也可以使用泡泡、馬賽克和漣漪等預設標題特效,將濾 鏡套用到文字上。標題濾鏡位於另外的**標題特效**類別中。

#### 若要套用動畫至目前文字

- **1** 在標題軌中,按兩下標題。
- **2** 在選項區域中,按一下屬性標籤。
- **3** 啟用動畫選項,然後勾選套用核取方塊。
- **4** 從選取動畫類型下拉式清單中選取類別,然後從套用底下的方塊 選取特定的預設動畫。
- 5 按一下**自訂動畫屬性**按鈕 電 開啟對話方塊,讓您可以指定動 畫屬性。

**6** 針對某些動畫特效,您可以拖曳播放機面板瀏覽區域中出現的 暫停時間長度控點,指定文字在進入螢幕後及離開螢幕前暫停 多久。

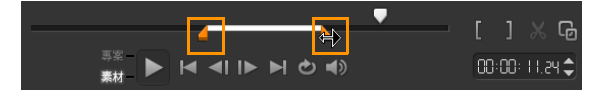

暫停時間長度控點

#### 若要套用標題濾鏡至目前文字

- 1 在**素材庫**中, 按一下**濾鏡**, 然後選擇圖庫下拉式清單中的標題特 效。素材庫會在標題特效類別底下顯示各種濾鏡的縮圖。
- **2** 將濾鏡縮圖從素材庫拖曳到時間軸中的素材上。 注意: 在預設下,常拖曳新濾鏡到素材上時,就會取代原本套 用在素材上的濾鏡。在**選項面板**的屬性標籤中,清除取代上一個 濾鏡即可將多個濾鏡套用到單一標題。
- 3 若要自訂標題濾鏡,請在**選項**區域中,按一下**屬性**標籤並執行下 列其中一項操作:
	- 按一下自訂濾鏡左邊下拉式清單中的一個縮圖。
	- 按一下自訂濾鏡。可用的選項將隨著選定的濾鏡而異。

注意: 在素材上套用多個標題濾鏡時, 您可以變更濾鏡順序, 方法是:按一下將濾鏡向上移動箭面 圖 或將濾鏡向下移動箭 頭 (這些箭頭出現在屬性標籤濾鏡清單的右邊)。變更標題濾 鏡的順序將對素材產生不同的效果。

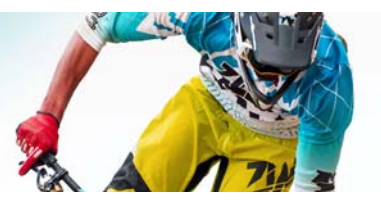

圖形

「圖形」素材庫包含色彩素材、物件、邊框和 Flash 動畫。

本節包含下列主題:

- [加入色彩素材](#page-123-0)
- [加入色彩或圖樣](#page-124-0)
- [加入背景](#page-124-1)
- [加入物件或邊框](#page-125-0)
- 加入 [Flash](#page-126-0) 動畫
- [自訂物件、邊框和動畫](#page-126-1)

### <span id="page-123-0"></span>加入色彩素材

色彩素材就是單色背景。您可在**素材庫**中使用預設色彩素材, 或建立新的色彩素材。例如,插入黑色素材,將它當成片尾名單的 背景。

#### 若要在色彩素材庫中建立色彩素材

- **1** 從素材庫面板選取圖形,然後從圖庫下拉式清單中選擇色彩。
- **2** 在素材庫中選擇想要的色彩,然後拖曳到視訊軌或覆疊軌。
- **3** 若要新增的色彩不在素材庫中,請按一下圖庫下拉式清單旁的新 增按鈕。在新增色彩素材對話方外中,您可以從 Corel 色彩選擇 工具或 Windows 色彩選擇工具中選取色彩。

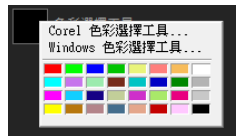

#### **4** 按一下選項標籤,在選項面板中設定色彩素材的時間長度。

### <span id="page-124-0"></span>加入色彩或圖樣

色彩圖樣即裝飾背景。您可以在**素材庫**中,使用預設色彩圖樣或新 增要用作新色彩圖樣的影像。例如,您可以插入色彩圖像作為標題 的背景。

#### 若要在色彩圖樣素材庫中選取圖樣素材

- **1** 從素材庫面板選取圖形,然後從圖庫下拉式清單中選擇色彩 圖樣。
- 2 在**素材庫**所顯示的項目中選擇所需的圖樣,然後拖曳到視訊軌或 覆疊軌。
- **3** 若要新增的圖樣不在素材庫中,請按一下圖庫下拉式清單旁的 新增按鈕。在瀏覽圖形對話方塊中,選擇您要新增至素材庫的 檔案。
- **4** 按一下選項標籤,在選項面板中設定色彩素材的時間長度。

### <span id="page-124-1"></span>加入背景

您可以為視訊加上裝飾背景。預設的背景包括各種彩色影像,您可 以運用狺些影像,讓您的視訊增加視覺吸引力。

#### 若要在背景素材庫中選取背景素材

- **1** 從素材庫面板選取圖形,然後從圖庫下拉式清單中選擇背景。
- **2** 從素材庫所顯示的項目選擇所需的背景,然後拖曳到視訊軌或覆 疊軌。
- **3** 若要新增的圖樣不在素材庫中,請按一下圖庫下拉式清單旁的 新增按鈕。在瀏覽圖形對話方塊中,選擇您要新增至素材庫的 檔案。
- **4** 在選項面板內設定色彩素材的時間長度。

# <span id="page-125-0"></span>加入物件或邊框

在您的視訊中,加入裝飾物件或邊框做為覆疊素材。

### 若要加入物件或邊框

- **1** 從素材庫面板選取圖形,然後從圖庫下拉式清單中選擇物件或 外框。
- 2 從**素材庫**選取物件或邊框,然後將它拖曳至**時間軸**中的**覆疊軌**。
- **3** 按一下選項標籤來開啟選項面板。
- **4** 按一下屬性標籤,調整物件或邊框大小和位置。 注意: 調整物件大小的另一種方式是按兩下預覽視窗中的物件, 然後拖曳黃色控點。

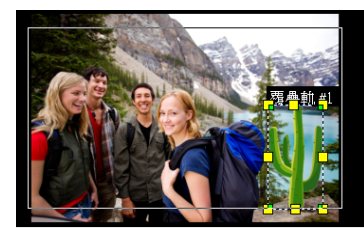

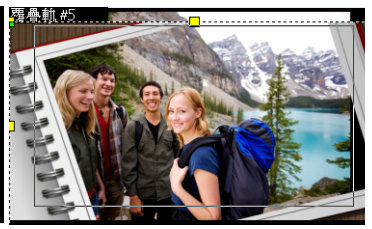

物件 しんじょう しゅうしゃ 漫框 かいりょう

# <span id="page-126-0"></span>加入 **Flash** 動畫

將 Flash 動畫新增為覆疊素材,讓您的影片更為生動。

### 若要加入 **Flash** 動畫

- **1** 從素材庫面板選取圖形,然後從圖庫下拉式清單中選擇 Flash 動畫。
- 2 從**素材庫**中選取一個 Flash 動書,再將它拖曳至**覆疊軌**上。
- **3** 按一下選項標籤來開啟選項面板。
- **4** 按一下屬性標籤,自訂 Flash 動畫。

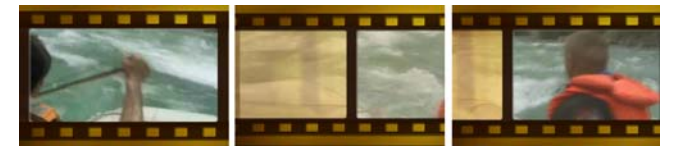

# <span id="page-126-1"></span>自訂物件、邊框和動畫

使用編輯和屬性標籤中多種可用的選項,來自訂您的物件和邊框。 您可加入動畫、透明度、調整物件或畫格大小等等。

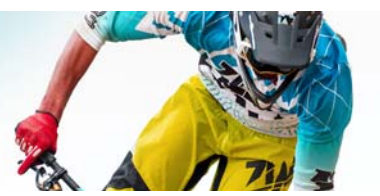

# 視訊濾鏡

視訊濾鏡指的是可套用至素材的特效,用以改變其樣式或外觀。使 用濾鏡可以用創意美化素材,或修飾視訊的缺點。例如,您可以讓 素材呈現手繪畫作的效果,或改善其色彩平衡。

本節包含下列主題:

- [套用濾鏡](#page-127-0)
- [將濾鏡標示為我的最愛](#page-128-0)
- [套用多個濾鏡](#page-129-0)
- [自訂濾鏡](#page-129-1)

### <span id="page-127-0"></span>套用濾鏡

您可以使用濾鏡來套用各式各樣的特效和修正。例如,**表材庫**提供 下列濾鏡:

- 剪裁 可讓您剪裁素材。您可以使畫格填滿剪裁後的結果或顯示 外框
- 防手震 可減少視訊的晃動程度而獲得穩定的效果
- 自動素描 將美麗的繪畫特效套用至視訊

濾鏡可以單獨或組合套用到視訊、覆疊、標題和音訊軌。

#### 若要將視訊濾鏡套用到視訊軌的相片或視訊素材

**1** 按一下**表材庙**中的**瀘錇**按鈕,顯示各種濾鏡簕例的縮圖。

如果您想要使**素材庫**中的濾鏡依類別顯示,可從圖庫下拉式清單 中選擇濾鏡類別。

- 2 選取時間軸中的素材,然後從**表材庫**中顯示的縮圖選擇視訊 濾鏡。
- **3** 將視訊濾鏡拖放到視訊軌內的素材。

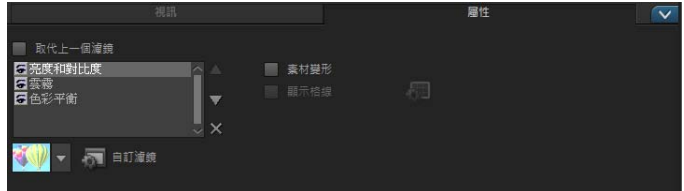

- **4** 在選項面板的屬性標籤中按一下自訂濾鏡,自訂視訊濾鏡的屬 性。可用的選項將隨著選定的濾鏡而異。
- **5** 使用導覽列預覽套用了視訊濾鏡的素材。

### <span id="page-128-0"></span>將濾鏡標示為我的最愛

您可以從各種類別收集最常用的濾鏡,只要勾選這些濾鏡,然後將 這些濾鏡儲存到我的最愛資料夾。如此一來,您就可以輕鬆找到最 常使用的濾鏡。

#### 將濾鏡標示為我的最愛

- 1 按一下**素材庫**中的**濾鏡**按鈕,顯示各種濾鏡範例的縮圖。
- **2** 從素材庫中顯示的縮圖,選擇您要標示為最愛的視訊濾鏡。
- 3 按一下**加到我的最愛**按鈕 < 将濾鏡新增至**我的最愛**類別。

#### 若要尋找和套用最愛的濾鏡

- **1** 在 「素材庫」面板的圖庫下拉式清單中,選擇我的最愛類別。
- **2** 從素材庫中顯示的縮圖,選擇您要使用的最愛視訊濾鏡。

# <span id="page-129-0"></span>套用多個濾鏡

在預設下,當拖曳新濾鏡到素材上時,就會取代原本套用在素材上 的濾鏡。取消勾選**取代上一個濾鏡**,將多個濾鏡套用至單一素材。 Corel 會聲會影 Pro 最多可讓您套用 5 個濾鏡到一個視訊素材上。

您還可以在檢視切換中進行選取,選擇要預覽的濾鏡。如果選擇建 構專案,則只有啟用的濾鏡會納入影片中。

在素材上套用多個視訊濾鏡時,您可以變更濾鏡順序,方法是:按 一下 ■ 或 ■ ※變更視訊濾鏡的順序將對素材產生不同的效果。

### <span id="page-129-1"></span>自訂濾鏡

Corel 會聲會影 Pro 可讓您以各種不同的方式自訂視訊濾鏡,例如將 主畫格加入到素材。主畫格可讓您為視訊濾鏡指定不同的屬性或行 為。這麼一來,您便能夠彈性地調整視訊濾鏡在素材中各階段的樣 子,以及隨時間改變特效的強度。

#### 若要設定素材的主畫格

- **1** 將素材庫內的視訊濾鏡拖放到時間軸的素材上。
- **2** 按一下自訂濾鏡。視訊濾鏡的對話方塊將會出現。 注意: 每個視訊濾鏡可用的設定不同。
- 3 在**主書格控制**中,拖曳**即時預覽列**或使用箭頭跳到您要變更視訊 濾鏡屬性的畫格。

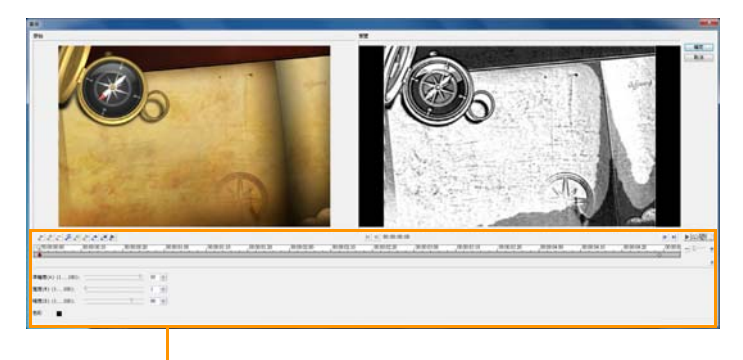

主畫格控制

注意: 您可使用滑鼠滾輪來縮放時間軸控制列,讓您精進放置 主畫格。

4 按一下**新增主書格 + 將**書格設為素材的主書格。接著您就可以 調整該特定畫格的視訊濾鏡設定。

注意: 菱形記號 ◆ 將出現在時間軸控制列上,表示該書格為素 材中的主畫格。

- **5** 重複步驟 3 和 4 來將更多的主畫格加入素材內。
- **6** 使用時間軸控制選項來編輯或跳到素材中的主畫格。
	- •若要刪除主畫格,請按一下移除主畫格 -
	- 按一下倒轉主書格 ふ, 使時間軸上的主書格順序顛倒,即順序 以最後一個主畫格變成第一個,第一個畫格變成最後一個。
	- •若要移至後面的主畫格,請按一下移至下一個主畫格 → 。
	- 若要移到撰定書格的前一個主書格,請按一下移至上一個主 書格 ← 。
- 7 按一下**淡入 ◀** 和淡出 ▶ 可在濾鏡中建立淡化點。
- **8** 依個人偏好調整視訊濾鏡設定。
- 9 在對話方塊的預覽視窗中,按一下**播放 ▶** 即可預覽所做的 變更。
- **10** 完成之後按一下確定。

注意: 若要預覽套用視訊濾鏡的素材,請使用預覽視窗或外部 裝置 (例如電視螢幕或 DV 攝錄影機)。

若要選擇顯示媒體,請按一下 ,再按一下 ! 開啟預覽播放選 項對話方塊。

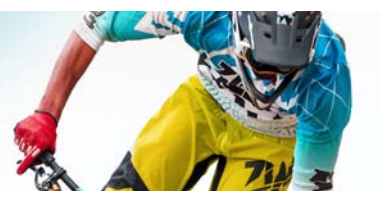

覆疊素材

新增多重複疊軌可讓您在影片中加入更多創意。您可以讓部分的覆 疊變成透明,將素材疊在背景視訊上,或是將物件和畫格新增至視 訊中。

本節包含下列主題:

- [將素材加到覆疊軌](#page-133-0)
- [調整覆疊素材](#page-134-0)
- [組合覆疊素材來建立超高畫質](#page-136-0) (4K) 視訊
- [將動作套用至覆疊素材](#page-137-0)
- [加強覆疊素材效果](#page-138-0)
- [將彩度鍵用於覆疊素材](#page-139-0)
- [加入遮罩畫格](#page-140-0)

### <span id="page-133-0"></span>將素材加到覆疊軌

拖曳媒體檔至時間軸上的覆疊軌,以做為專案的覆疊素材。

#### 若要將素材加入覆疊軌:

- 1 在**素材庫**中,選擇包含所需覆疊素材的媒體資料夾,以將它加入 專案。
- **2** 從素材庫中將媒體檔拖曳至時間軸的覆疊軌上。

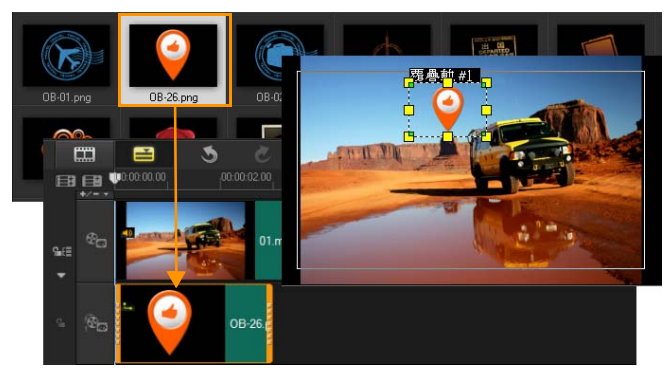

注意: 您也可以將色彩素材當成覆疊素材。若要新增更多軌, 請參閱第 73 [頁的 「加入和對調軌」](#page-81-0)。

**3** 若要自訂覆疊素材,請按一下屬性標籤。將覆疊素材的大小調整 為預設大小並將位置置中。使用屬性標籤中的選項,套用方向/ 樣式至覆疊素材、加入濾鏡、調整素材大小和位置等等。

### <span id="page-134-0"></span>調整覆疊素材

只要知道如何應用覆疊素材和覆疊軌,您就可以輕鬆在專案中達成 各種不同的特效。

#### 若要分割視訊與覆疊軌中的素材

- **1** 按一下專案作為播放模式,然後將滑桿拖到您想要剪下的部分。
- 2 按一下分割素材按鈕 X<sup>。</sup>

#### 若要調整覆疊素材的位置

- 請執行下列其中一項:
	- 將覆疊素材拖曳至預覽視窗中所需的區域。建議您將覆疊素材 維持在標題安全區中。

• 在時間軸檢視中,按一下覆疊素材,然後按一下開啟選項面 板。在屬性標籤中,按一下對齊選項,然後從位置選項的選單 中進行選擇。

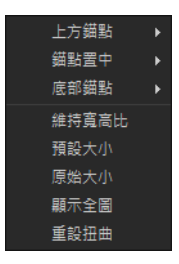

#### 若要調整覆疊素材的大小

• 在預覽視窗中,拖曳覆疊素材上的控點來調整大小。 注意: 如果您拖曳黃色角落控點,在調整素材大小時會維持寬 高比。

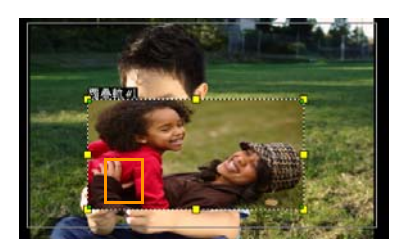

### 若要指定覆疊素材的對齊方式和大小

• 按一下屬性標籤中的對齊選項,再按一下所需的選項,以達到您 想要的效果。

此舉會調整覆疊素材的大小和位置。

### 若要使覆疊素材變形

• 拖曳框住覆疊素材之外框方塊的四個角的綠色節點。

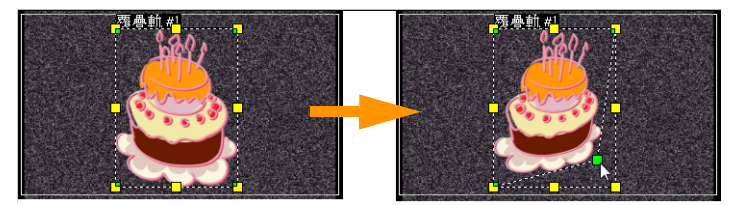

拖曳綠色節點會扭曲覆疊素材。

當您選取綠色節點時,游標會變成更小的箭頭,後面拖著一個小黑 色方塊。

₽€

按住 [Shift] 拖曳綠色節點,可維持扭曲目前素材的外框 方塊。

### <span id="page-136-0"></span>組合覆疊素材來建立超高畫質 **(4K)** 視訊

有些超高書質 (4K 解析度)視訊是透過組合 4K 相機拍攝之四個 Full HD 全高書質檔案來建立的。加入覆疊特效除外,您可以使用覆 疊軌來組合 HD 視訊,使其成為超高畫質 (4K) 影片。

#### 使用覆疊素材合併 **HD** 檔案

- **1** 在素材庫中,選取包含您要組合之四個 HD 檔案的媒體資料夾。 每個檔案代表超高畫質 (4K) 視訊的四分之一部分。
- **2** 從素材庫中將每個檔案拖曳至時間軸的覆疊軌上。

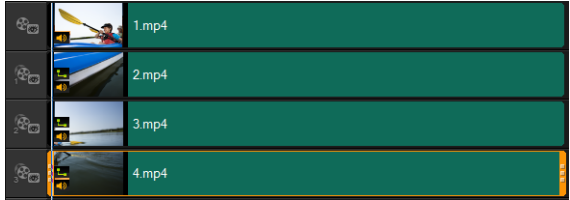

- **3** 調整覆疊素材的大小,使其配合預覽視窗。
- **4** 調整覆疊素材的位置。如需詳細資訊,請參閱第 126 [頁的 「調](#page-134-0) [整覆疊素材」。](#page-134-0)

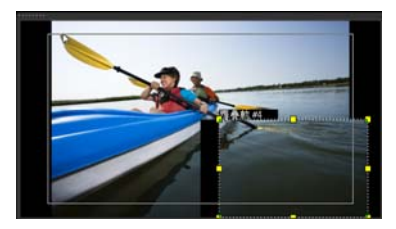

# ू∕इ

即使您尚未演算視訊,超高書質 (4K) 視訊也可以匯入新專案 並存成 \*.vsp 檔案方便編輯。

# <span id="page-137-0"></span>將動作套用至覆疊素材

### 若要將移動動作套用至覆疊素材

- 1 在**屬性**標籤中,從方向 / 樣式選項底下選取覆疊素材在畫面上移 動的方向和樣式。
- **2** 按特定的箭頭來設定素材進入和離開影片的位置。 您可以旋轉素材,或使其淡入和淡出。

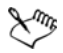

野停時間長度決定素材在指定的區域暫停多久才離開螢幕。 若您將動作套用到覆疊素材,請拖曳修剪標記來設定暫停時 間長度。

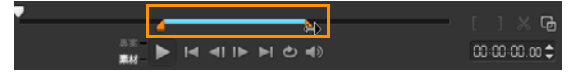

### <span id="page-138-0"></span>加強覆疊素材效果

套用透明度、外框、彩度鍵和濾鏡可加強覆疊素材的效果。

### 若要將透明度套用至覆疊素材

- **1** 在屬性標籤中,按一下遮罩與彩度鍵。
- **2** 拖曳透明度滑桿以設定覆疊素材的阻光度。

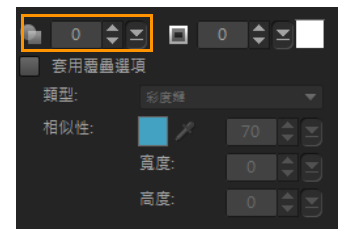

### 若要將外框加入覆疊素材

- **1** 在屬性標籤中,按一下遮罩與彩度鍵。
- 2 按一下**外框**方向鍵,設定覆疊素材的外框厚度。
- 3 按一下方向鍵旁的**外框**色彩方塊,設定外框的色彩。

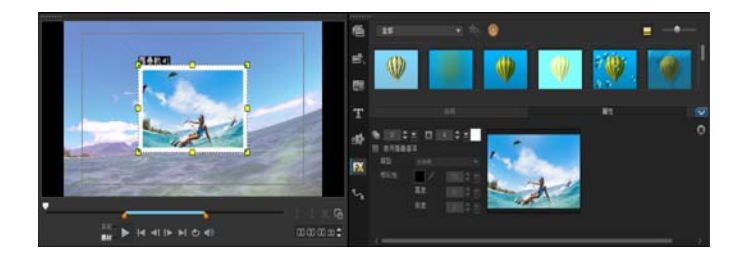

# <span id="page-139-0"></span>將彩度鍵用於覆疊素材

彩度鍵可在透明素材中產生特殊色彩,將視訊軌中的素材顯示成 背景。

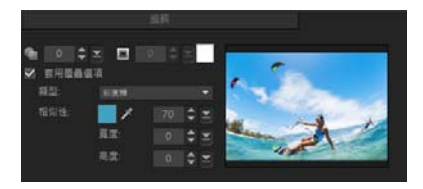

#### 若要為目前的覆疊素材指定彩度鍵設定

- **1** 按一下屬性標籤中的遮罩與彩度鍵。
- **2** 按一下套用覆疊選項,然後從類型下拉式清單選取彩度鍵。
- **3** 在 「相似度」選項中,使用滴管工具 來選擇要在預覽視窗中 轉為诱明的色彩。當您按一下滴管來挑選色彩遮置時,可以馬上 看到彩度鍵如何影響影像。
- **4** 移動色彩相似度滑桿,調整要變成透明的範圍色彩。 注意: 您也可以設定 「寬度」和 「高度」來剪裁覆疊素材。

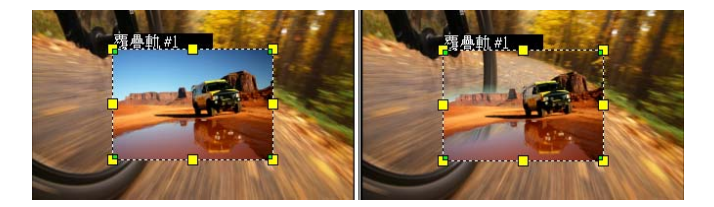

未使用彩度鍵 あんしゃ はんしゃ 使用彩度鍵

# <span id="page-140-0"></span>加入遮罩畫格

將遮罩或鏤空罩加入覆疊素材時,會在上面加上可變成透明或不透 明的形狀。

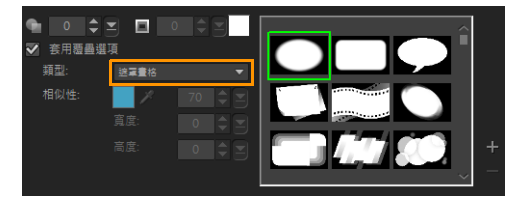

### 若要加入遮罩畫格

- **1** 按一下屬性標籤中的遮罩與彩度鍵。
- 2 按一下**套用覆疊選項**,然後從**類型**下拉式清單選取**遮罩書格**。
- **3** 選取一個遮罩畫格。
- **4** 觀看預覽視窗可檢視新設定對影像的影響程度。

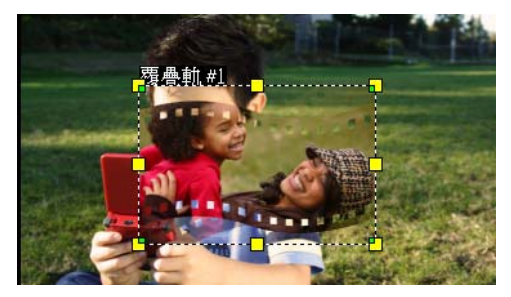

5 若要匯入遮罩畫格,請先為您的專案建立一個遮罩。按一下 H, 然後瀏覽影像檔。

注意: 您可以使用任何影像檔作為遮罩。如果您的遮罩不是規 定的 8 位元點陣圖格式,Corel 會聲會影 Pro 會自動轉換遮罩。 您可以使用 Corel PaintShop Pro 和 CorelDRAW 等程式來建立影 像遮罩。

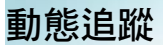

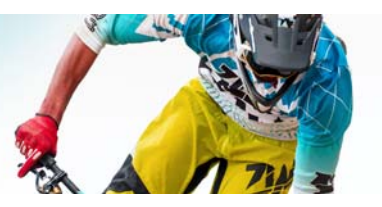

Corel 會聲會影 Pro 可讓您在視訊素材中追蹤路徑,並追蹤視訊中的 特定元素。透過動態追蹤,就不必執行多個重複的步驟,將物件加 入時間軸,以及使用主書格來產生移動。

此外,動態追蹤功能可讓您建立連貫的視覺錯覺,讓標題嵌入視 訊素材並跟隨相機移動,就像拍攝的影片具有連續鏡頭原有的標題 一樣 !

本節包含下列主題:

- [追蹤視訊物件的路徑](#page-143-0)
- [使動態配合某個追蹤路徑](#page-148-0)
- [自訂路徑](#page-155-0)

### <span id="page-143-0"></span>追蹤視訊物件的路徑

動態追蹤功能可讓您追蹤視訊中某個點或區域的動態,然後自動在 過程中產生追蹤路徑。

動態追蹤會搭配套用追蹤路徑功能一起使用。套用追蹤路徑可以使 覆疊和標題自動跟隨您建立的追蹤路徑。

فللملح

如果您想要手動建立覆疊和標題動畫以配合主背景視訊,您 可以使用自訂路徑功能。
# 動態追蹤介面基本功能

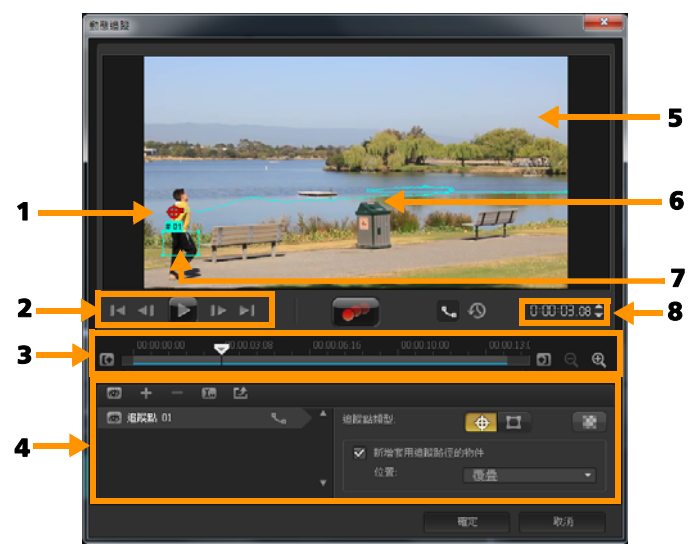

動態追蹤對話方塊

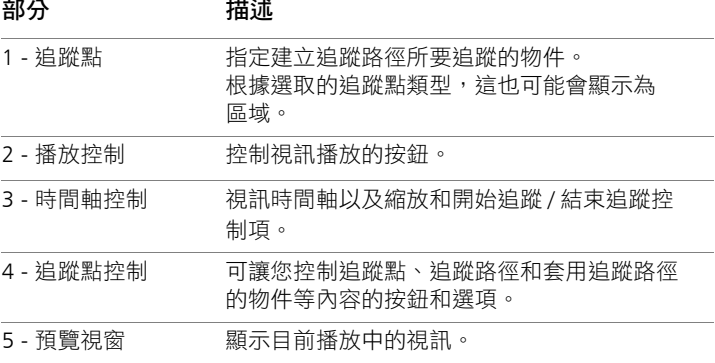

#### 部分 描述

6 - 追蹤路徑 本程式所追蹤的動作路徑。

7 - 套用追蹤路徑的 放置套用追蹤路徑的物件位置。

物件

8 - 時間碼 する すき 可讓您指定確切的時間碼, 直接跳至視訊的特 定部分。

#### 動態追蹤按鈕和選項

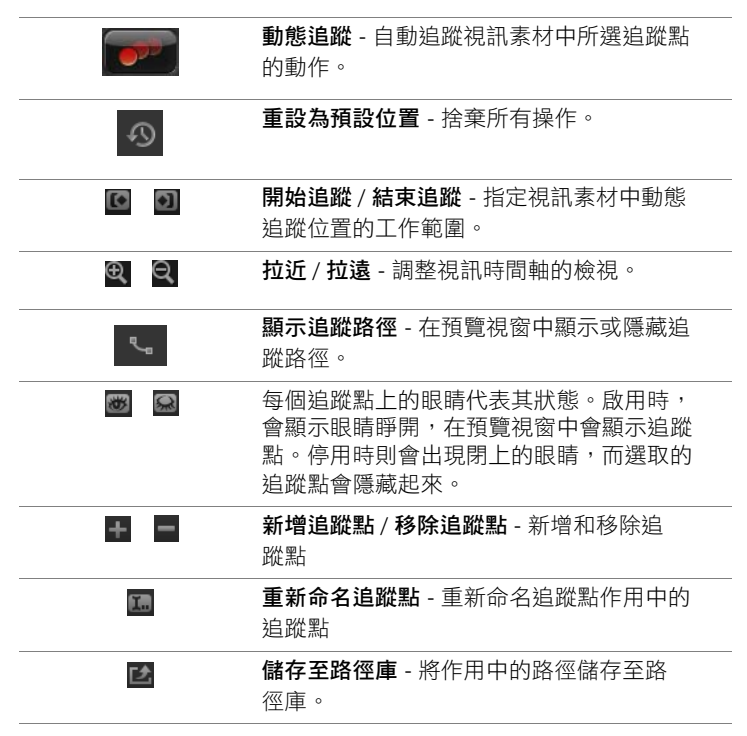

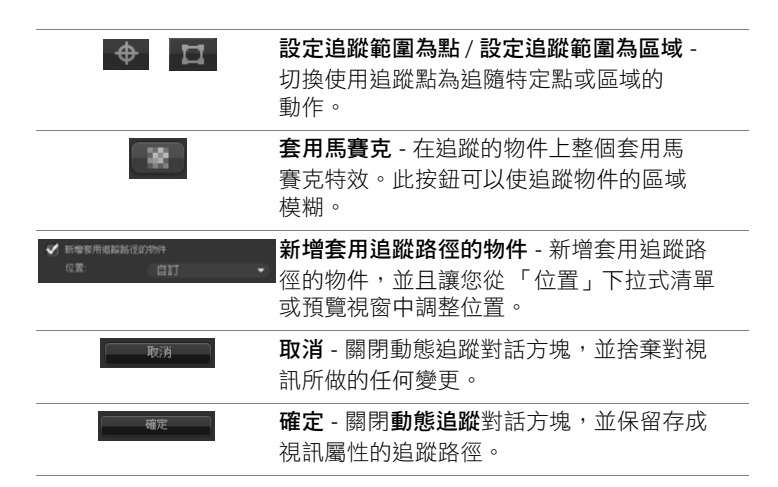

### 若要啟動 「動態追蹤」對話方塊

- 您可以執行下列其中一項:
	- 在視訊動上選取一個視訊檔,然後按一下工具列中的動態追蹤 按鈕 。
	- 按下工具 > 動態追蹤,然後選擇一個視訊檔。
	- 在時間軸的視訊軌上,以滑鼠右鍵按一下視訊素材,並選擇動 態追蹤。

### 若要追蹤視訊物件的路徑

- **1** 按一下工具 > 動態追蹤。
- 2 瀏覽您要使用的視訊,然後按一下**開啟舊檔**。此時會開啟**動熊追** 蹤對話方塊。

在此範例中,選取的是一個男孩在湖邊散步的影片。

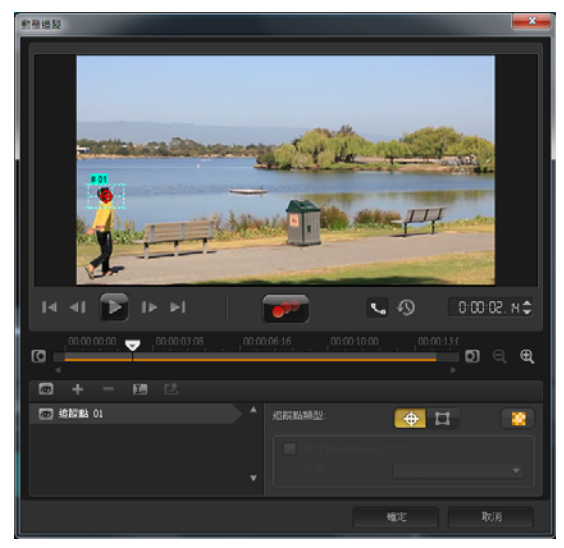

**3** 將追蹤點拖曳至您要追蹤的視訊部分。

在此範例中,追蹤點被拖曳至男孩的臉部。此區域將放大,讓您 更近一點檢視您的選取。

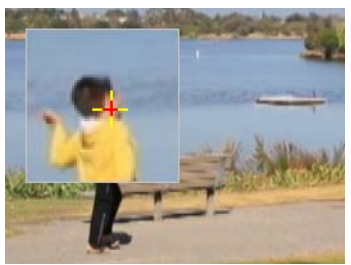

注意: 如果您要選取更大的區域,請按一下追蹤點類型中的設 定追蹤範圍為區域按鈕 **TT** 。您可以拖曳角節點,調整追蹤點 的形狀和大小。

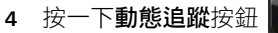

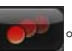

當追蹤路徑產生時,也會播放視訊。如果選取顯示追蹤路徑,當 追蹤程序完成,將會顯示並反白追蹤路徑。

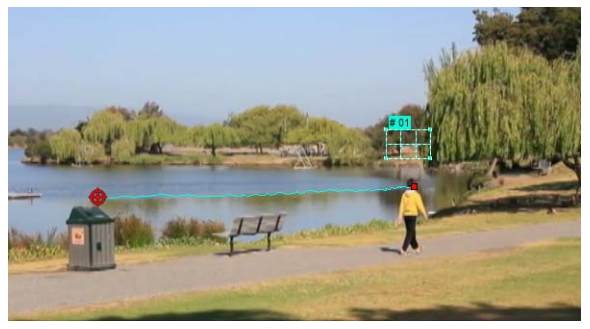

**5** 按一下確定。

在視訊中,追蹤與其他視訊元素明顯對比的點或區域要容易 的多。請避免選擇可能與視訊中類似像素相混的像素。

# 使動態配合某個追蹤路徑

你可以使用套用追蹤路徑功能,使覆疊和標題的追蹤路徑配合某個 追蹤路徑,藉此建立一個接著一個元素的特效。例如,您可以透過 使標題名稱配合其追蹤路徑,來識別視訊裡正在移動中的人物。

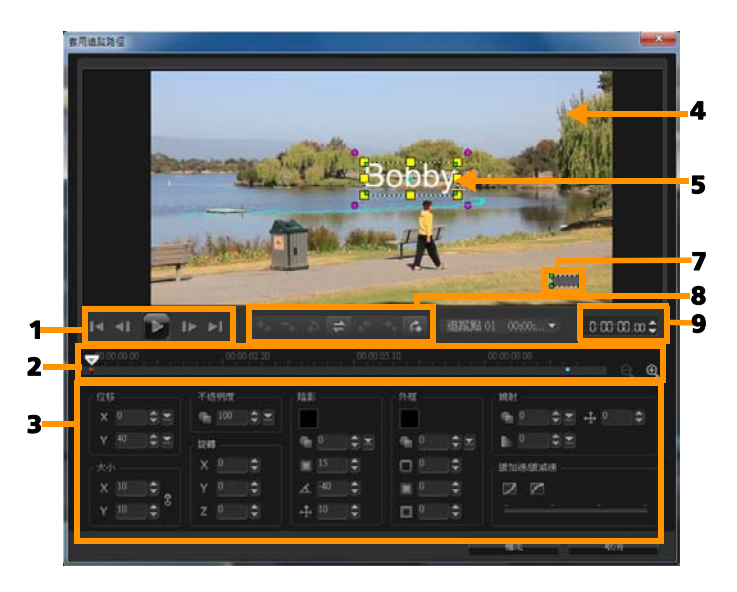

套用追蹤路徑對話方塊

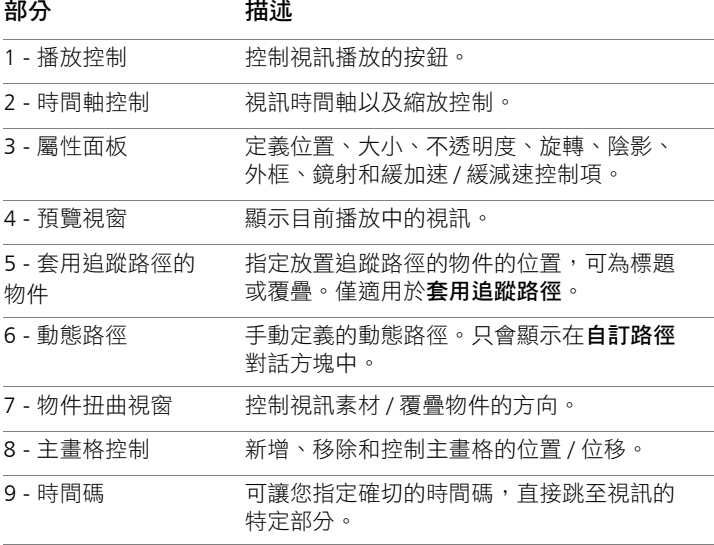

# 套用追蹤路徑 **/** 自訂路徑按鈕和選項

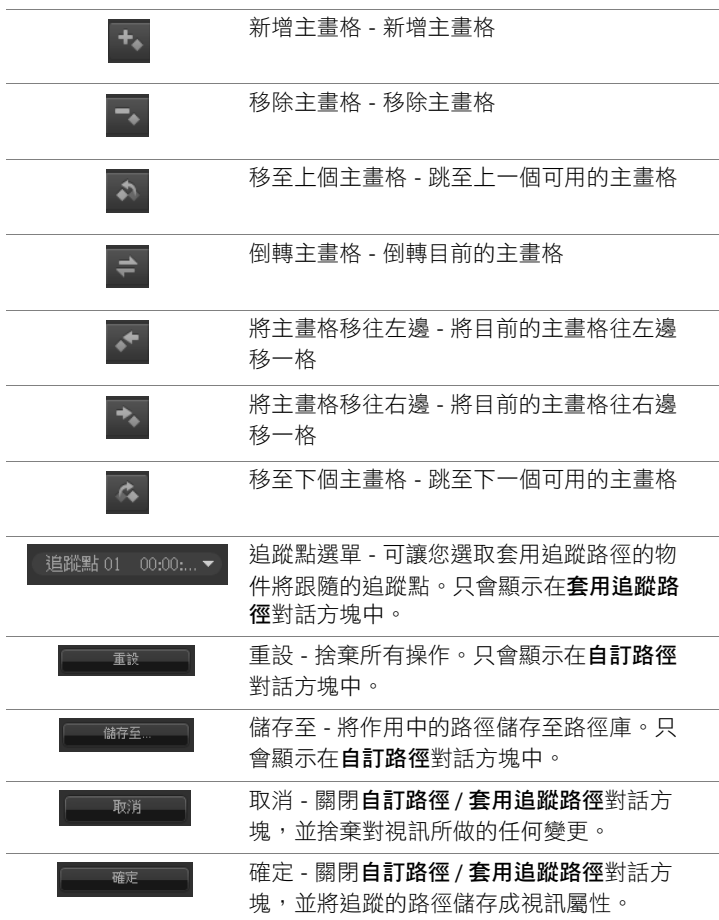

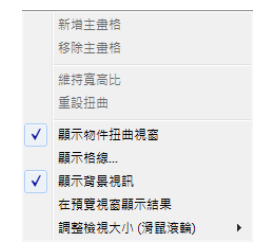

套用追蹤路徑 */* 自訂路徑快顯選單

### 套用追蹤路徑 **/** 自訂路徑快顯選單

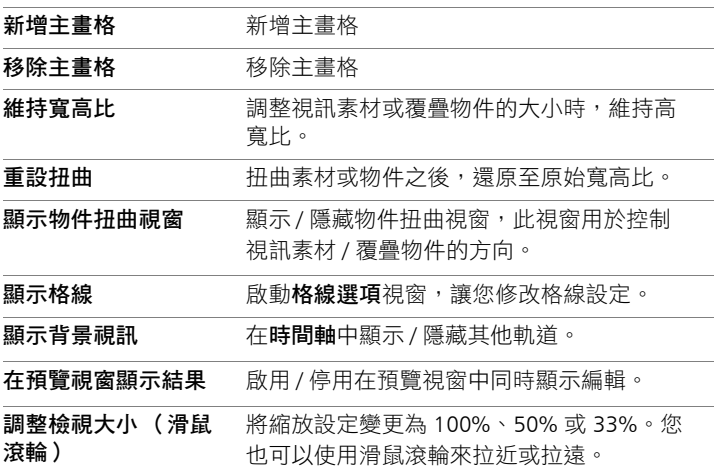

### 若要啟動 「套用追蹤路徑」對話方塊

• 以滑鼠右鍵按一下時間軸上的覆疊素材,然後選擇套用追蹤 路徑。

# 若要使動態配合某個追蹤路徑

- **1** 在視訊軌中,插入具有追蹤路徑的視訊。
- **2** 在覆疊軌中,插入標題素材,並根據您的專案需求,調整其 內容。

在此範例中,影片中男孩的姓名已新增至標題軌。

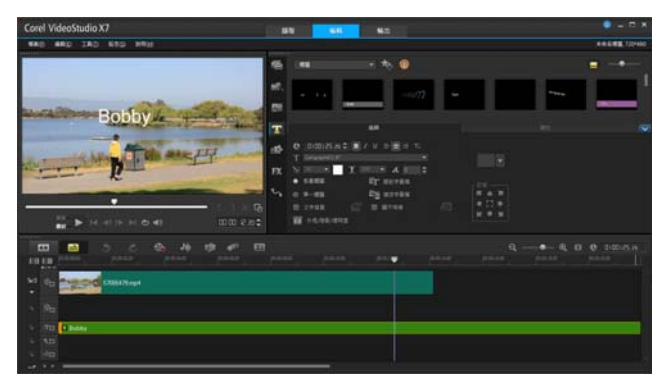

- 3 在標題軌中,以滑鼠右鍵按一下標題,並選取**套用追蹤路徑**。此 時會開啟套用追蹤路徑對話方塊。
- **4** 如果您有多個追蹤點,請選取您要套用的軌跡點。 在範例視訊中,選取了追蹤點 01,即男孩的追蹤路徑。

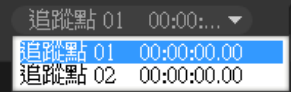

**5** 根據專案需求,調整您標題的內容。 每設定一個值,就會隨之加入一個主畫格。

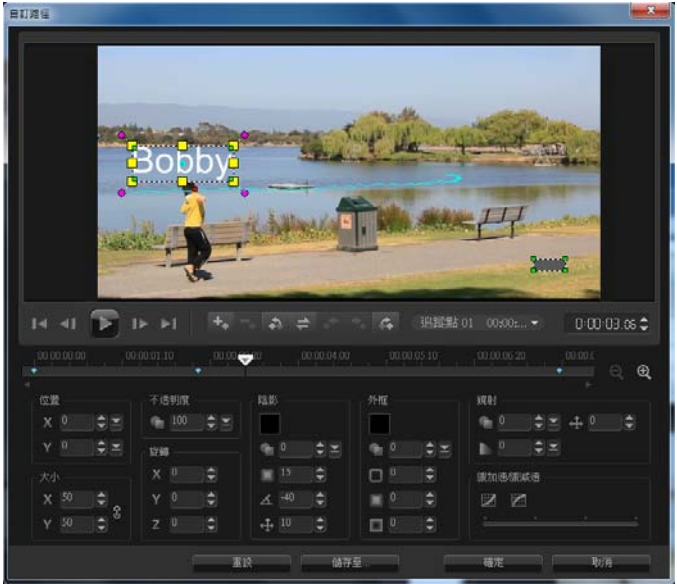

不此範例中,已調整位移值來設定男孩與標題之間的理想距離。 大小和不透明度值也會調整,以確保標題可以顯示日稍微透明。 注意: 如果您需要旋轉並移動視訊素材,您可以在位移和旋轉 下方設定值。您也可以選擇加入陰影和外框,或反射影像。按一 下緩加速 / 緩減速按鈕 7 / 7 可以讓動作慢慢開始加速,或慢 慢減速到結束。拖曳滑桿來控制時間點。

**6** 播放視訊來測試您的動畫。完成後,按一下確定。 我們的範例專案結果如下所示。

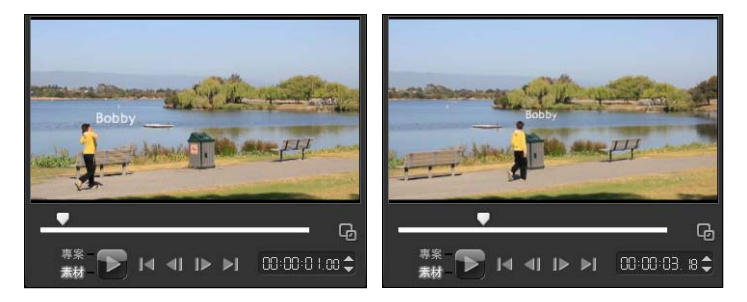

# ଭୂ€

您可以使用主書格、拖曳追蹤點並調整**套用追蹤路徑**對話方 塊中的值,來更改覆疊和標題的內容。

# 若要從追蹤路徑取消連結覆疊素材

• 以滑鼠右鍵按一下覆疊素材,並選取**移除路徑**。

# 自訂路徑

您可以使用自訂路徑功能,手動使覆疊和標題的動作配合背景視訊 中的元素動作,而不參照任何現有的追蹤資訊。這表示,您可以定 義自己的動態路徑,並修改各種內容來建立複雜的動態效果。

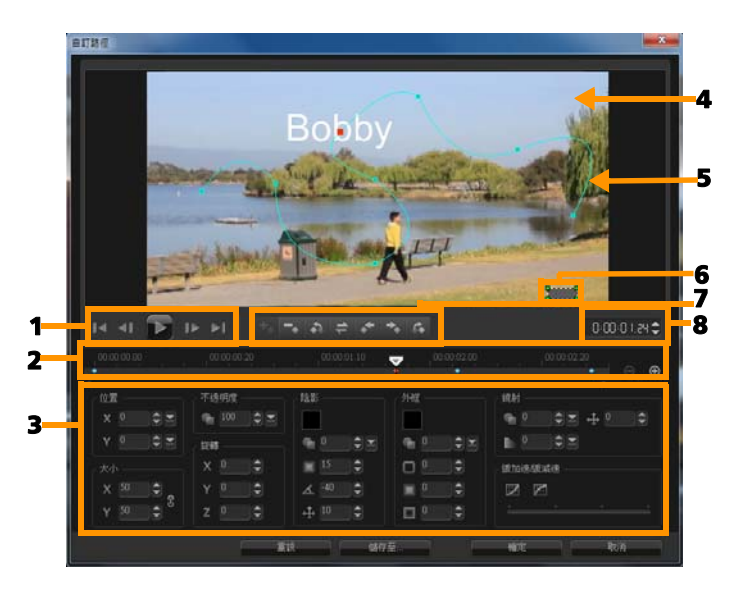

自訂路徑對話方塊

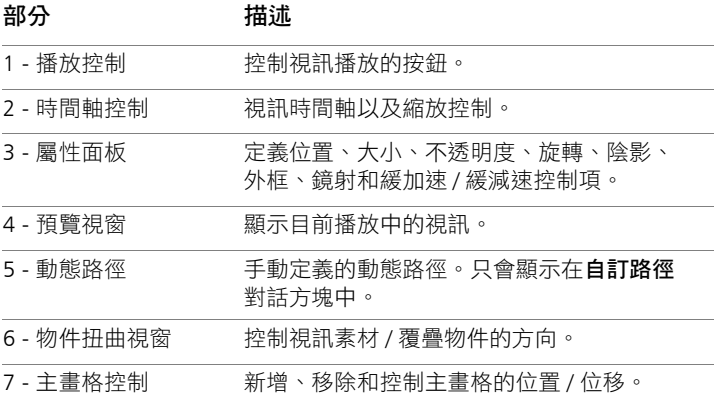

#### 部分 描述

8 - 時間碼 有一個 可讓您指定確切的時間碼, 直接跳至視訊的 特定部分。

### 若要啟動 「自訂路徑」對話方塊

• 以滑鼠右鍵按一下**時間軸**上的視訊素材,然後選擇**自訂路徑**。

₽₹

您也可以按一下選項面板中的屬性標籤,接著按一下進階動 能選項,開啟自訂路徑對話方塊。只有在覆疊軌中選取素材 時才能使用此選項。

# 若要自訂路徑

**1** 在時間軸中,以滑鼠右鍵按一下背景視訊或覆疊素材,並選取自 訂路徑。自訂路徑對話方塊將會開啟。

在此範例中,顯示的標題具有直線路徑。

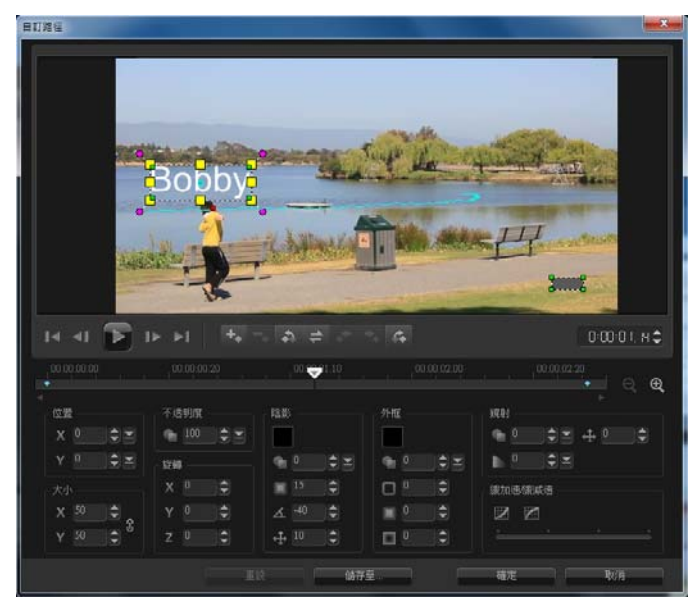

**2** 拖曳線段和主畫格節點,來變更動作路徑的形狀。

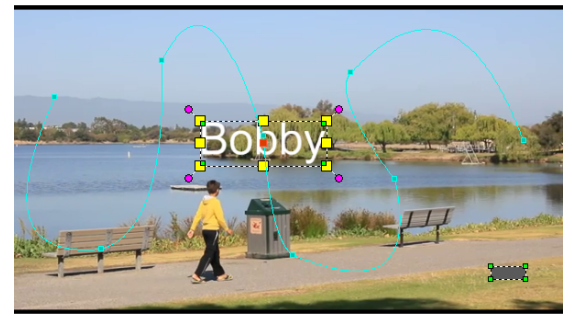

注意: 每當移動到另一個畫格並做修改時, 就會自動新增主畫 格節點。您也可以這樣建立主畫格節點:拖曳即時預覽列,並按

一下新增主畫格按鈕

**3** 根據專案需求,調整您標題的內容。

每設定一個值,就會隨之加入一個主畫格。 下面的範例顯示調整位置、大小和旋轉值後的標題。

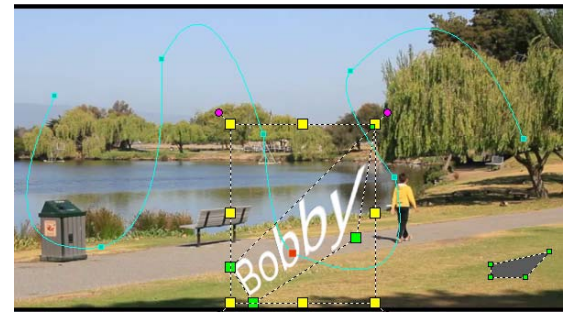

注意: 您也可以選擇是否要調整不透明度、陰影、外框和鏡射 下方的值,來變更不透明度、加入陰影和外框,以及反射影像。 按一下緩加速 / 緩減速按鈕 | フ / | コ 可以讓動作慢慢開始加速, 或慢慢減速到結束。拖曳滑桿可控制緩加速和緩減速的時間點。 **4** 播放視訊來測試您的動畫。完成後,按一下確定。

如果已自訂現有追蹤路徑,視訊中現有的套用追蹤路徑資訊 將會轉換為一般移動路徑。

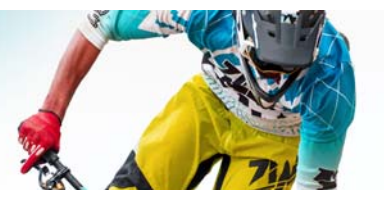

# 追蹤路徑

Corel 會聲會影 Pro 可讓您追蹤特定的點或區域以建立移動路徑。此 路徑代表所選取的點或區域在視訊畫格序列中的位置。

擁有追蹤路徑之後,您可以選擇在追蹤區域四周加入套用追蹤路徑 的物件,或是使用追蹤點使視訊元素模糊。

本節包含下列主題:

- [調整追蹤路徑](#page-161-0)
- [使用追蹤路徑上的物件](#page-164-0)
- [使用路徑庫](#page-167-0)

# <span id="page-161-0"></span>調整追蹤路徑

您可以手動重設追蹤點,微調或修改追蹤路徑的行為。如需建立追 蹤路徑的詳細資訊,請參閱第 135 [頁的 「追蹤視訊物件的路徑」。](#page-143-0)

### 若要調整追蹤路徑

- **1** 在視訊軌上選取一個視訊檔,然後按一下工作列中的動態追蹤 按鈕 0
- **2** 從追蹤點清單,選取您要調整的追蹤點。
- **3** 拖曳即時預覽列尋找您要調整的路徑所在點。
- **4** 將追蹤點拖曳至新的主畫格位置。
- 5 按一下**動熊追蹤**按鈕 <>>>>>>>>>>>>>>>>>>>>>>>>>>>>>>>>>> 畫格位置繼續追蹤。

調整追蹤點可讓您對套用追蹤路徑的物件進行微調或平 滑化。

### 若要定義追蹤路徑時間長度

- **1** 將即時預覽列拖曳至您要開始追蹤的位置點。按一下開始追蹤 按鈕
- **2** 將即時預覽列拖曳至您要結束追蹤的位置點。按一下結束追蹤 按鈕 1。

追蹤路徑時間長度便完成定義。

### 若要延長追蹤路徑時間長度

- **1** 將即時預覽列拖曳至您要結束追蹤的尚未追蹤區域。
- **2** 按一下動態追蹤按鈕 。

追蹤物件的路徑和延長的路徑便會產生。

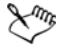

拖曳即時預覽列,然後按一下開始追蹤 回 按鈕來移除目前 的路徑,並標記新的起始點。

### 若要重設追蹤路徑

您可以重設目前的追蹤路徑,並選取要追蹤的新區域,方法如下:

- 將追蹤點拖曳至另一個位置。
- 將即時預覽列拖曳至另一個位置,按一下開始追蹤按鈕
- 按一下重設按鈕 9。

### 若要顯示或隱藏追蹤點

按一下 團 或 【 來顯示或隱藏追蹤點。

# 若要加入追蹤點

1 按一下**新增追蹤點**按鈕 ■ 來加入第二個追蹤點。新的追蹤點將 會出現在畫面上,新追蹤點會加入清單。

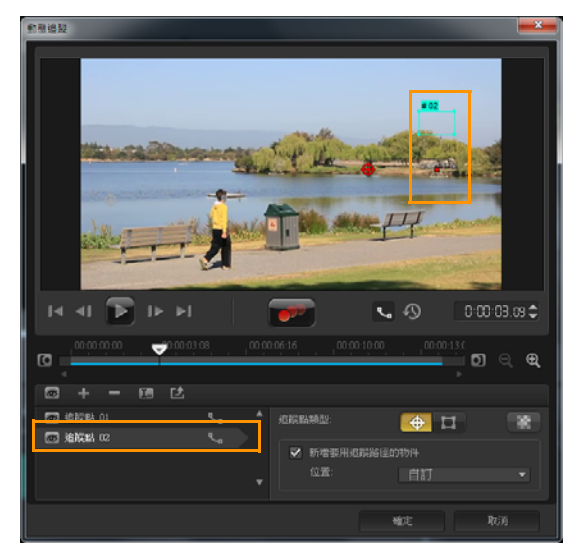

- **2** 將追蹤點拖曳至您要追蹤的視訊部分。 在我們的範例中,第二個追蹤點拖曳至湖面上的釣魚台階。
- **3** 按一下動態追蹤按鈕 。

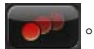

如果選取**顯示追蹤路徑**,將會顯示這兩個追蹤點的路徑,並反白 選取的追蹤路徑。

在此範例中,追蹤點 1 會追蹤男孩,追蹤點 2 則追蹤湖面上的 釣魚台階。由於相機邊往右平移,結果顯示追蹤點 1 的路徑會朝 右移動,追蹤點 2 的路徑則朝左移動。

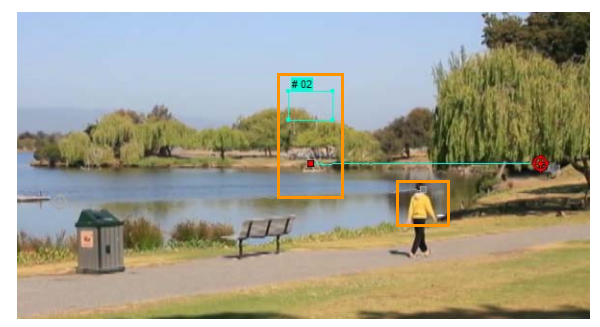

**4** 按一下確定。

وللهلج

若要移除追蹤點,請選取追蹤點,按一下移除追蹤點 按鈕 一。

### 若要重新命名追蹤點

- 1 選取追蹤點,然後按一下**重新命名追蹤點**按鈕 1
- **2** 在重新命名追蹤點對話方塊中,輸入新追蹤點名稱。
- **3** 按一下確定。

# <span id="page-164-0"></span>使用追蹤路徑上的物件

### 若要加入套用追蹤路徑的物件

**1** 在 「動態追蹤」視窗中,啟用新增套用追蹤路徑的物件。 套用追蹤路徑的物件將顯示在預覽視窗中。

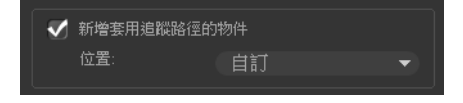

- **2** 執行下列其中一項,調整套用追蹤路徑的物件位置:
	- 從位置下拉式清單中選擇選項。
	- 將套用追蹤路徑的物件標記拖曳至預覽視窗中您想要的位置。
- **3** 在預覽視窗中,拖曳套用追蹤路徑的物件的角落來調整大小。

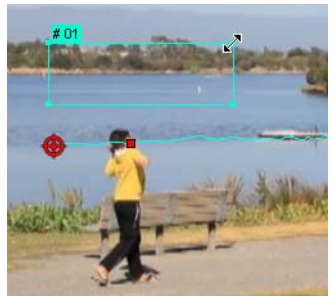

- **4** 繼續進行先前程序指定的動態追蹤,來產生追蹤路徑。
- **5** 按一下確定。

「動態追蹤」對話方塊將會關閉,預留位置會加入覆疊軌。

6 從**素材庫**中瀏覽您要的媒體素材,然後將它拖曳到時間軸上的預 留位置上。拖曳到預留位置上面時,按 [Ctrl],将新媒體素材貼 齊至預留位置,並取代素材。

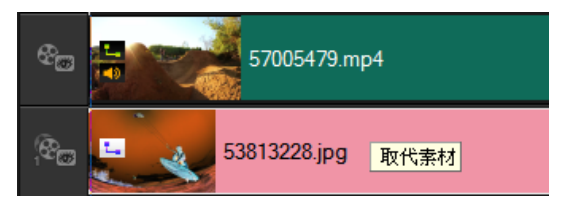

# 若要使追蹤物件的某一部分模糊

**1** 按一下套用馬賽克按鈕 。

即將發生的模糊區域將在預覽視窗中顯示成一個方格。

**2** 拖曳方格的角節點,調整方格的大小以涵蓋您要模糊的部分。

注意: 當您啟用這個功能時, 套用追蹤路徑的物件的選項將會 停用。

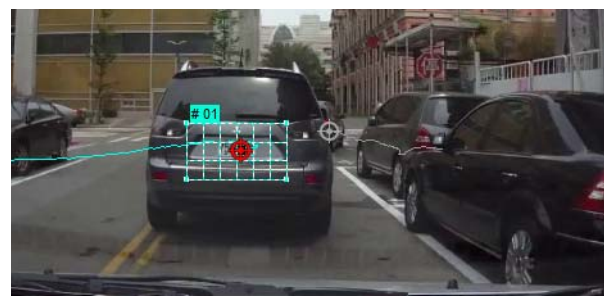

**3** 繼續進行先前程序指定的動態追蹤,來產生追蹤路徑。 當您在主程式的預覽視窗中觀看視訊時,追蹤物件的區域就會產 生類似馬賽克的特效。

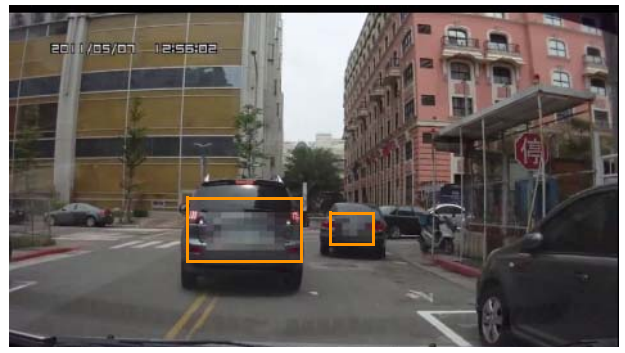

### **4** 按一下確定。

這項功能結合動態追蹤後,最適合用於模糊不想要顯示的視 訊部分。例如,使人的臉孔模糊以保護其身分,以及遮蓋車 牌以確保安全。

Line

# <span id="page-167-0"></span>使用路徑庫

您可以從路徑庫拖曳預設路徑至時間軸中的素材,藉此在主視訊軌 中或在覆疊軌中,將移動行為加入素材。

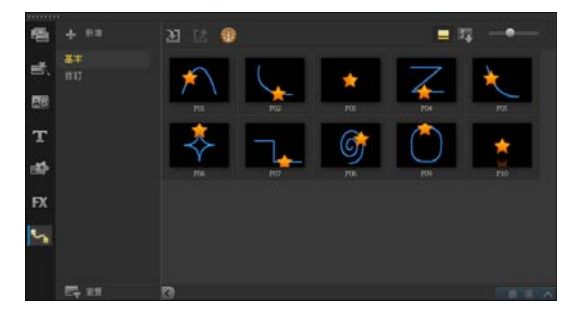

### 若要透過 「動態追蹤」對話方塊儲存追蹤路徑

- 1 選取追蹤路徑名稱,然後按一下儲**存至路徑素材庫**按鈕 儲存至路徑庫對話方塊將會開啟。
- **2** 選取路徑的資料夾位置。
- **3** 按一下確定。

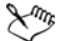

選取匯出所有可見路徑以儲存所有可見追蹤路徑。所有儲存 的追蹤路徑將會轉換為一般移動路徑,不含之前與其關聯的 速度和時間內容。

### 若要將路徑匯入路徑庫

- 1 按一下匯入路徑按鈕 21。
- **2** 瀏覽路徑檔案,然後按一下開啟舊檔。

# 若要從路徑庫匯出路徑

- **1** 按一下**匯出路徑**按鈕 <mark>亡</mark>。匯出路徑對話方塊將會開啟。
- 2 按一下**瀏**覽按鈕 \_ 來選取路徑檔案。
- **3** 輸入路徑資料夾的名稱。
- **4** 按一下確定。

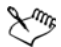

如果您是使用智慧型包裝匯出專案,則專案中的追蹤資訊也 會匯出,而對應路徑資料夾會自動在開啟智慧型包裝的電腦 中產生。

### 若要重設路徑庫

• 按一下設定 > 素材庫管理員 > 重設素材庫。

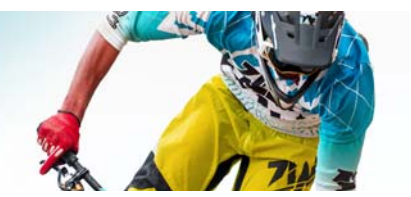

# 音訊

聲音是決定視訊製作成功與否的要素之一。Corel 會聲會影 Pro 可讓 您將音樂、旁白和音效加到專案內。

Corel 會聲會影 Pro 的音訊功能包含四種音軌。您可以將旁白插入語 音軌,而背景音樂或音效則插入音樂軌。

本節包含下列主題:

- [新增音訊檔案](#page-170-0)
- [分割視訊素材中的音訊軌](#page-171-0)
- [使用配樂大師](#page-172-0)
- [使用素材音量控制](#page-173-0)
- [修剪及剪下音訊素材](#page-173-1)
- [拉長音訊時間長度](#page-174-0)
- [套用淡入](#page-175-0) / 淡出
- [使用混音器](#page-175-1)
- [調整立體聲聲道](#page-175-2)
- [使用環繞音效混音器](#page-176-0)
- [混合環繞音效](#page-177-0)
- [複製聲音聲道](#page-178-0)
- [套用音訊濾鏡](#page-178-1)

# <span id="page-170-0"></span>新增音訊檔案

您可以利用下列任何方式將音訊檔加入專案:

- 將音訊檔從本機或網路磁碟機加入到**素材庫**。
- 從 CD 擷取音訊
- 錄製旁白素材
- 使用配樂大師 注意: 您也可以從視訊檔擷取音訊。

### 若要將音訊檔加入素材庫

按一下匯入媒體檔案按鈕 第 來瀏覽電腦中的音訊檔。

# 若要加入語音旁白

- **1** 將即時預覽列移至要插入旁白的視訊部分。
- 2 在時間軸檢視中,按一下 8 錄製 / 擷取選項按鈕,然後選取旁 白。調整音量對話方塊將會出現。 注意: 當目前專案的提示位置存在旁白素材時,程式會提示您。 這時請按時間軸的空白區域,確認沒有選到任何素材。
- 3 對著麥克風説話,並檢查對話方塊中的儀表是否跟著反應。您可 以使用 Windows 的音訊混合器調整麥克風的音量。
- **4** 按一下開始並開始對麥克風說話。
- **5** 按一下 [Esc] 或 [ 空格鍵 ] 就可停止錄音。
- **6** 錄製旁白的最佳方式,就是每段錄製 10 到 15 秒。這可讓您輕 **鬆移除錄製不良的旁白,然後重新錄製。若要移除,只要選取時** 間軸上的素材,再按下 [Delete] 即可。

# 若要從音樂 **CD** 匯入音樂

1 在時間軸檢視中,按一下 8- 錄製 / 擷取選項按鈕,接著按一下 從音樂 CD 匯入。 轉錄 CD 音訊對話方塊將會出現。

**2** 在曲目清單中選取要匯入的曲目。

- 3 按一下**瀏覽**,然後選取匯入檔案要存入的目標資料夾。
- **4** 按一下轉錄即可開始匯入音訊軌。

# <span id="page-171-0"></span>分割視訊素材中的音訊軌

Corel 會聲會影 Pro 可讓您分割現有視訊素材的音訊部分到音訊 軌內。

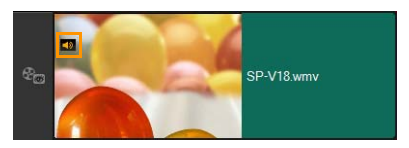

含有音訊的視訊素材會顯示音訊圖示。

# 若要分割視訊素材中的音訊軌

- **1** 選取視訊素材。
- **2** 以滑鼠右鍵按一下該視訊素材並選取分割音訊。 這會產生新的音訊軌。

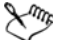

在分割視訊素材的音訊軌後,您可以將音訊濾鏡套用於 這個音訊軌。如需詳細資訊,請參閱第 170 [頁的 「套用音訊](#page-178-1) [濾鏡」](#page-178-1)。

# <span id="page-172-0"></span>使用配樂大師

Corel 會聲會影 Pro 的配**樂大師**功能可讓您輕鬆利用免費音樂製作出 高品質的音樂軌,然後將它們應用在專案中作為背景音樂。您可以 在同一首音樂中使用各種不同的節奏和樂器。

# فللمكم

「配樂大師」採用獨家專利的 SmartSound Quicktracks 技術於 製作音樂軌上,而且內建了許多的 SmartSound 背景音樂。

透過 SmartSound,您可利用自己喜愛的背景音樂來為影片添加氣 氛。設定情境可讓您調整參數來變更歌曲的情境或感覺。您可以針 對一首歌曲建立數種情境。

# 若要加入第三方的音樂

- **1** 按一下工具列中的配樂大師按鈕 。
- **1** 在範圍中選取程式如何尋找音樂檔。
- 2 選取**濾鏡**,決定要用於專案的音樂分類和風格。
- **3** 在音樂底下選取要使用的音樂。
- **4** 為選取的音樂選擇不同差異度。按一下播放選取的音樂來播放套 用了差異度的音樂。
- 5 按一下**新增至時間軸**並設定音訊素材的音量。
	- 注意: 選取自動修剪可自動修剪音訊素材或裁剪到所需的時間 長度。

# <span id="page-173-0"></span>使用素材音量控制

您可透過 「音樂和語音」標籤來控制音量。素材音量代表原始錄製 音量的比例。值範圍為 0 到 500%,其中 0% 表示完全使素材靜音, 而 100% 表示保持原本的錄音音量。

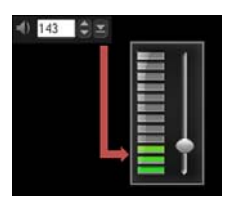

# <span id="page-173-1"></span>修剪及剪下音訊素材

在錄製了語音和音樂後,您可在**時間軸**中輕鬆地修剪這些音訊 素材。

### 若要修剪音訊素材

- 請執行下列其中一項:
	- 從開始或結束位置拖曳控點,即可縮短素材。

注意: 在時間軸中,選定的音訊素材有兩個可用來進行修剪的 控點。

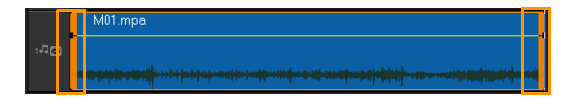

• 拖曳修剪標記。

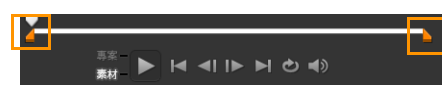

• 移動即時預覽列,然後按一下標記開始時間 / 標記結束時間 按鈕。

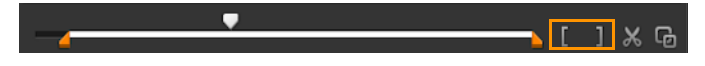

# 若要分割音訊素材

按一下分割素材按鈕 的 來分割素材。

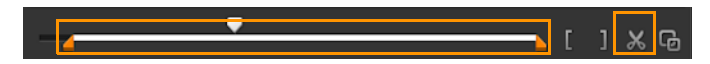

# <span id="page-174-0"></span>拉長音訊時間長度

速度變化功能可讓您拉長音訊素材來符合視訊時間長度,且不扭 曲素材的音調。一般來説,拉長音訊素材以配合專案會導致聲音 扭曲。速度變化功能可讓音訊素材的聲音如同只是以較慢的節拍 播放。

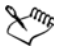

當您將音訊素材拉長 50-150%,聲音不會扭曲,但如果拉長 低於或超過該範圍,聲音可能會扭曲。

### 若要拉長音訊素材的時間長度

- **1** 按一下時間軸或素材庫中的音訊素材,然後開啟選項面板。
- **2** 在音樂和語音標籤面板中,按一下速度 / 快速播放以開啟速度 / 快 速播放對話方塊。
- 3 在**速度**中輸入值,或拖曳滑桿以變更音訊素材的速度。較慢的速 度會讓素材的時間長度變得較長,而較快的速度會讓長度變短。 注意: 您可以在新素材時間長度中指定素材的播放長度。素材 的速度會自動調整成指定的時間長度。當您指定較短的時間時, 此功能將不會修剪素材。

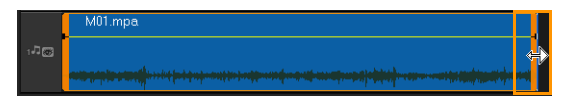

您可以在時間軸上拉長音訊素材的時間,按住 *[Shift]* 然後拖曳選定素材的控點。

# <span id="page-175-0"></span>套用淡入 **/** 淡出

逐漸開始與結束的背景音樂通常可用來建立平滑的轉場。

### 若要套用淡化特效於音訊素材

• 按一下淡入 • 和淡出 • 按鈕。

# <span id="page-175-1"></span>使用混音器

要讓旁白、背景音樂以及視訊素材的現有音訊能夠自然混合,關鍵 在於控制不同素材的相對音量。

### 若要在專案中混合不同的音訊軌

1 按一下工具列中的**混音器**按鈕 A.

注意: 如果在專案內容的音訊設定中音訊類型設為 3/2,將會顯 示環緯音效混音器。如果音效類型設為 2/0 立體聲模式,則會顯 示雙聲道混音器。您可以移至設定 > 專案內容,按一下專案內 容對話方塊中的編輯,接著按編輯設定檔選項對話方塊中的壓縮 標籤,來確認這些設定。

如需使用**環繞音效混音器**的資訊,請參閱第 168 頁的「使用環 [繞音效混音器」。](#page-176-0)

如需使用雙聲道混音器的資訊,請參閱第 167 [頁的 「調整立體](#page-175-2) [聲聲道」。](#page-175-2)

### <span id="page-175-2"></span>調整立體聲聲道

在立體聲檔案 (兩個聲道)中,單一波形即代表左右聲道。

### 若要使用立體聲模式

- **1** 移至設定 > 專案內容。
- **2** 在專案內容對話方塊的專案格式下拉式清單中選擇格式。
- **3** 按一下編輯。
- **4** 在編輯設定檔選項對話方塊中,按一下壓縮標籤。
- **5** 在音訊格式下拉式清單中,選擇杜比數位音訊。
- 6 在音訊設定區域的音訊類型下拉式方塊中,選擇 2/0 (L, R)。
- 7 按一下工具列中的**混音器**按鈕 AM<sup>。</sup>
- **8** 按一下音樂軌。
- **9** 按一下選項面板中的播放。
- 10 按一下環繞音效混音器中央的音符符號,然後根據偏好的聲音位 置進行調整。

注意: 移動音符符號會影響來自您偏好方向的聲音。

**11** 拖曳音量來調整聲音的音量。

# <span id="page-176-0"></span>使用環繞音效混音器

不像立體聲串流只包含兩個音訊聲道,環繞音效將五個不同的音訊 聲道編碼到一個檔案內,再提供給五個喇叭和一個重低音。

環繞音效混音器擁有讓聲音環繞聆聽者的所有控制功能,它會透過 多重喇叭的 5.1 組態來輸出聲音。您也可以使用此混音器來調整立 體聲檔案的音量,讓音效彷彿在喇叭之間遊移。

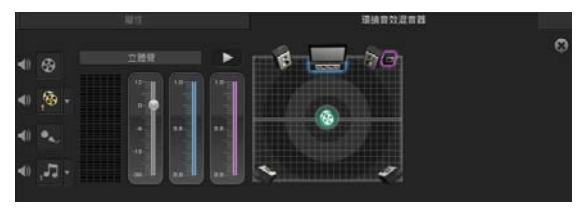

# <span id="page-177-0"></span>混合環繞音效

環繞音效的所有音訊聲道都有一組類似的控制項,它們都放在此面 板的立體聲組態內,外加一些特殊的控制項。

- 六聲道的 VU 儀表 前左、前右、中央、重低音、環繞左、 環繞右。
- 中央 控制從中央喇叭出來的輸出聲音多寡。
- 重低音喇叭 控制低頻聲音的輸出量。

### 若要使用環繞音效模式

- **1** 移至設定 > 專案內容。
- **2** 在專案內容對話方塊的專案格式下拉式清單中選擇格式。
- **3** 按一下編輯。
- **4** 在編輯設定檔選項對話方塊中,按一下壓縮標籤。
- 5 **在音訊格式下**拉式清單中,選擇杜比數位音訊。
- 6 在音訊設定區域的音訊類型下拉式方塊中,選擇 3/2 (L, C, R, SL, SR)。
- 7 按一下工具列中的**混音器**按鈕 AM。
- **8** 按一下環繞音效混音器中央的音符符號。請根據您的聲音位置偏 好,將它拖电到六個聲道中的任何一個。重複步驟1和2以使 用立體聲模式。
- **9** 拖曳音量、中央和重低音喇叭滑桿,調整您音訊的聲音控制項。 注意: 您也可在視訊、覆疊和語音中調整您軌道的聲音位置偏 好。其作法是按一下您偏好的軌道按鈕,然後重複步驟 2 到 3。

# <span id="page-178-0"></span>複製聲音聲道

音訊檔有時會將人聲和背景音訊分開放在不同的聲道上。複製音訊 聲道可讓您將其他聲道變成靜音。

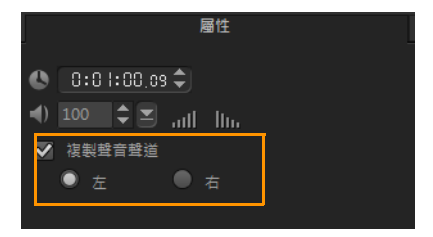

若要複製聲道,請按一下工具列中的混音器按鈕 245。按一下屬性 標籤,然後選取**複製聲音聲道**。選擇要複製的聲音聲道,這可以是 左或右。

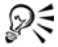

使用麥克風錄製旁白時,只會以單聲道錄製。您可以使用這 項功能跨聲道複製,改善音量。

# <span id="page-178-1"></span>套用音訊濾鏡

Corel 會聲會影 Pro 可讓您將濾鏡套用到**音樂**和**語音**軌中的音訊 素材。

### 若要將音訊濾鏡套用至音訊軌

- **1** 按一下音訊素材,然後開啟選項面板。
- 2 在音**樂和語音**標籤中,按一下音訊濾鏡。

音訊濾鏡對話方塊將會出現。

3 在可用濾鏡清單中,選取所需的音訊濾鏡,再按一下加入。

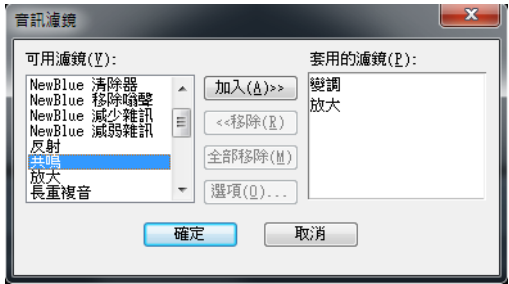

注意: 如果選項按鈕已啟用,則可自訂音訊濾鏡。按一下「選 項」以開啟對話方塊,讓您定義特定音訊濾鏡的設定值。

### **4** 按一下確定。

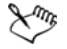

如果您想要將音訊濾鏡套用至視訊素材,您必須先將視訊的 音訊部分分割至音訊軌內。如需詳細資訊,請參閱第 [163](#page-171-0) 頁 [的 「分割視訊素材中的音訊軌」](#page-171-0)。
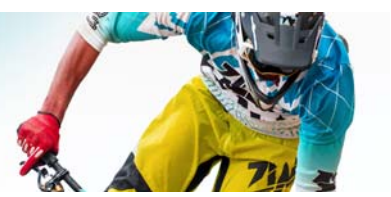

# 影片小畫家

影片小書家是 Corel 會聲會影 Pro 的一項功能,可用來將著色、繪製 或書寫筆觸錄製為動畫或靜態影像,以套用至專案作為覆疊效果。

本節包含下列主題:

- [使用影片小畫家](#page-181-0)
- [切換影片小畫家模式](#page-185-0)
- [建立影像和動畫](#page-185-1)

# <span id="page-181-0"></span>使用影片小畫家

影片小畫家視窗包含錄製並儲存動畫和繪畫所需的一切工具。下表 列出影片小畫家視窗中的控制項和功能。

影片小畫家介面基本功能

| 第月小唐家 (動畫模式, 854 x 480)              |                      |   | $-x$  |
|--------------------------------------|----------------------|---|-------|
|                                      |                      |   |       |
| $\mathbb{R} \otimes \mathbb{H}$<br>R | $\odot$<br>$\bullet$ |   | 4     |
|                                      |                      |   |       |
|                                      |                      |   |       |
|                                      |                      |   |       |
|                                      |                      |   |       |
|                                      |                      |   |       |
|                                      |                      |   |       |
|                                      |                      |   |       |
|                                      |                      |   |       |
|                                      |                      |   |       |
| e li                                 | $\overline{a}$       | ٠ |       |
| 進度列資訊                                |                      |   | $-04$ |
| 躁感                                   |                      |   | US!   |

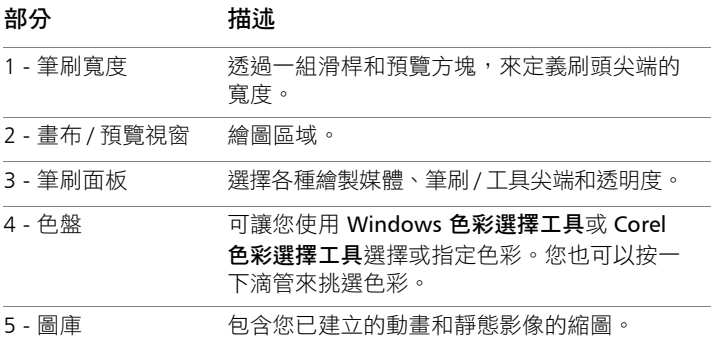

# 影片小畫家控制按鈕和滑桿

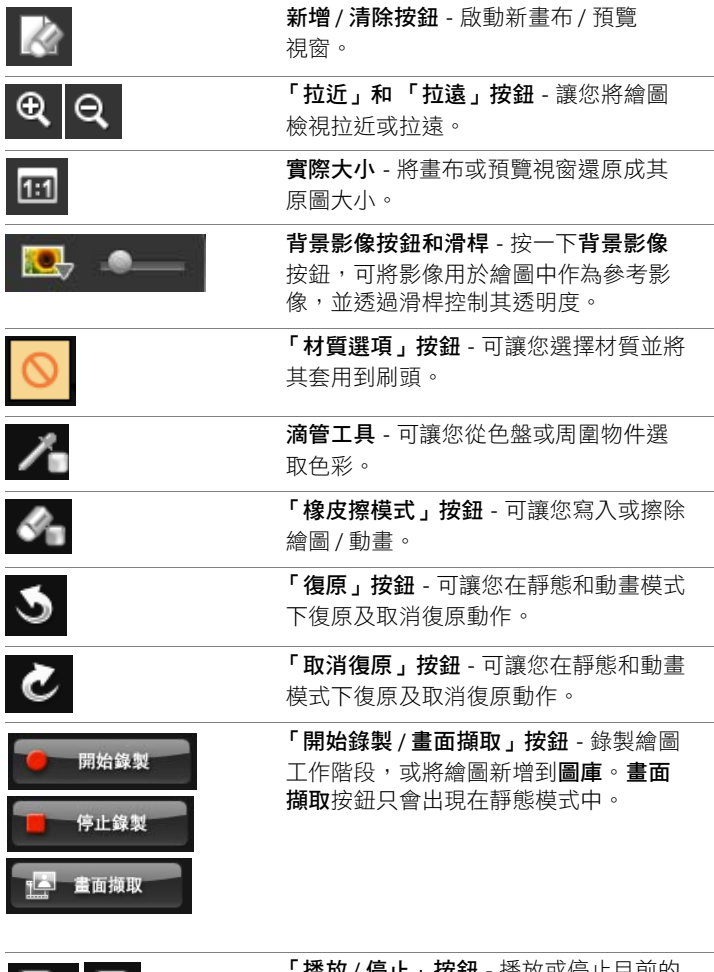

「播放 / 停止」按鈕 - 播放或停止目前的 繪製動畫。只在動畫模式中啟用。

 $D - D$ 

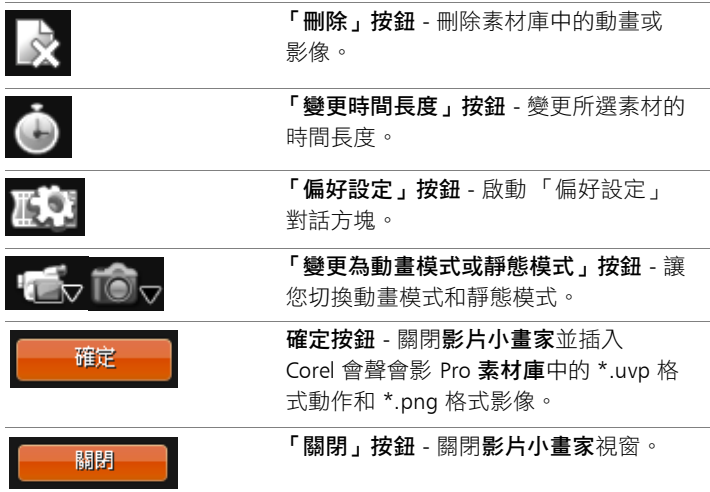

#### 若要啟動影片小畫家

• 按一下工具 > 影片小畫家。

### 若要將動畫和影像匯入到素材庫

• 在影片小書家視窗的圖庫中選擇您要的縮圖,然後按一下確定。 Corel 會聲會影 Pro 會自動將您的動畫和靜態影像加到素材庫中 目前所選的資料夾內。動畫會存成 \*.uvp 格式,影像則存成 \*.png 檔案。

# <span id="page-185-0"></span>切換影片小畫家模式

共有兩個影片小畫家模式可供選擇:動畫模式和靜態模式。

#### 若要選擇 「影片小畫家」模式

- 按下列其中一個按鈕:
	- 動畫模式 中方 讓您錄製整個繪圖工作階段,然後在時間軸 中嵌入輸出。
	- •靜態模式 6、- 可讓您使用各種工具組合來建立影像檔,就跟 任何數位影像程式一樣。

注意: 依預設,影片小畫家啟動時會使用動畫模式。

#### 若要變更預設素材時間長度

- 1 按一下**偏好設定**按鈕 將會顯示偏好設定對話方塊。
- **2** 在一般標籤中,增減預設時間長度。 注意: 按一下確定。

### <span id="page-185-1"></span>建立影像和動畫

你可以在影片小畫家視窗中綠製動畫或儲存靜態影像。您可以播放 動畫並轉成靜態影像。若要取得不同類型的筆觸,您可以調整筆刷 設定。您也可以在繪圖時使用參考影像。

#### 若要錄製繪圖動畫

- **1** 按一下開始錄製。
- **2** 使用各種筆刷和顏色組合,在畫布或預覽視窗上繪製靜態影像, 然後在完成之後按一下停止錄音。
	- 注意: 您的繪圖動畫會自動儲存到圖庫。

#### 若要繪製靜態影像

• 使用各種筆刷和顏色組合,在畫布或預覽視窗上繪製靜態影像, 然後在完成之後按一下畫面擷取。 注意: 您的繪圖會自動儲存到圖庫。

#### 若要播放繪圖動畫

• 按一下圖庫中的動畫縮圖,再按一下播放按鈕

#### 若要將動畫轉換成靜態影像

• 在圖庫中,以滑鼠右鍵按一下動書縮圖,然後選取動畫項目轉成 靜態。

注意: 您可以使用靜態影像作為動畫的開頭或結尾素材。

#### 若要指定筆刷設定

- 1 按一下設定按鈕 <mark>發</mark>。
- **2** 修改筆刷屬性,以達到您想要的筆畫效果。 注意: 繪圖工具不同,選項也會不同。
- **3** 按一下確定。

### 若要使用參考影像

- 按一下背暑影像選項按鈕 ,む,背暑影像選項對話方塊隨即顯 示。設定下列選項:
	- 參考預設背景色彩 可讓您選取繪圖或動畫的單一背景色彩。
	- 目前時間軸影像 使用時間軸目前顯示的視訊畫格。
	- 自訂影像 可讓您開啟影像, 並將它用作繪圖或動書的背景。

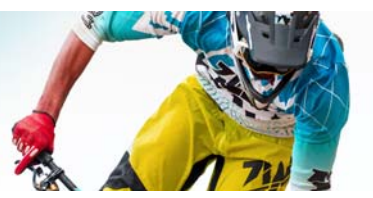

# 影音快手

Corel 提供快速輕鬆的方式,協助您製作自己的影片。您可以使用 Corel 影音快手,快速完成一個令人印象深刻的專案。只要選擇範 本,加上媒體素材,然後儲存影片即可。

本節包含下列主題:

- [建立影音快手專案](#page-187-0)
- [選取範本](#page-188-0) ( 影音快手 )
- [加入媒體素材](#page-188-1) (影音快手)
- 編輯標題 ([影音快手](#page-189-0))
- [加入音樂](#page-190-0) ( 影音快手 )
- [套用平移和縮放特效](#page-191-0) ( 影音快手 )
- [設定影片時間長度](#page-191-1) ( 影音快手 )
- [儲存至適合電腦播放的視訊檔](#page-192-0) ( 影音快手 )
- [上傳至網站](#page-193-0) ( 影音快手 )

#### <span id="page-187-0"></span>建立影音快手專案

啟動影音快手時,您可以馬上開始新專案或是開啟現有專案做進一 步編輯。

#### 若要建立影音快手專案

• 從會聲會影視窗,按一下工具 **>** 影音快手。 影音快手視窗隨即出現。

#### 若要開啟現有影音快手專案

• 在影音快手中,按一下選單箭頭 **>** 開啟專案。

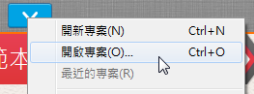

# <span id="page-188-0"></span>選取範本 **(** 影音快手 **)**

影音快手內建許多範本,提供各種不同的主題。

#### 若要選取範本

- **1** 按一下選取您的範本標籤。
- **2** 從下拉式清單中選取一種主題。 您可以選擇顯示所有主題,或是從清單中選擇特定主題。
- **3** 按一下縮圖清單中的範本。
- 4 若要預覽範本,請按一下**播放**按鈕 ▶

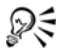

橘色方框代表所選的範本。開啟其他標籤時,範本縮圖也會 顯示在**您的簕本**標籤上。

# <span id="page-188-1"></span>加入媒體素材 **(** 影音快手 **)**

建立影片時,您可以使用相片、視訊素材或媒體素材組合。

# 若要新增媒體素材

- **1** 按一下加入您的媒體標籤。
- 2 按一下新增媒體按鈕 C

新增媒體對話方塊將會開啟。

**3** 選取您要加入的媒體檔案,然後按一下開啟。

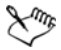

您也可以將相片和視訊檔從 Windows 檔案總管資料夾中拖曳 至影音快手視窗,藉此加入媒體。

# <span id="page-189-0"></span>編輯標題 **(** 影音快手 **)**

影音快手範本含有內建標題素材。您可以將預留位置文字取代為 您自己的文字、變更字型樣式和色彩,甚至加入特效,如陰影和透 明度。

#### 若要編輯標題

1 在**加入您的媒體**標籤上,將**即時預覽列**拖曳到標有紫色長條的影 片素材部分。

這會啟動編輯標題按鈕

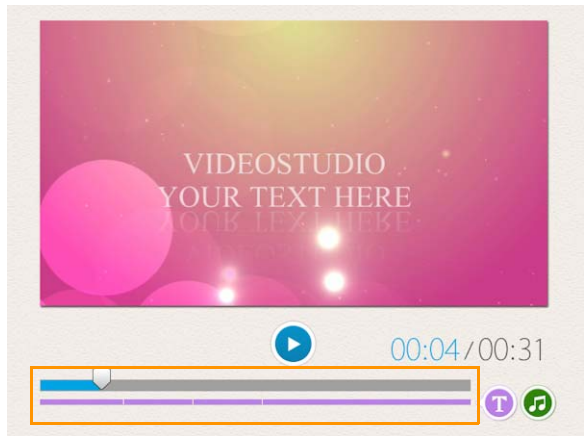

- **2** 按一下編輯標題按鈕或連按兩下預覽視窗上的標題。
- 3 若要變更字型樣式,請從**字型**下拉式清單中選取字型。
- 4 若要變更字型色彩,請按一下**色彩**按鈕 ,再按一下色樣。

您也可以按一下清單中的選項來啟動 **Corel** 色彩選擇工具或 **Windows** 色彩選擇工具。

- 5 若要加入陰影, 請勾選**陰影**核取方塊。
- 6 若要變更陰影色彩,請按一下核取方塊下方的**色彩**按鈕 ■, 然後按一下色樣或啟動色彩選擇工具。
- **7** 若要調整透明度,請按一下透明度下拉式清單,然後拖曳滑桿。 您也可以按一下**透明度**方塊內部,並輸入新值。
- 8 若要移動標題,請將文字方塊拖曳至畫面上的新位置。
- **9** 若要完成標題的編輯,請在文字方塊的外面按一下。

# علليكم

Corel 會聲會影提供更豐富的標題編輯功能。若要在影音快手 宗成專案後,使用 Corel 會聲會影編輯標題,請按一下儲存並 分享標籤,再按一下在 **VideoStudio** 中編輯。

# <span id="page-190-0"></span>加入音樂 **(** 影音快手 **)**

大部分的範本均內建有音樂,您可以保留,也可以換掉。您可以加 入自己的音樂、刪除音樂,以及變更音訊檔的順序。您也可以套用 「音訊正規化」,將每個音樂素材的音量自動調整為相同的音量。

#### 若要加入背景音樂

- 1 在加入您的媒體標籤上,按一下編輯音樂按鈕 **D**。
- 2 在音樂選項底下,按一下加**入**音樂。

加入音樂對話方塊將會開啟。

**3** 選取您的音訊檔,然後按一下開啟。

#### 若要重新排列音訊素材

1 在**加入您的媒體**標籤上,按一下**編輯音樂**按鈕。

- **2** 按一下音樂選項清單中的音訊檔。
- 3 按一下往上移按鈕 ▲ 或往下移按鈕 ▼ 來變更音訊檔的 順序。

#### 若要刪除音訊檔

- 1 在加入您的媒體標籤上,按一下編輯音樂按鈕 D。
- 2 按一下音訊檔標題,再按一下**刪除**按鈕 ×。

#### 若要套用音訊正規化

- 1 在加入您的媒體標籤上,按一下編輯音樂按鈕 **1**。
- 2 勾選音訊正規化核取方塊,使每個音訊素材的音量調整為相同的 音量。

# <span id="page-191-0"></span>套用平移和縮放特效 **(** 影音快手 **)**

為您的相片加上平移和縮放特效,讓您的影片或電子相簿更吸 引人。影音快手可以為您代勞,將此特效套用到您專案中的所有 相片。

#### 若要將平移和縮放效果套用到相片

- 1 在加入您的媒體標籤上,按一下選項按鈕 <mark>本</mark>。
- **2** 在相片平移和縮放選項底下,勾選智慧平移和縮放核取方塊。

# <span id="page-191-1"></span>設定影片時間長度 **(** 影音快手 **)**

您可以決定專案和音樂時間長度之間的關係。

#### 若要設定影片時間長度

- 1 在**加入您的媒體**標籤上,按一下選項按鈕 <mark>本</mark> 。
- **2** 在影片時間長度底下,選擇下列其中一個選項:
	- 音樂配合影片長度 自動將音樂素材調整為播放至影片結束 為止。
	- 影片配合音樂長度 自動將影片素材調整為播放至音樂軌結束 為止。

# <span id="page-192-0"></span>儲存至適合電腦播放的視訊檔 **(** 影音快手 **)**

影音快手可讓您將影片專案存成視訊檔案格式,以方便在電腦上 撥放。

#### 若要建立適合電腦播放的視訊檔

- 1 在儲存並分享標籤上,按一下雷腦按鈕
- **2** 按下列其中一個按鈕進行檢視並選擇視訊的設定檔:
	- **AVI**
	- **MPEG-2**
	- **AVC / H.264**
	- **MPEG-4**
	- **WMV**
- **3** 在設定檔下拉式清單中,選擇一個選項。
- **4** 在檔案名稱方塊中,輸入檔案名稱。
- **5** 在檔案位置方塊中,指定您要的檔案儲存位置。
- **6** 按一下儲存影片。

# <span id="page-193-0"></span>上傳至網站 **(** 影音快手 **)**

將您的視訊上傳至 YouTube、Facebook 和 Flickr 或 Vimeo,即可在線 上分享您的影片。您可以從影音快手存取您的帳戶。如果還沒有帳 戶,會提示您建立帳戶。

第一次從影音快手登入時,會要求您授權線上帳戶與影音快手之間 的連線。此授權將允許交換使視訊成功上傳的相關有限資訊。

進行任何視訊上傳時,在視訊已上傳後,線上網站通常還需要時間 來發佈該視訊。

請務必遵守 YouTube、Facebook、Flickr 和 Vimeo 所規定之視 訊和音訊版權所有權相關使用條款。

#### 若要上傳您的視訊到 **YouTube**、**Facebook**、**Flickr** 或 **Vimeo**

- 1 在儲存並分享標籤上,按一下上傳至網站按鈕 。
- **2** 按下列其中一個按鈕:
	- **YouTube**
	- **Facebook**
	- **Flickr**
	- **Vimeo**

如果您需要登入,**登入**按鈕將會顯示。按一下此按鈕來登入。如 果這是您第一次登入,將會要求您授權 Corel 會聲會影 Pro 與線 上帳戶之間的連線。

- **3** 填入必要的資訊,例如視訊標題、描述、隱私權設定及其他 標籤。
- **4** 在品質下拉式清單中,選取您想要的視訊品質。
- **5** 在檔案名稱方塊中,輸入檔案名稱。
- **6** 在檔案位置方塊中,指定您要的檔案儲存位置。
- **7** 按一下上傳您的影片。

# 在會聲會影中編輯您的影片 **(** 影音快手 **)**

影音快手以三個簡易的步驟幫助您完成影片為設計宗旨。但是,您 隨時都可以選擇使用會聲會影對您的專案做進一步的編輯。

## 若要在會聲會影中編輯影片

• 在儲存並分享標籤上,按一下在 **VideoStudio** 中編輯。 專案檔會自動放置在時間軸上。

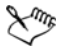

在您的影音快手專案匯入會聲會影之後,您就可以繼續編輯 影片,就跟編輯任何會聲會影專案一樣。 如需詳細資訊,請參閱第 69 頁的「 時間軸 」。

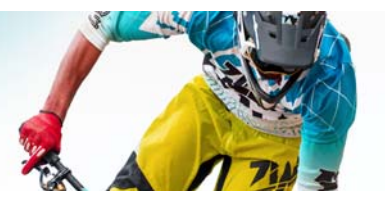

螢幕錄製

使用 Corel 會聲會影 Pro 的螢幕錄製功能來錄製電腦動作和滑鼠動 作。利用此功能,只要幾個簡單的步驟,您就能建立需要以視覺方 式呈現的視訊。您也可以定義擷取區域來強調重點或者加入旁白。

本節包含下列主題:

- [開始螢幕錄製專案](#page-195-0)
- [錄製螢幕](#page-196-0)

## <span id="page-195-0"></span>開始螢幕錄製專案

#### 若要開螢幕錄製視窗

- 您可以執行下列其中一項:
	- 在擷取工作區中,按一下螢幕錄製來啟動螢幕錄製工具列。 Corel 會聲會影 Pro 主程式視窗會最小化到背景, <<br />
	脊幕錄製工具 列隨即出現。
	- 按一下螢幕錄製 (從錄製 / 擷取選項 8)
	- 從開始功能表的程式清單中選取 Corel ScreenCap X7 (Windows 7 或較早版本),或者按一下**開始**書面上的程式標題 (Windows 8)。

<u>擷取區域書格預設會自動涵</u>蓋整個螢幕,並與**螢幕錄製**工具列一 起出現。

#### 螢幕錄製工具列基本功能

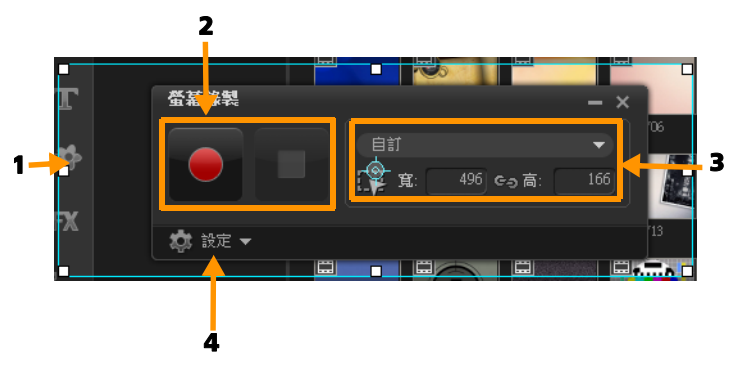

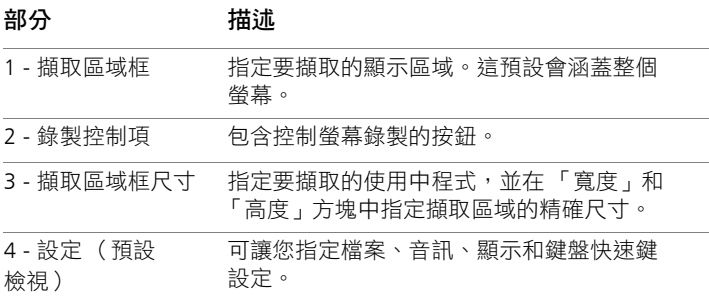

## <span id="page-196-0"></span>錄製螢幕

在實際進行螢幕錄製之前,請確認已先設置好視訊設定。

### 若要設定視訊

**1** 按一下設定。

- **2** 在檔案設定中,指定下列詳細資訊:
	- 檔案名稱 輸入專案的檔案名稱。
	- 儲存至 可讓您指定要儲存視訊檔案的位置。

• 梅取至表材庫 - 啟用此項,會白動匯入螢墓錄製到素材庫,並 指出素材酷的儲存路徑。

注意: 螢幕錄製預設會儲存到素材庫中的範例資料夾。按一 下 - 新增資料來並變更儲存檔案的位置。

- 格式 從下拉式選單中的可用格式選擇選項。
- 畫格速率 可讓您指定錄製時要使用的畫格數。

注意: 要上傳視訊至網際網路時,最好使用較低的書格速率, 因為這會產生較小的檔案,但螢幕動態的精準度較低。畫格速 率較高,檔案較大,這最適合用於要擷取實際螢幕動態的詳細 簡報。

- **3** 在音訊設定 > 語音中,執行下列其中一項:
	- 按一下啟用語音錄製 ■■ 來錄製旁白。請按一下檢查聲音按 鈕來測試語音輸入。
	- 按一下停用語音錄製 O 來停用旁白錄製。
- **4** 啟用或停用系統音訊,然後根據偏好調整滑桿。
- **5** 在控制設定中,有下列選項可用:
	- 滑鼠點按動書 啟用此項,可在螢墓綠製時句含滑鼠點按 動作。
	- 啟用 F10/F11 快速鍵 開啟和關閉螢幕錄製的鍵盤快速鍵。 注意: 如果螢幕錄製快速鍵與您要擷取的程式相衝突,建議您 停用此功能,以避免在錄製時不小心停止或暫停。

#### **6** 在顯示器設定中,選擇顯示裝置。 注意: 程式會自動偵測系統上可用的顯示裝置數目。預設會選 取主要顯示器。

#### 若要進行螢幕錄製

- **1** 選擇下列其中一個選項:
	- 全螢幕 可讓您擷取整個螢幕。當您啟動螢幕錄製工具列時, 預設會啟用此選項。
	- 自訂 可讓您指定要擷取的區域。擷取區域尺寸便會根據設定 顯示。您也可以從使用中程式清單選擇選項,指定要擷取的應 用程式視窗。
- **2** 按一下設定來存取更多選項。

注意: 若要加入旁白和系統音訊,您必須在開始錄製之前先啟 用並設定相關設定。

**3** 按一下開始 / 繼續錄製,開始螢幕錄製。

所指定擷取區域內的所有活動均會錄製下來。螢幕錄製會在倒數 之後開始。

注意: 您可以按 F10 停止以及按 F11 暫停或繼續螢幕錄製。

**4** 按一下停止錄製完成螢幕錄製。

# فللكلخ

該螢幕錄製就會加到素材庫和您指定的自訂資料夾中。視訊 接著便可以匯入到 Corel 會聲會影 Pro 時間軸,然後您可以修 剪素材或者加上特效和標題。

如需詳細資訊,請參閱第 77 [頁的 「編輯媒體」和](#page-85-0)第 [105](#page-113-0) 頁 [的 「標題和字幕」。](#page-113-0)

# ₽₹

若要建立高品質視訊,請在「輸出」工作區中,使用適用的 Windows Media Video (WMV) 設定檔。您也可以啟用等同 於第一段視訊素材,在進行視訊轉檔時,使用螢幕錄製的 設定。

如需詳細資訊,請參閱第 198 [頁的 「儲存至適合電腦播放的](#page-206-0) [視訊檔」](#page-206-0)。

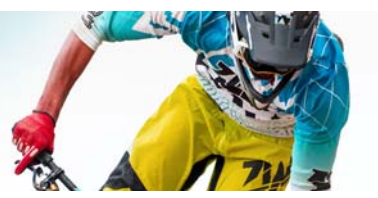

# 停格動畫

使用擷取自 DV/HDV 攝錄影機、網路攝影機或 DSLR 的影像,或是匯 入的相片,您可以直接在 Corel 會聲會影 Pro 中建立停格動書,然後 將這些停格動畫加到視訊專案中。

本節包含下列主題:

- [建立停格動畫專案](#page-199-0)
- 在 Corel [會聲會影中擷取停格動畫影像](#page-201-0)
- 使用 DSLR [放大模式](#page-202-0)

#### <span id="page-199-0"></span>建立停格動畫專案

若要獲得最佳效果,請使用三腳架來拍攝您要用於停格動畫專案中 的相片和視訊。

#### 若要開啟停格動畫視窗

• 在擷取工作區中,按一下停格動畫來啟動停格動畫視窗。 注意: 您也可以這樣啟動停格動書視窗: 按一下停格動畫 國 從 錄製 / 擷取選項 88。

#### 若要建立新的停格動畫專案

- **1** 按一下建立,建立新的停格動畫專案。 注意: 如果已開啟現有專案,則會提示您儲存工作,再繼續 操作。
- **2** 在專案名稱中,輸入停格動畫專案的名稱。
- **3** 在擷取資料夾中,指定或瀏覽要儲存素材的目標資料夾。

**4** 選取您要儲存停格動畫的位置:從儲存至素材庫中的下拉式清單 選擇現有素材庫資料夾。

注意: 您也可以按下新增資料夾,來建立新的素材庫資料夾。

#### 若要開啟現有的停格動畫專案

- 1 按一下**開啟舊檔**,然後瀏覽您要作業的停格動書重案。 注意: 在 Corel 會聲會影 Pro 中建立的停格動畫專案會採用 「友立影像序列 (\*.uisx)」格式。
- **2** 按一下開啟舊檔來啟動專案。

#### 若要匯入影像到停格動畫專案

- **1** 按一下匯入,然後瀏覽您要加入停格動畫專案的相片。 注意:如果相片沒有出現在資料夾中,請按一下瀏覽。
- **2** 按一下開啟舊檔。

相片就會自動加到停格動畫專案中。

# ₽€

使用 DSLR 以自動 / 連續模式拍攝的一系列相片,是用於停格 動畫專案的最好素材例子。

#### 若要播放停格動畫專案

• 按一下播放。

#### 若要儲存停格動畫專案

• 按一下儲存。您的專案就會自動儲存到您指定的「 擷取」和 「素材庫」資料夾中。

#### 若要結束停格動畫

• 按一下結束,就會回到視訊專案。

# <span id="page-201-0"></span>在 **Corel** 會聲會影中擷取停格動畫影像

#### 若要擷取影像

- **1** 將網路攝影機、DV/HDV 攝錄影機或 DSLR 接至電腦。
- 2 此時會出現訊息方塊,確認您是否要使用裝置。按一**下確定**。
- **3** 如果連接多台裝置,請從下拉式清單中選取您偏好的擷取裝置。
- **4** 修改停格動畫設定。
- **5** 按一下擷取影像手動擷取影像。

#### 停格動畫設定標籤

- 影像時間長度 可讓您選擇每張影像的曝光時間。畫格速率越 高,每張影像的曝光時間越短。
- 擷取解析度 可讓您調整畫面擷取品質。選項會隨擷取裝置的設 定而有不同。
- 自動擷取 您可以按一下啟用自動擷取,設定程式使用預設間隔 白動擷取。按一下設定時間按鈕 41 來調整擷取頻率和擷取總 時間長度設定。
- 描圖紙 可讓您將滑桿從左移到右,控制新擷取影像和先前擷取 畫格的透光度。擷取的畫格會自動顯示在 「停格動畫」時間軸。

#### 若要使用網路攝影機或 **DV/HDV** 攝錄影機擷取影像

- **1** 如果使用的是 DV/HDV 攝錄影機,將它切換到播放 / 編輯模式, 並確認您的 DV/HDV 攝錄影機已切換到 DV/HDV 模式。
- **2** 在錄製模式下,在每次拍攝時移動您的主體,讓影像中出現 移動。
- 3 如果是使用來自 DV/HDV 攝錄影機的畫面片段,則可以在播放視 訊期間進行畫面擷取。

# 若要使用 **DSLR** 擷取影像

- 1 接上支援的 DSLR 後, 自動對焦按鈕 AF 將自動啟用。您可以選 擇保留此設定,或按一下手動對焦按鈕 ME 。 注意: 如果 DSLR 不支援自動對焦,「手動對焦」按鈕會自動啟 用,「自動對焦」按鈕則停用。
- **2** 您可以在支援的 DSLR 上啟用即時檢視對焦顯示,方法是按一下 顯示隹點按鈕
- **3** 修改下列任何的 DSLR 設定:ISO、白平衡、曝光值、測光模式 和影像品質。Corel 會聲會影 Pro 會使用模式、光圈和快門速度 的 DSLR 設定。
- 4 您可以切换至放大模式,方法是按一下**放大**按鈕 G <mark>。</mark>

# <span id="page-202-0"></span>使用 **DSLR** 放大模式

Corel 會聲會影 Pro 會模擬相機觀景窗,讓您快速存取 DSLR 功能和 設定。

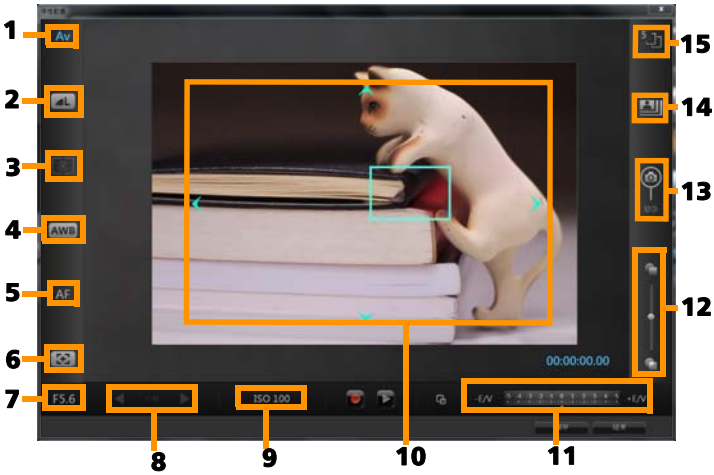

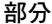

描述

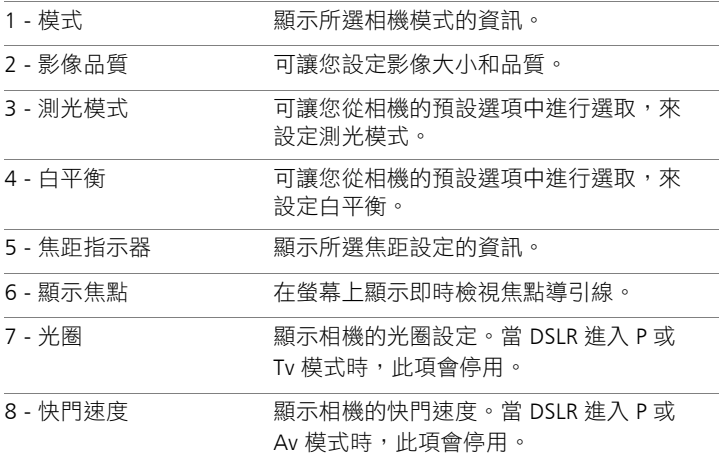

部分 描述

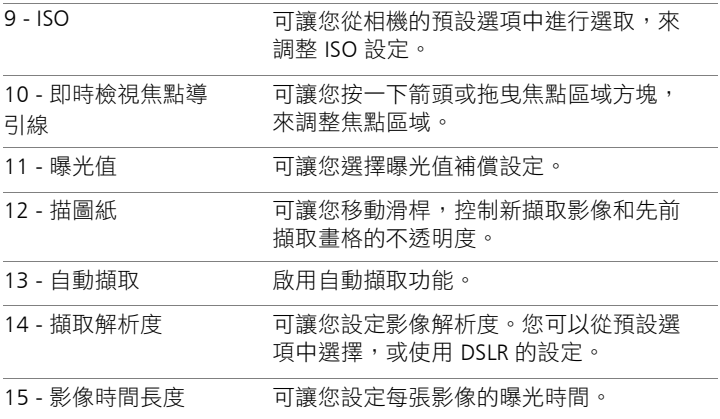

#### 停格動畫支援的 **DSLR** 裝置

Canon EOS-1Ds Mark III、EOS-1D Mark IV、EOS-1D Mark III、EOS 1D X、EOS 5D Mark III、EOS 5D Mark II\*、EOS 7D\*、EOS 40D、EOS 50D\*、EOS 60D\*、EOS 60Da\*、EOS 650D/Rebel T4i、EOS 600D/ Rebel T3i、EOS 1100D/Rebel T3、EOS 550D/Rebel T2i、EOS 500D/ Rebel T1i、EOS 450D/Rebel XSi、EOS 1000D/Rebel XS、EOS-1D C、 EOS 6D、EOS M

\* 支援的機型可顯示即時檢視焦點導引線。

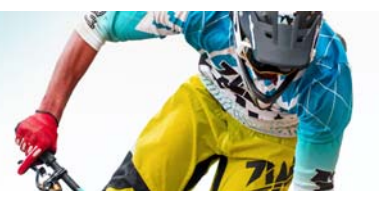

# 儲存並分享

宗成您的影片專案後,接下來就是儲存並分享。儲存專案時,所有 檔案會結合成一個視訊檔,這個過程稱為建構。

您可以將影片存成可在電腦或行動裝置上播放的視訊檔、將專案燒 錄到具有選單的光碟,或者將影片直接上傳至 YouTube™、 Facebook®、Flickr® 或 Vimeo® 帳戶。

本節包含下列主題:

- [選擇分享選項](#page-205-0)
- [儲存至適合電腦播放的視訊檔](#page-206-1)
- [儲存至適合行動裝置的視訊檔](#page-208-0)
- 儲存 [HTML5](#page-209-0) 視訊檔
- [上傳至網站](#page-211-0)
- 建立 3D [視訊檔](#page-213-0)
- [從專案的局部建立視訊檔 \(修剪\)](#page-215-0)
- [建立聲音檔](#page-215-1)
- [在輸出工作區中使用自訂設定檔](#page-216-0)

# <span id="page-205-0"></span>選擇分享選項

Corel 會聲會影 Pro 提供下列分享類別:

• 電腦 - 儲存成可在電腦上播放影片的檔案格式。您也可以使用此 選項,將影片音軌儲存到一個音訊檔。如需詳細資訊,請參閱 第 198 [頁的 「儲存至適合電腦播放的視訊檔」](#page-206-1)和第 207 [頁的](#page-215-1) [「建立聲音檔」。](#page-215-1)

- 裝置 儲存成可在行動裝置、遊戲主機或相機上播放影片的檔案 格式。如需詳細資訊,請參閱第 200 [頁的 「儲存至適合行動裝](#page-208-0) [置的視訊檔」](#page-208-0)。
- HTML5 如果在專案的開始位置選擇檔案 > 開新 HTML5 專案, 或是開啟 HTML5 專案,此輸出選項在**輸出**工作區中便可使用。 此格式與多種瀏覽器相容,包括 Safari 在內。如需詳細資訊,請 參閱第 201 [頁的 「儲存](#page-209-0) HTML5 視訊檔」。
- 網站 將您的影片直接上傳至 YouTube、Facebook、Flickr 或 Vimeo。您的影片會存成所選網站適用的最佳格式。如需詳細資 訊,請參閱第 203 [頁的 「上傳至網站」](#page-211-0)。
- 光碟 將您的影片儲存並燒錄到光碟或 SD 卡。如需詳細資訊, 請參閱第 211 [頁的 「燒錄光碟」](#page-219-0)。
- 3D 影片 將您的影片儲存成 3D 播放格式。如需詳細資訊,請參 閱第 205 [頁的 「建立](#page-213-0) 3D 視訊檔」。
- 會聲會影專案 如果在專案的開始位置選擇檔案 > 開新 HTML5 專案,您便可以原生 Corel 會聲會影 Pro 格式 (\*.vsp) 儲存副本。 如需詳細資訊,請參閱第 203 [頁的「若要將](#page-211-1) HTML5 專案儲存成 Corel [會聲會影](#page-211-1) Pro 專案 (VSP)」。

## <span id="page-206-1"></span><span id="page-206-0"></span>儲存至適合電腦播放的視訊檔

Corel 會聲會影 Pro 可讓您將影片專案存成視訊檔案格式,以方便在 電腦上撥放。

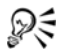

在建構整個專案到影片檔之前,請務必先按一下檔案 > 儲存 或另存新檔,將檔案儲存成 Corel 會聲會影 Pro 專案檔 (\*.vsp)。如此一來,您便可隨時開啟專案並進行編輯。

#### 若要建立適合電腦播放的視訊檔

- 1 在輸出工作區中,按一下電腦按鈕
- **2** 按下列其中一個按鈕進行檢視並選擇視訊的設定檔:
	- AVI
	- MPEG-2
	- AVC/H.264
	- MPEG-4
	- WMV
	- 音訊
	- 自訂

如果您想要將專案設定用於視訊檔,請勾選位於按鈕上方的和專 案設定相同核取方塊。

**3** 在設定檔或格式下拉式清單中,選擇一個選項。

如果您想要建立自訂設定檔,請按一下建立自訂設定檔按鈕 如需詳細資訊,請參閱第 208 [頁的 「在輸出工作區中使用自訂設](#page-216-0) [定檔」](#page-216-0)。

- **4** 在檔案名稱方塊中,輸入檔案名稱。
- **5** 在檔案位置方塊中,指定您要的檔案儲存位置。
- **6** 設定下列任何選項:
	- 僅建立預覽範圍 僅建構預覽面板中修剪標記之間所選取的視 訊區段。
	- 啟用智慧型轉檔 分析視訊是否存在任何先前構建的區段,然 後僅建構新增的或修訂後的區段。這可以顯著減少建構時間。
- **7** 按一下開始。

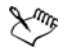

按 [Esc] 鍵取消建構程序。

建構視訊時會顯示進度列。您可以使用進度列上的按鈕執行 下列操作:

- 按一下暫停 / 播放按鈕 Π 可暫停和繼續建構程序。
- 按一下播放按鈕 5 可在建構過程中啟用預覽,或 停止預覽以縮短建構時間。

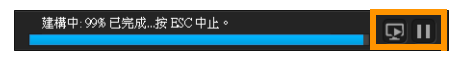

建構進度列

# <span id="page-208-0"></span>儲存至適合行動裝置的視訊檔

您可以將影片專案存成可在各種行動裝置上播放的檔案格式,像是 智慧型手機、平板電腦和遊戲主機。Corel 會聲會影 Pro 內建多種設 定檔,可以最佳化您的影片以便在特定裝置上播放。

#### 若要建立適用於可攜式裝置或攝錄放影機的視訊檔

- 1 在輸出工作區中,按一下裝置按鈕
- **2** 按下列其中一個按鈕進行檢視並選擇視訊的設定檔:
	- DV 將專案轉換為 DV 相容視訊檔,以便可以寫回 DV 攝錄放 影機。將攝錄放影機連接到電腦,將攝錄放影機開機,然後將 其設為**播放 / 編輯**模式。如需特殊指示,請參閱攝錄影機的使 用手冊。
	- HDV 將專案轉換為 HDV 相容視訊檔,以便可以寫回 HDV 攝 錄放影機。將攝錄放影機連接到電腦,將攝錄放影機開機,然 後將其設為**播放 / 編輯**模式。如需特殊指示, 請參閱攝錄影機 的使用手冊。
	- 行動裝置 建立相容於大部分平板電腦和智慧型手機的高畫質 MPEG-4 AVC 檔案, 包括 iPad、iPhone 和 Android 裝置等。
	- 遊戲主機 建立與 PSP 裝置相容的 MPEG-4 AVC 視訊檔。
- **3** 在設定檔下拉式清單中,選擇一個選項。
- **4** 在檔案名稱方塊中,輸入檔案名稱。
- **5** 在檔案位置方塊中,指定您要的檔案儲存位置。
- **6** 設定下列任何選項:
	- 僅建立預覽節圍 僅建構預覽面板中修剪標記之間所選取的視 訊區段。
	- 啟用智慧型轉檔 分析視訊是否存在任何先前構建的區段, 然 後僅建構新增的或修訂後的區段。這可以顯著減少建構時間。
- **7** 按一下開始。

按 [Esc] 鍵取消建構程序。

₽₹

你也可以在編輯工作區中,以滑鼠右鍵按一下素材庫中的視 訊素材,然後選擇 DV 錄製,際此寫回 DV 攝錄放影機。

# <span id="page-209-0"></span>儲存 **HTML5** 視訊檔

如果您在專案開始位置選擇了**檔案 > 開新 HTML5 專案,HTML5 檔 室**輸出選項就會顯示在**輸出**工作區中。

HTML5 專案可包括超連結和章節。此視訊格式與支援 HTML5 技術 的瀏覽器相容,包括最新的瀏覽器和用於 iPhone、iPad 和 iPod touch 裝置的 Safari。

您可以將 HTML5 視訊專案直接儲存到雲端型儲存服務,如 Dropbox 或 Google 雲端硬碟。如需從這些雲端型服務進行分享的詳細資訊, 請參閱 Dropbox 或 Google 雲端硬碟說明。

如需開始 HTML5 專案的詳細資訊,請參閲第 11 百的 「 建立新 專案」。

#### 將 **HTML5** 專案儲存成可編輯的 **Corel** 會聲會影 **Pro** 專案

如果您之後可能需要編輯專案,並將其輸出為 HTML5 以外的格式, 可以將專案副本儲存為原生 Corel 會聲會影 Pro 格式 (\*.vsp)。

#### 若要建立 **HTML5** 視訊資料夾

1 在輸出工作區中,按一下 HTML5 檔案按鈕

- **2** 修改下列任何的設定:
	- WebM 在視訊格式區域中, 如果您想要使用 WebM 格式, 則 勾選 WebM 格式核取方塊。(建議使用)
	- •大小 從下拉式清單選擇勞墓解析度和實高比。
	- 合併音訊至背景視訊 在大小區域中,如果您不確定瀏覽器 是否支援多個單一視訊或音訊軌,請勾選此核取方塊。(建議 使用)
- **3** 在專案資料夾名稱方塊中,輸入名稱。
- **4** 在檔案位置方塊中,指定您要的資料夾儲存位置。 如果您想要儲存到雲端型儲存服務,請瀏覽慣用服務的本機資 料夾。
- **5** 設定下列任何選項:
	- 僅建立預覽範圍 僅建構預覽面板中修剪標記之間所選取的視 訊區段。
	- 的田智彗型轉檔 分析相訊是否存在任何失前構建的區段, 然 後僅建構新增的或修訂後的區段。這樣可以明顯縮短購艦時 間,但不適用於 WebM 輸出。
- **6** 按一下開始。

您可以在瀏覽器中開啟 Index.html,以觀看輸出資料夾中的 視訊。

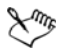

按 [Esc] 鍵取消建構程序。

建構視訊時會顯示進度列。您可以使用進度列上的按鈕執行 下列操作:

- 按一下暫停 / 播放按鈕 | 可暫停和繼續建構程序。
- 按一下播放按鈕 D 可在建構過程中啟用預覽, 或 停止預覽以縮短建構時間。

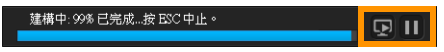

建構進度列

#### <span id="page-211-1"></span>若要將 **HTML5** 專案儲存成 **Corel** 會聲會影 **Pro** 專案 **(VSP)**

- 1 在輸出工作區中,按一下 VideoStudio 專案按鈕 K<sup>@。</sup>
- **2** 在主題方塊中,輸入您的主題資訊。
- **3** 在描述方塊中,輸入專案描述。
- **4** 從檔案格式下拉式清單選擇 VSP 版本。
- **5** 在檔案名稱方塊中,輸入檔案名稱。
- **6** 在檔案位置方塊中,指定您要的專案儲存位置。
- **7** 按一下開始。

#### <span id="page-211-0"></span>上傳至網站

將您的視訊上傳至 YouTube (2D 和 3D 格式)、Facebook、Flickr 和 Vimeo, 藉此在線上分享您的視訊專案。您可以從 Corel 會聲會 影 Pro 存取您的帳戶。如果還沒有帳戶,會提示您建立帳戶。

第一次從 Corel 會聲會影 Pro 登入時,會要求您授權線上帳戶與 Corel 會聲會影 Pro 之間的連線。此授權將允許交換使視訊成功上傳 的相關有限資訊。

進行任何視訊上傳時,在視訊已上傳後,線上網站通常還需要時間 來發佈該視訊。

**Ame** 

請務必遵守 YouTube、Facebook、Flickr 和 Vimeo 所規定之視 訊和音訊版權所有權相關使用條款。

## 若要上傳您的視訊到 **YouTube**、**Facebook**、**Flickr** 或 **Vimeo**

- 1 在輸出工作區中,按一下網站按鈕 4
- **2** 按下列其中一個按鈕:
	- YouTube
	- Facebook
	- Flickr
	- Vimeo

如果您需要登入,登入按鈕將會顯示。按一下此按鈕來登入。如 果這是您第一次登入,將會要求您授權 Corel 會聲會影 Pro 與線 上帳戶之間的連線。

**3** 填入必要的資訊,例如視訊標題、描述、隱私權設定及其他 標籤。

如果您想要將 3D 視訊上傳至 YouTube,請勾選**隱私權**方塊底下 的存成 3D 視訊核取方塊。

- **4** 勾選下列其中一個選項:
	- 上傳專案 您可以接受預設設定, 或從下拉式清單中選擇設定 檔。在**檔案名稱**方塊中輸入名稱,然後選擇**檔案位置**。
	- 上傳檔案 從開啟視訊檔對話方塊中選擇已儲存的視訊檔,然 後按一下開啟。
- **5** 設定下列任何選項:
	- 僅建立預覽節圍 僅建構播放機面板中修剪標記之間所選取的 視訊區段。
	- 啟用智慧型轉檔 分析視訊是否存在任何先前構建的區段,然 後僅建構新增的或修訂後的區段。這可以顯著減少建構時間。
- **6** 按一下開始。

上傳完成時會顯示訊息。

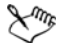

若要登入不同的使用者帳戶,請先按一下顯示在 YouTube、 Facebook、Flickr 和 Vimeo 按鈕底下的登出按鈕。您接著便 可以登入不同的使用者帳戶。

YouTube 目前僅支援 MP4 格式的 3D 檔案,因此如果您要上 傳先前儲存的 3D 視訊,請確定舊檔案可相容。建議使用雙 重疊影 3D。

# <span id="page-213-0"></span>建立 **3D** 視訊檔

Corel 會聲會影 Pro 可讓您建立 3D 視訊檔,或將一般的 2D 視訊轉 換成 3D 視訊檔。請務必參閱 3D 播放裝置的操作說明,以便了解觀 看 3D 視訊所需的檔案類型和設備。例如,您可以只需要一般的紅藍 眼鏡(紅藍立體)或者可能需要特殊的偏光眼鏡才能觀看偏光電視 螢幕。

#### 若要建立 **3D** 視訊檔案

- 1 在輸出工作區中,按一下 3D 影片按鈕 3D
- **2** 按下列其中一個按鈕:
	- MPEG-2
	- AVC / H.264
	- WMV
- MVC
- **3** 在設定檔或格式下拉式清單中,選擇一個選項。

如果您想要建立自訂設定檔,請按一下**建立自訂設定檔**按鈕

┗┫ 。如需詳細資訊,請參閲第 208 [頁的 「在輸出工作區中使用](#page-216-0) [自訂設定檔」](#page-216-0)。

- **4** 選擇下列其中一個 3D 轉換選項:
	- 紅藍立體 只需紅藍 3D 眼鏡,不用特殊的顯示器,即可觀看 3D 視訊。
	- 雙重疊影 需要偏光 3D 眼鏡和相容的偏光顯示器,才能觀看 3D 視訊。
- **5** 在檔案名稱方塊中,輸入檔案名稱。
- **6** 在檔案位置方塊中,指定您要的檔案儲存位置。
- **7** 設定下列任何選項:
	- 僅建立預覽節圍 僅建構播放機面板中修剪標記之間所選取的 視訊區段。
	- 啟用智慧型轉檔 分析視訊是否存在任何先前構建的區段,然 後僅建構新增的或修訂後的區段。這可以顯著減少建構時間。
- **8** 按一下開始。

按 [Esc] 鍵取消建構程序。

建構視訊時會顯示進度列。您可以使用進度列上的按鈕執行 下列操作:

- 按一下暫停 / 播放按鈕 П 可暫停和繼續建構程序。
- 按一下播放按鈕 D 可在建構過程中啟用預覽,或 停止預覽以縮短建構時間。

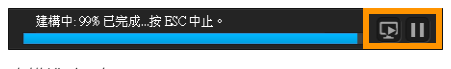

建構進度列

# <span id="page-215-0"></span>從專案的局部建立視訊檔 (修剪)

對於任何分享類別而言,您可以使用預覽視窗底下的**修剪標記**,然 後勾選僅建立預管範圍核取方塊,從專案的局部建立視訊,而不使 用整個專案。

如需使用播放機面板的詳細資訊,請參閱第 30 頁的 「 使用播放機 [面板」](#page-38-0)。

#### 若要從修剪後的範圍建立視訊檔

- **1** 在輸出工作區中,按一下分享類別,按一下輸出選項,然後選擇 您的設定。
- **2** 請確定已勾選僅建立預覽範圍核取方塊。
- **3** 在播放機面板中,按一下專案。
- **4** 將橘色修剪標記拖曳到您要的開始和結束點,藉此選取範圍。

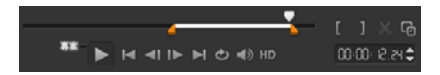

只有橘色修剪標記之間的區域才會構建

**5** 按一下 「輸出」工作區右下角的開始。

### <span id="page-215-1"></span>建立聲音檔

Corel 會聲會影 Pro 可讓您從現有視訊檔中建立聲音檔。當您想要使 用相同的音效軌搭配另一組影像,或者想要將現場表演中的音訊轉 換成聲音檔時,這項功能特別有用。Corel 會聲會影 Pro 讓您輕輕鬆 鬆以 M4A、OGG、WAV 或 WMA 格式建立專案的音訊檔。
## 若要建立音訊檔

- 1 在**輸出**工作區中,按一下電腦按鈕 <mark>,</mark>然後按一下音訊。
- 2 從格式下拉式清單,選取音訊檔案格式。

如果您想要調整格式的設定,請按一下**選項**按鈕 <sup>| 娄 ,</sup> 然後在設 定檔或屬性頁面上調整任何設定。

- **3** 在檔案名稱方塊中,輸入檔案名稱。
- **4** 在檔案位置方塊中,指定您要的檔案儲存位置。
- **5** 設定下列任何選項:
	- 僅建立預覽節圍 僅建構播放機面板中修剪標記之間所選取的 視訊區段。
	- 啟用智慧型轉檔 分析視訊是否存在任何先前構建的區段,然 後僅建構新增的或修訂後的區段。這可以顯著減少建構時間。
- **6** 按一下開始。

# 在輸出工作區中使用自訂設定檔

在**輸出**工作區中輸出專案之前,您可以在電腦和 3D 影片分享類別 中, 針對大部分的視訊檔案格式, 建立並儲存自訂設定檔 - 只有**音** 訊和自訂輸出格式不支援自訂設定檔。

如需自訂設定檔的詳細資訊,請參閱第 49 [頁的 「建立自訂設定檔」](#page-57-0)。

### 若要在輸出工作區中建立自訂設定檔

- 1 在輸出工作區中,按一下電腦按鈕 或 3D 影片按鈕 3D
- **2** 按一下輸出格式按鈕。
- 3 從**設定檔下**拉式清單,按一下要作為自訂設定檔基礎的現有設 定檔。
- 4 按一下建立自訂設定檔按鈕
- 5 在開新設定檔選項對話方塊中,按一下 Corel VideoStudio 標 籤,然後在**設定檔名稱**方塊中輸入名稱。
- **6** 按一下一般標籤,並選擇您要的設定。 注意: 視所選擇的格式類型而定,會有額外的可用標籤和設定。
- **7** 按一下確定。

該自訂設定檔便會顯示在設定檔下拉式清單中。

### 若要在輸出工作區中編輯自訂設定檔

- 1 在輸出工作區中,選取所建立之設定檔的輸出格式,然後從**設定** 檔下拉式清單中選擇設定檔。
- 2 按一下編輯自訂設定檔按鈕 2。
- 3 在**編輯設定檔選項**對話方塊中,變更您要的設定,然後按一下 確定。

## 若要在輸出工作區中刪除自訂設定檔

- 1 在輸出工作區中,選取所建立之設定檔的輸出格式,然後從**設定** 檔下拉式清單中選擇設定檔。
- 2 按一下刪除自訂設定檔按鈕

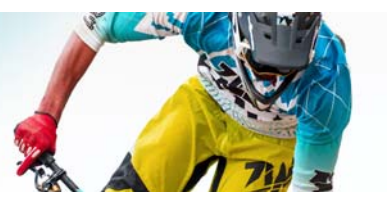

# 燒錄光碟

Corel 會聲會影 Pro 可讓您將專案燒錄到 DVD、AVCHD 或藍光光碟。 您也可以將專案匯出至 SD 卡。

本節包含下列主題:

- [將專案儲存到光碟](#page-219-0)
- [組合檔案](#page-222-0)
- [加入和編輯章節](#page-223-0)
- [編輯選單範本](#page-226-0)
- [建立進階選單](#page-228-0)
- [燒錄前預覽影片和選單](#page-230-0)
- [將專案燒錄到光碟](#page-231-0)
- [複製光碟映像檔](#page-234-0)
- [建立光碟標籤](#page-235-0)

# <span id="page-219-0"></span>將專案儲存到光碟

### 若要將專案輸出到光碟

- **1** 在 「輸出」工作區上,按一下光碟按鈕。
- **2** 選擇下列其中一種輸出格式:
	- DVD
	- AVCHD
	- Blu-ray

# • SD 卡

新視窗將會出現,可讓您自訂光碟輸出。

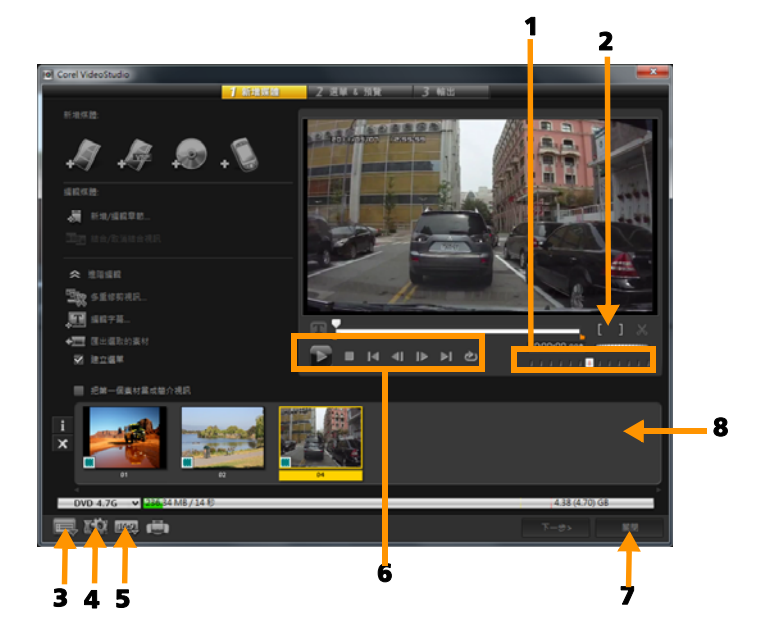

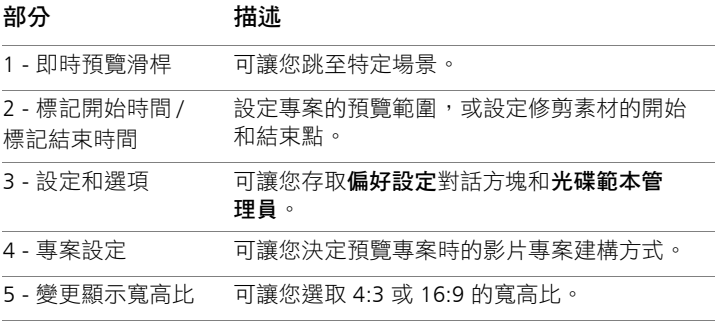

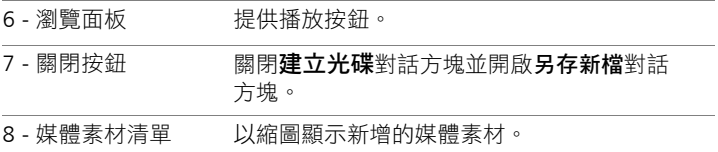

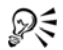

即使您尚未將會聲會影專案另存成 \*.vsp 檔案,專案還是可以 顯示在**建立光碟**對話方塊以進行燒錄。

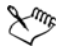

匯入的視訊會自動調整至正確的高寬比 (如光碟範本管理員 對話方塊中的指定值),然後加上上下黑邊 (letterbox) 或垂直 黑邊 (pillarbox) 以配合正確的高寬比。

### 若要儲存光碟輸出專案

- **1** 在光碟輸出視窗中,按一下關閉按鈕。 另存新檔視窗將會開啟。
- **2** 在檔案名稱方塊中,輸入檔案名稱。
- **3** 在儲存至下拉式清單中,選取檔案位置。
- **4** 在另存類型下拉式清單中,選取檔案格式。

您可以選取相容於舊版會聲會影的檔案格式。

**5** 按一下儲存。

注意: 光碟格式按鈕上的打勾記號 ◇ 表示光碟專案已儲存。 按一下先前選取的光碟格式按鈕,繼續光碟輸出程序。您也可以 稍後再編輯光碟專案。按一下檔案 > 開啟專案並選取已儲存的 會聲會影 Pro 專案檔案 (\*.vsp)。

# <span id="page-222-0"></span>組合檔案

您可以匯入要加入最終影片的視訊或會聲會影 Pro 專案檔 (\*.vsp)。

### 若要新增視訊

**1** 按一下新增視訊檔。尋找儲存視訊的資料夾。選取一或多個視訊 素材。

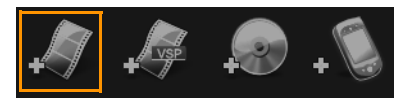

**2** 按一下開啟舊檔。

注意: 將視訊素材加到「媒體素材清單」後,可能會看到一個 黑色縮圖,這可能是視訊素材的第一個黑色畫格所導致的。若要 變更這個情況,請按一下視訊素材,然後將即時預覽滑桿移到您 要的場景。以滑鼠右鍵按一下縮圖,然後選擇變更縮圖。

# 若要新增 **VideoStudio Pro** 專案

**1** 按一下新增 VideoStudio 專案檔。尋找儲存專案的資料夾。

選取一或多個您要加入的視訊專案。

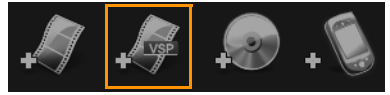

**2** 按一下開啟舊檔。

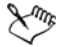

您也可以從 DVD、AVCHD 和 BDMV 光碟中新增視訊。

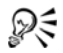

您可以使用即時預覽滑桿、標記開始時間 / 標記結束時間和 瀏覽控制,來剪輯視訊素材和 VideoStudio Pro 專案。剪輯視 訊,可讓您隨心所欲地精準編輯視訊長度。

# <span id="page-223-0"></span>加入和編輯章節

D€

只有選取建立選單選項時,才能使用這個功能。藉由加入章節,可 以建立連結至相關視訊素材的子選單。當您將章節點加到會聲會影 專案時,這些章節點會自動轉成光碟選單章節。如需詳細資訊,請 參閱第 55 [頁的 「新增提示和章節」。](#page-63-0)

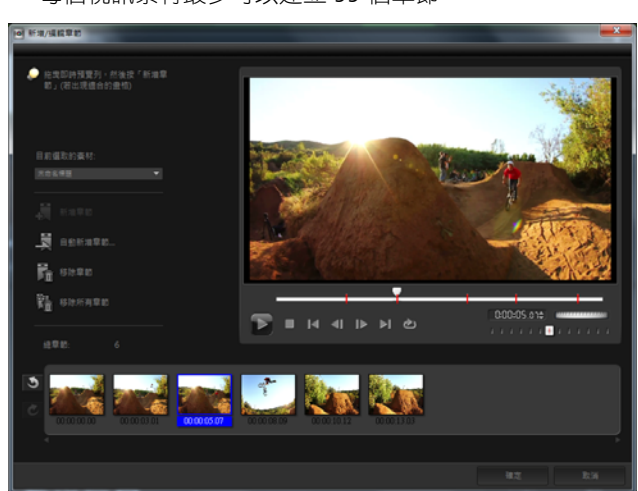

每個視訊素材最多可以建立 99 個章節。

在子選單中每個章節會以視訊縮圖的形式呈現,每個章節就像是視 訊章節的書籤。當觀看者按一下章節,就會從選取的章節開始播放 視訊。

如果沒有選取建立選單選項,在按下一步後,程式會立即將您引導 到預覽步驟,而不會建立任何選單。

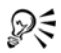

當您建立僅包含一個 VideoStudio Pro 專案或一個視訊素 材的光碟時,請勿選取把第一個素材當成簡介視訊才能建立 選單。

### 若要建立或編輯連結至視訊素材的章節

**1** 在媒體素材清單中選取視訊。

- **2** 按一下新增 / 編輯章節。
- **3** 將即時預覽滑桿拖移到您要設為章節點的場景,然後按一下新增 音節。您也可以按一下白動新增音節,讓會聲會影 Pro 白動選取 章節。

注意: 如果您想要使用自動新增童節,那麼您的視訊必須至少 有一分鐘長,或視訊有場景變更資訊。

- **4** 重複步驟 3 以加入更多章節點。
- **5** 按一下確定。

# Dξ

你也可以使用移除音節或移除所有音節,來刪除不想要的 章節。

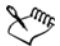

如果您按一下自動新增章節,而您的視訊是 DV 格式的 AVI 檔 時,程式會自動偵測場景變更,然後隨之新增章節。若是 MPEG-2 檔案,程式會使用場景變更資訊來自動產生章節。

### 建立光碟選單

光碟選單可讓觀看者輕鬆瀏覽光碟的內容,並且可以很容易選擇想 要觀看的特定視訊部分。

在 Corel 會聲會影 Pro 中,您可以套用選單範本並視專案需求進行編 輯,以此方式建立光碟選單。

### 若要套用選單範本

- **1** 選取 1 新增媒體頁面中的建立選單,然後按下一步。這會將您 帶到 2 選單與預覽頁面。
- **2** 在圖庫標籤中,按一下選單範本縮圖來套用它。

### 若要將版面配置設定套用到其他選單頁面

• 按一下編輯標籤中的配置設定,然後選取套用至此選單的所有 頁面。

### 若要將背景音樂新增到選單

- 1 按一下**編輯**標籤中的 6. 設定背景音樂按鈕,從選項功能表中 選擇要用作背景音樂的音訊檔。
- **2** 在開啟音效檔對話方塊中,選擇要使用的音訊檔案。 注意: 按一下設定音訊屬性按鈕 图 來調整音訊時間長度,並 套用淡入和淡出特效。

### 若要將背景影像或視訊新增到選單

- **1** 按一下編輯標籤中的 設定背景按鈕,從選項功能表中選擇 要用作背景影像或視訊的影像或視訊檔。
- **2** 在開啟影像檔或開啟視訊檔對話方塊中,選擇要使用的影像檔或 視訊檔。

### 若要新增動態選單

- **1** 選取編輯標籤中的動態選單。
- 2 設定**時間長度**中的秒數,調整視訊縮圖的時間長度。

注意: 使用動態選單會增加檔案大小。請檢查磁碟空間使用量 指示器和需要的選單空間值,確定檔案大小仍在所選輸出的限 制內。

# <span id="page-226-0"></span>編輯選單節本

若要建立選單範本,請選擇編輯標籤中的選項,或按一下預覽視窗 中的選單物件。您也可以新增文字、裝飾和備註選單。自訂範本接 著可以儲存為新的選單範本。

如果您正在製作藍光光碟,可以建立進階選單,在不中斷播放的 情況下使用選單。這表示觀看者可以一邊觀看影片,一邊瀏覽光碟 內容。

### 若要變更選單中的文字樣式

- **1** 以滑鼠右鍵按一下預覽視窗中的文字物件,然後選取文字屬性。
- **2** 在字型對話方塊中修改文字屬性。

**Lms** 按一下編輯標籤中的字型設定,也會開啟字型對話方塊。

### 若要對選單物件調整大小、旋轉和扭曲

• 按一下預覽視窗中的選單物件,然後拖曳控點或節點。

若要將物件還原成先前的狀態,請以滑鼠右鍵按一下預覽視 窗,然後選取角度設為 0 度或移除物件扭曲

### 若要對齊單一選單物件

• 按一下預覽視窗中的選單物件,然後將它拖曳至所需位置。

فللمكم 若要在拖曳選單物件時使用格線作為參考,請以滑鼠右鍵按 一下預覽視窗,然後選取**顯示格線**。若要在拖电時讓物件自 動對齊最近的格線, **請選取對<b>齊格線**。

請確定物件位於電視安全區域 (由虛線外框界定)內。

 $\mathbb{R}^m$ 

### 若要對齊多個選單物件

- **1** 按下 [Ctrl] 鍵來選取預覽視窗中的物件。
- 2 按一下滑鼠右鍵,選取**對齊**,然後選擇下列選項:
	- •左 / 上 / 右 / 下 水平移動所有選取的物件( 模型物件除外 ), 以將左 / 上 / 右 / 下邊對齊到模型物件的左 / 上 / 右 / 下邊。
	- 垂直置中 將所有選取的物件垂直移到最上方 / 最下方物件的 中央。
	- 水平置中 將所有選取的物件水平移到最左方 / 最右方物件的 中央。
	- 垂直水平均置中 將所有選取的物件垂直移到最上 / 下 / 左 / 右 方物件的中央。
	- 垂直等距 垂直移動所有選取的物件 (最上方 / 最下方物件除 外),使其垂直等距。只有在選取超過三個物件時,才能使用 這個選單項目。
	- 水平等距 水平移動所有選取的物件 (最左方/最右方物件除 外),使其水平等距。只有在選取超過三個物件時,才能使用 這個選單項目。
	- 等實 / 等高 將所有選取的物件 ( 模型物件除外 ) 的大小調整 成與模型物件同樣寬度 / 高度。
	- 實度和高度均相等 將所有潠取的物件( 模型物件除外 ) 的大 小調整成與模型物件同樣寬度和高度。

### 若要排列選單物件的 **Z** 順序

- 以滑鼠右鍵按一下預覽視窗中的選單物件,選取**對齊**,然後選擇 下列對齊選項:
	- 往前一層 將選取的物件往前移一層。
	- 往後一層 將選取的物件往後移一層。
	- 移至頂層 將選取的物件移至頂層。

•移至底層 - 將選取的物件移至剛好在背景物件的上一層。

### 若要複製並貼上形狀選單物件屬性

• 以滑鼠右鍵按一下預覽視窗中的選單物件,然後選取**複製形狀屬** 性或貼上形狀屬性。 注意: 您可以複製並貼上寬度、高度、旋轉角度、扭曲、透明 度、陰影和強光等屬性。不過,文字邊界則無法複製。

### 若要新增選單濾鏡和轉場特效

- **1** 按一下預覽視窗中的選單物件。
- **2** 在編輯標籤中選擇要套用的濾鏡或特效。
	- 移動路徑 將預先定義的動態路徑套用到選單物件, 例如標 題、縮圖按鈕和巡覽按鈕。
	- 選單淡入 / 選單淡出 開啟選取濾鏡和轉場特效。如果選單範 本有選單淡入特效,特效的預設時間長度為 20 秒。

# علليكم

部分範本選單的選單淡入和選單淡出轉場會發出音效。不過 這些音效無法修改或刪除。

# <span id="page-228-0"></span>建立進階選單

進階選單範本由背景設定、標題選單和章節選單這三層所組成。您 可以在目前選取的階層中編輯選單物件。

下圖顯示光碟選單的結構。

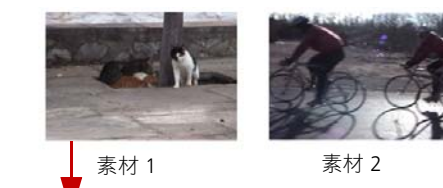

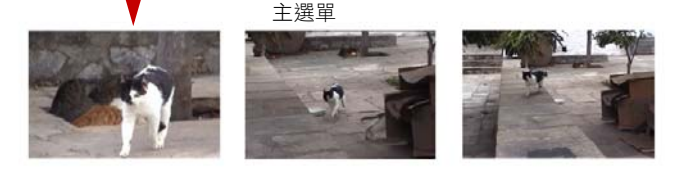

子選單 #1

在這個範例中,素材 1 有三個章節,所以按一下素材 1 的視訊縮圖 時,就會跳至子選單 #1。如果您杳看素材 2,素材 2 沒有指定仟何 章節,因此,按一下素材 2 時,視訊會從開頭開始播放。

### 若要新增標題選單

• 按一下編輯標籤中的進階設定,然後選取新增標題選單。

### 若要新增章節選單

• 按一下**編輯**標籤中的**進階設定**,然後選取**建立章節選單**。

### 若要顯示選單縮圖編號

• 按一下編輯標籤中的進階設定,然後選取顯示縮圖編號。

### 若要建立選單範本:

- **1** 在 2 選單與預覽頁面中,按一下編輯標籤中的自訂。自訂選單 對話方塊將會出現。
- **2** 選擇下列選項:
	- 設定背景音樂 可讓您選擇要當成背景音樂使用的音訊檔案。
- 設定背暑 可讓您選擇要當成背景影像或視訊的影像或視訊 檔案。
- 字型設定 可讓您套用文字屬性。
- 平移和縮放 可讓您套用平移和縮放效果。
- 動態濾鏡 可讓您套用動態特效。
- 選單淡入 / 選單淡出 可讓您套用選單動態特效。
- 3 在下拉式選單中,選取**書格、巡覽按鈕或版面配置**,以顯示關腦 的預設縮圖。按兩下縮圖來套用它。 注意: 您也可以調整大小、扭曲、旋轉和移動預覽視窗中的選 單物件。
- **4** 按一下加至選單範本,將範本新增至我的最愛資料夾。

注意: 在自訂選單對話方塊中作業時,請使用字型對話方塊精 確調整文字大小。您也可以用滑鼠右鍵按一下文字,然後選取**文** 字屬性來開啟字型對話方塊。

# <span id="page-230-0"></span>燒錄前預覽影片和選單

現在,是時候檢查您的影片以便燒錄到光碟。只要移動滑鼠,然後 按一下播放,即可觀看影片,並在電腦上測試選單。請利用此處的 瀏覽控制,這就跟使用一台光碟播放機的標準遙控器一樣。

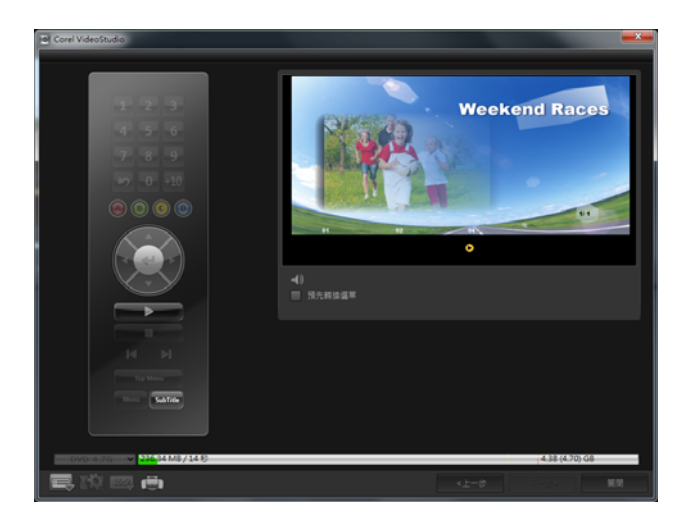

# <span id="page-231-0"></span>將專案燒錄到光碟

這是光碟建立程序的最後一道步驟。您可以將影片燒錄到光碟、 儲存到硬碟上的資料夾,或是建立光碟映像檔,以便稍後再燒錄 影片。

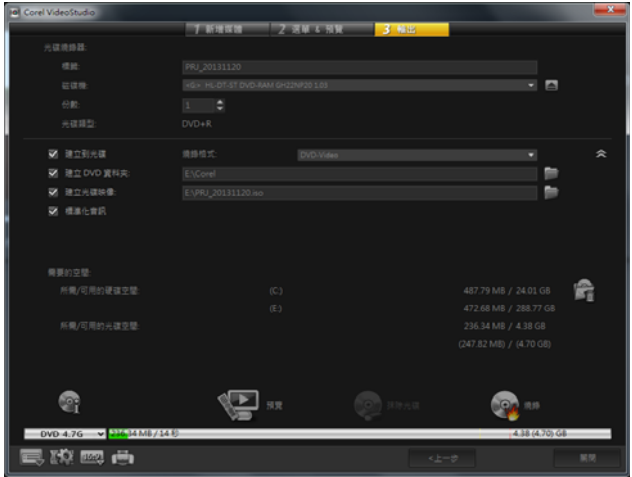

### 燒錄選項

- 光碟燒錄器 指定燒錄裝置的設定。
- 標籤 讓您輸入藍光光碟 /DVD 的光碟名稱。標籤最多可包含 32 個字元。
- 光碟機 選取您要用來燒錄視訊檔的光碟燒錄器。
- 份數 設定欲燒錄的光碟張數。
- 光碟類型 顯示目前專案的輸出光碟格式。
- 建立到光碟 讓您直接將視訊專案燒錄到光碟。
- 燒錄格式 選取使用 DVD 產業標準的 DVD-Video 格式。若要快 速重新編輯光碟,而不複製檔案到硬碟,請選取 「DVD-Video (可快速重新編輯)」,這仍可符合產業標準,且擁有較高的相 容性以用於機上盒家用 DVD 播放機和電腦 DVD-ROM 光碟機。
- 建立 DVD 資料來 只有正在建立的檔案是 DVD-Video 時, 才會 啟用這個選項。建立的檔案是準備用於燒錄視訊檔到 AVCHD 或 藍光光碟。這也可以讓使用者在電腦上使用像是 Corel WinDVD 的光碟播放軟體來觀看完成的光碟資料夾。
- 建立光碟映像 如果您打算多次燒錄視訊光碟,請選取狺個選 項。選取狺個選項,要燒錄同一個視訊檔時,就不需要再產牛檔 案。只有 DVD-Video 才能使用這個選項,AVCHD 和藍光光碟專 案則會停用此選項。
- 標進化音訊 不同的視訊素材在建立時可能使用不同的錄音音 量。將狺些視訊素材放在一起,音量可能會有很大的差異。為了 使狺些素材的音量一致, **標進化音訊**功能會評估並調整整個專案 的音訊波形,以確保整個視訊擁有均衡的音量。
- 抹除光碟 刪除可重複寫入光碟上的所有資料。
- 燒錄選項 調整燒錄專案的進階輸出設定。
- 刪除工作資料夾內的暫存檔 移除工作資料夾中的所有不必要 檔案。
- 燒錄 開始燒錄程序。
- 需要的空間 提供此資訊,供燒錄專案時參考。狺些指示有助於 確定是否有足夠的空間成功燒錄專案到光碟上。
- 所需 / 可用的硬碟空間 顯示專案所需的空間,以及可用的硬碟 空間。
- 所需 / 可用的光碟空間 顯示視訊檔在光碟上所需的空間,以及 光碟可用的空間。

### 若要將影片燒錄到光碟

- **1** 在預覽專案後,按**下一步**。
- **2** 按一下顯示更多輸出選項,然後啟用下列一或多個選項:
	- 建立 DVD 資料夾 在指定的位置中建立 DVD 資料夾。
	- 建立光碟映像 建立 DVD 的 ISO 映像檔。

• 標準化音訊 - 使播放期間不規律的音量一致。

注意: AVCHD 和藍光光碟專案會停用建立光碟映像。

**3** 按一下更多燒錄設定。

**燒錄選項**對話方塊將會出現。定義其他燒錄器和輸出設定,然後 按一下確定。

**4** 按一下燒錄開始燒錄程序。

提示燒錄作業完成時,請按一下確定。

5 按一下**關閉**會白動儲存您的作品,並回到 Corel 會聲會影 Pro 編 輯程式。

# <span id="page-234-0"></span>複製光碟映像檔

光碟映像檔是擷取光碟完整內容和檔案結構的單一檔案。在電腦上 建立光碟映像檔可讓您保存來源光碟內容,以進行備份或供未來燒 錄之用。電腦上需要足夠的空間來儲存光碟映像檔。

# 若要複製光碟映像檔:

- **1** 將空白光碟放入光碟燒錄器。
- **2** 按一下工具 > 從光碟映像檔燒錄 (ISO)。

光碟複製對話方塊將會顯示。

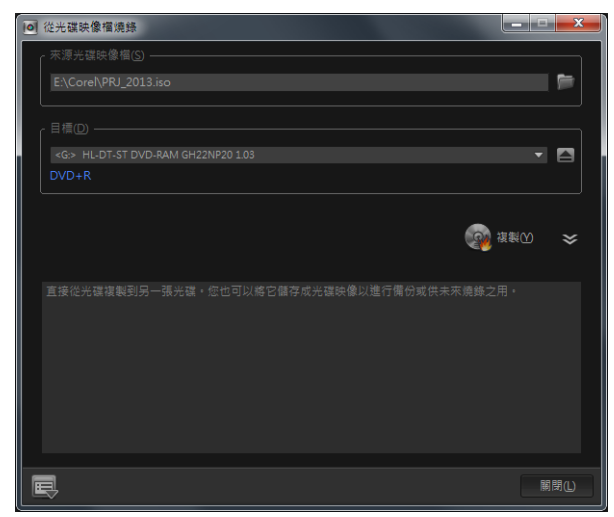

- **3** 在來源光碟映像檔中,瀏覽並選取來源光碟映像檔 (\*.iso)。
- **4** 在目標中選擇您的燒錄光碟機。
- **5** 按一下複製開始複製。

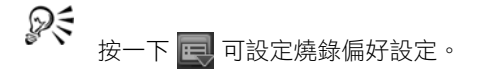

# <span id="page-235-0"></span>建立光碟標籤

在 Corel 會聲會影 Pro 中建立並列印光碟標籤、外殼封面和背條。您 可以新增和編輯影像、文字和圖示來完成版面配置。

## 若要啟動光碟標籤建立對話方塊

• 按一下建立光碟對話方塊左下部分的列印光碟標籤圖示。

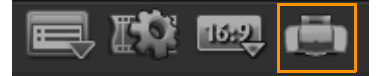

### 一般標籤

一般標籤可讓您選取光碟標籤或光碟封面節本來開始操作。您接著 可以自訂光碟標籤、光碟封面、背條或小冊的整體設計。畫面上會 以所選紙張大小為比例,顯示媒體或標籤的實際尺寸供您參考。

### 影像標籤

**影像**標籤可讓您調整影像的內容。

#### 文字標籤

文字標籤可讓您設定文字的格式並調整其內容。

#### 光碟標籤建立選項

設計光碟標籤時,您可以執行下列任何工作。

- 檔案
	- 載入光碟標籤 開啟先前儲存的光碟標籤專案。
	- 儲存光碟標籤 儲存光碟標籤專案。
- 新增影像 選取要加到標籤上的影像。
- 新增文字 將文字物件新增到標籤。
- 新增圖示 將圖示新增到標籤。
- 播放清單 開啟新增 / 編輯播放清單資訊對話方塊, 讓您在標籤 上新增資訊,例如專輯標題、演出者名字以及日期。
- 清除内容 從光碟版面配置移除所有物件和背景。這在要從頭重 新開始設計時很有用。

其他選項

- 顯示 / 隱藏光碟 顯示 / 隱藏光碟外框,以便對齊影像或文字。
- 顕示 / 隱藏格線 顯示 / 隱藏格線,以便在版面上對稱配置影像 和文字。

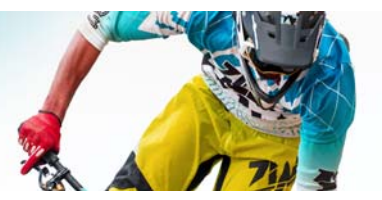

# 快速鍵

本節包含下列主題:

- [選單指令快速鍵](#page-237-0)
- [工作區快速鍵](#page-238-0)
- [瀏覽區域快速鍵](#page-238-1)
- [時間軸快速鍵](#page-239-0)
- [多重修剪視訊快速鍵](#page-240-0)
- [配置設定快速鍵](#page-240-1)
- [螢幕錄製快速鍵](#page-241-0)
- [其他捷徑](#page-241-1)

# <span id="page-237-0"></span>選單指令快速鍵

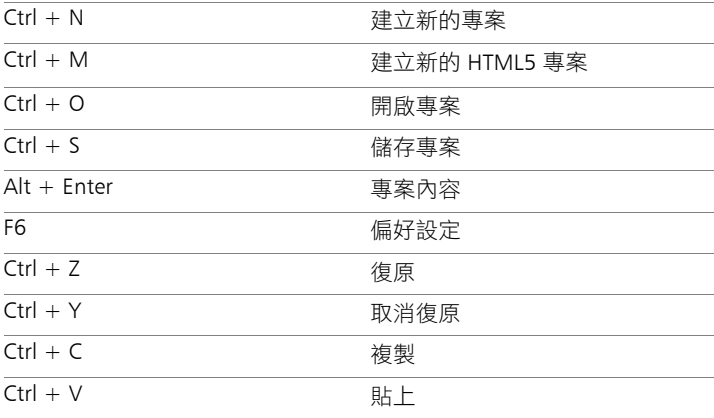

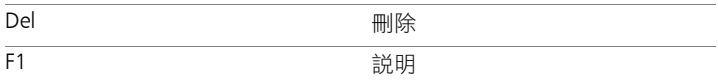

<span id="page-238-0"></span>工作區快速鍵

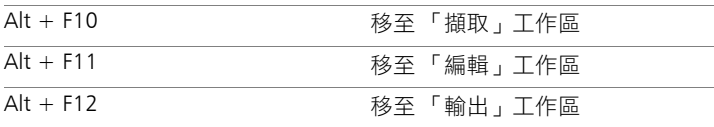

# <span id="page-238-1"></span>瀏覽區域快速鍵

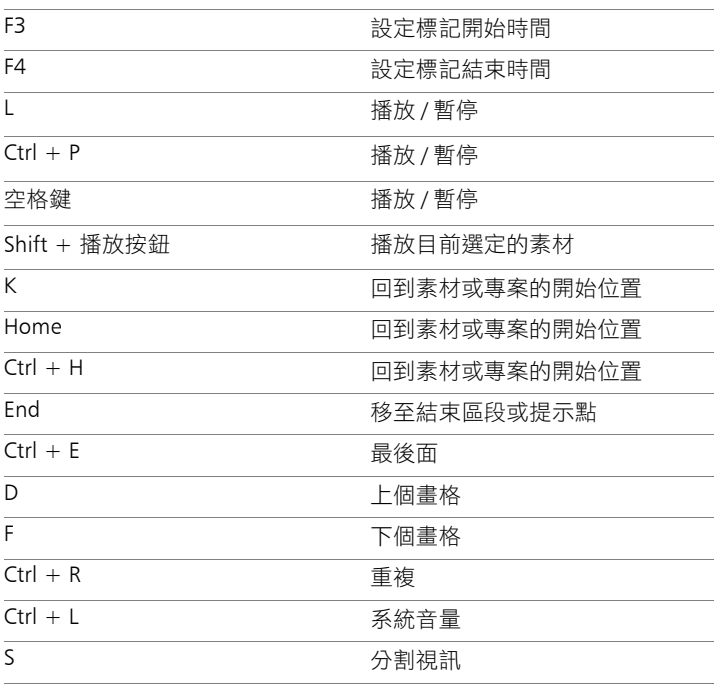

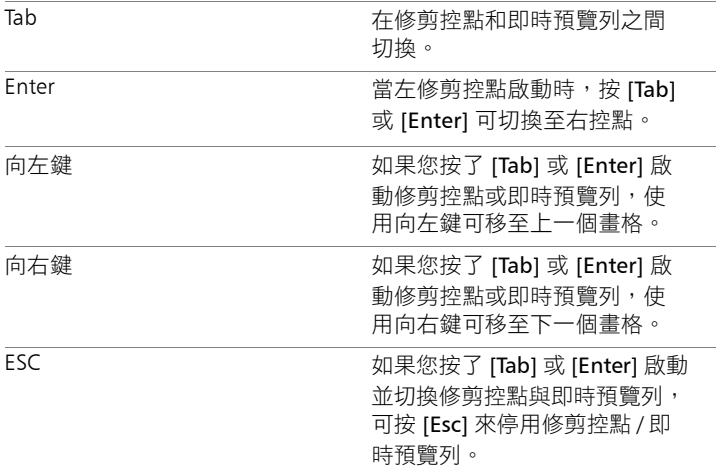

# <span id="page-239-0"></span>時間軸快速鍵

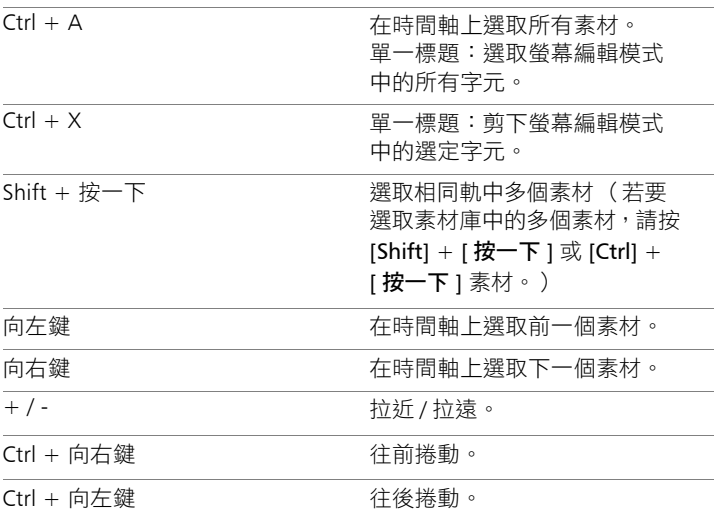

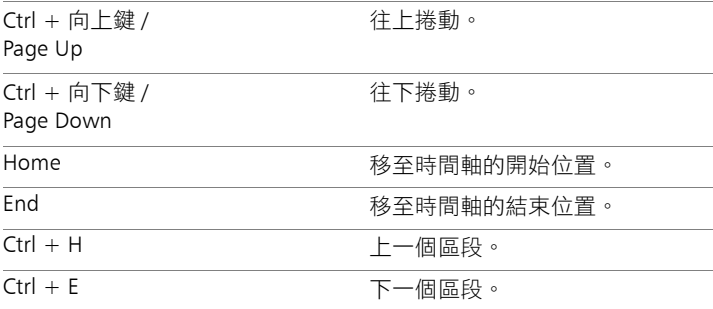

# <span id="page-240-0"></span>多重修剪視訊快速鍵

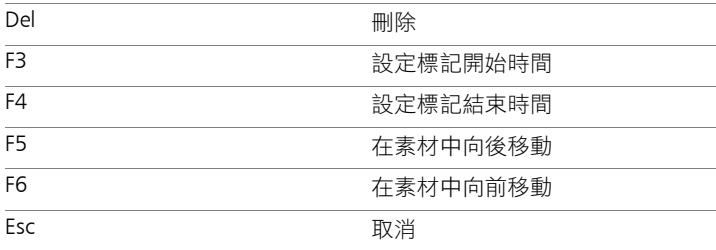

# <span id="page-240-1"></span>配置設定快速鍵

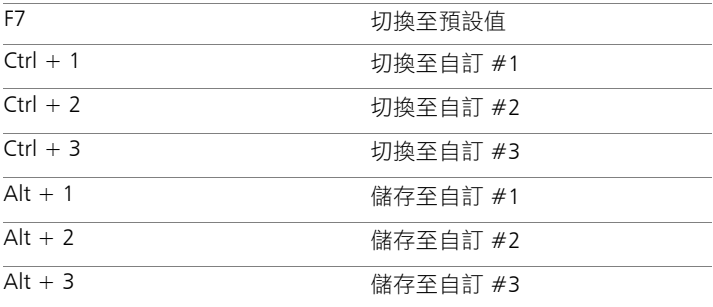

# <span id="page-241-0"></span>螢幕錄製快速鍵

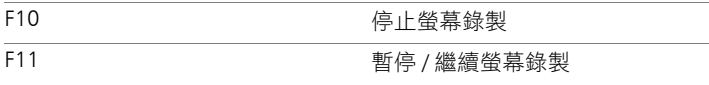

# <span id="page-241-1"></span>其他捷徑

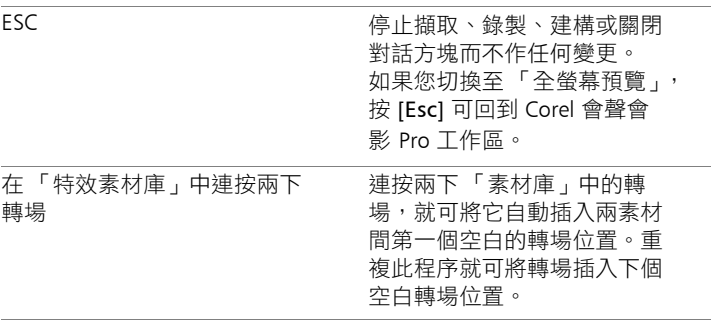

# **DV-to-DVD** 直接燒錄精靈

使用 DV-to-DVD 直接燒錄精靈,您可以從支援 FireWire 的 DV 和 HDV 錄影帶攝錄影機擷取視訊,加入主題範本,然後燒錄到 DVD。 這個視訊編輯模式可讓您快速直接傳送視訊到 DVD。

## 您可以按一下工具 > DV-to-DVD 直接燒錄精靈,來啟動 DV-to-DVD 直接燒錄精靈。

本節包含下列主題:

- [掃描場景](#page-243-0)
- [套用範本並燒錄到](#page-245-0) DVD

## <span id="page-243-0"></span>掃描場景

掃描 DV 錄影帶,再選擇您要加入到影片中的場景。

### 若要掃描場景

- **1** 將攝錄影機連接至電腦,然後啟動裝置。將攝錄影機設為播放 (或 VTR/VCR)模式。
- **2** 在裝置底下選取錄製裝置。
- 3 按一下**擷取格式**箭頭,為擷取到的視訊選取檔案格式。
- **4** 指定是否燒錄錄影帶上的所有視訊 (燒錄整個錄影帶)或掃描 您的 DV 錄影帶 (場景偵測)。

### 若要燒錄整個錄影帶

- **1** 選取燒錄整個錄影帶,接著在時間長度底下指定錄影帶長度。
- **2** 按下一步套用範本,然後燒錄到 DVD。

### 若要使用場景偵測

- **1** 選取場景偵測之後,選擇要從開始或從目前位置開始掃描錄 影帶。
	- 開始 從錄影帶開頭位置開始掃描場景。如果錄影帶的目前位 置並非在開頭位置,將自動倒轉錄影帶。
	- 目前位置 從目前的錄影帶位置開始掃描場景。
- **2** 指定掃描速度,然後按一下開始掃描以開始在 DV 裝置上掃描 場景。場景是指視訊區段,依 DV 錄影帶上的日期和時間戳記做 區分。

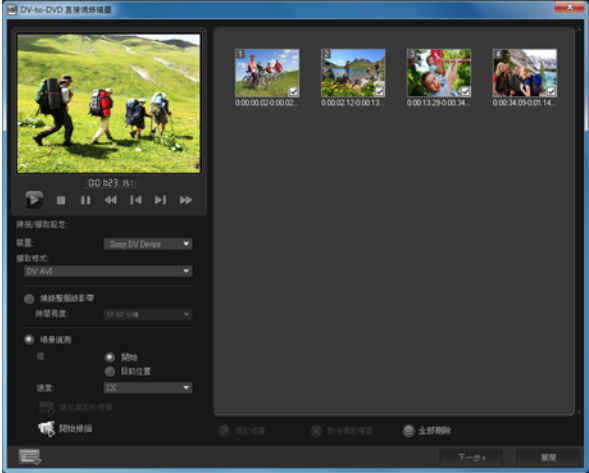

*DV-to-DVD* 直接燒錄精靈

3 在 「腳本檢視」中,選取要加入影片的每個場景,然後按一下 標記場景。

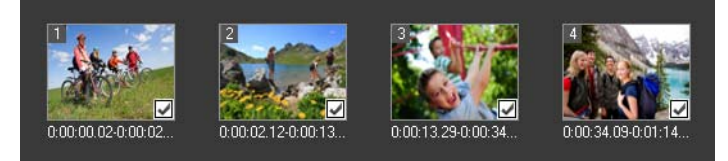

#### **4** 按下一步。

注意: 如果無須重新掃描而要儲存並匯入掃描的檔案,請按一 下選項按鈕 | | | | 然後選取儲存 DV 快速掃描摘要。若要管理大 量錄影帶,請按一下另存 DV 快速掃描摘要為 HTML。此功能可 讓您列印 HTML 檔並貼到錄影帶上。

# <span id="page-245-0"></span>套用範本並燒錄到 **DVD**

選擇樣式範本、指定設定,然後將影片燒錄到 DVD。

### 若要套用樣式範本並燒錄到 **DVD**

- **1** 指定影片的光碟名稱和燒錄格式。 注意: 如果電腦安裝了多部燒錄器,或預設光碟機並非燒錄器, 請在進階設定對話方塊中指定您要使用的燒錄器。
- **2** 從可用的預設中選取要套用在影片中的樣式範本,再選取輸出視 訊品質。
- **3** 若要自訂主題範本文字,請按一下編輯標題。
- **4** 在編輯範本標題對話方塊的開始標籤中,連按兩下要修改的文 字。您也可以修改像是字型、色彩或陰影設定等屬性。
- **5** 按一下結束標籤可修改文字。按一下確定。
- **6** 若要製作含日期資訊的視訊素材,請按一下視訊日期資訊中的加 入為標題。如果您要顯示從開始到結束的視訊,請選取整個視 訊,或指定時間長度。

# 7 按一下**燒錄**按鈕 (94)將影片檔案燒錄到光碟。

注意: 如果影片過大,無法燒錄成一張 DVD,請按一下符合大 小並燒錄。

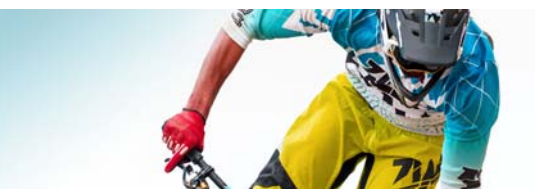

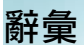

# **AVCHD**

Advanced Video Codec High Definition 是設計用於攝錄影機的視訊格 式。它採用專為藍光光碟 / 高畫質相容性設計的光碟結構,可燒錄 到標準 DVD。

### **AVI**

音訊 - 視訊交錯 (Audio-Video Interleave) 是一種專門為微軟 Windows 環境設計的數位視訊檔案格式,目前經常作為數種音訊和 視訊轉碼器之儲存方式使用。

### **DNLE**

數位式非線性編輯 (Digital Non-Linear Editing) 是一種組合和編輯多 個視訊素材來製造成品的方式。它提供在編輯過程中隨時均能隨機 存取所有的來源材料。

### **Codec**

用來處理視訊的特殊演算法或程式。這是壓縮 / 解壓縮 (*co*mpression/*dec*ompression) 或編碼器 / 解碼器 (*co*der/*dec*oder) 的 縮寫。

### **DSLR**

一種相機類型,使用可拆式鏡頭,並且採用反光鏡系統來拍攝影 像。首字母縮略字 DSLR 是 digital single-lens reflex ( 數位單眼相機 ) 的縮寫。相較於袖珍相機,DSLR 提供的手動控制更多,影像品質也 較高。

### **DV**

數位視訊 (Digital Video) 代表了一種特別的視訊格式,就和 VHS 或 High-8 一樣。只要您擁有適當的硬體和軟體,DV 攝錄放影機和電腦 就能辨識 (播放、錄製)這個格式。DV 可從攝錄放影機複製到電 腦,然後再複製回攝錄放影機 (當然是在編輯之後),在此過程中 完全不會減損品質。

### **DVD**

DVD (數位影音光碟)因其高品質和廣泛的相容性,而成為製作視 訊時的首選。除了能夠呈現極佳的音質和畫質之外,DVD 還能利用 MPEG-2 格式,用來產生單面或雙面、單層或雙層的光碟。這些光 碟能夠在獨立的 DVD 播放機或電腦的 DVD-ROM 光碟機上播放。

### **FireWire**

將數位音訊 / 視訊裝置 (例如 DV 攝錄放影機)連至電腦的標準界 面。這是 Apple 的 IEEE-1394 標準商標名稱。

### **HDV**

HDV 是在 DV 錄影帶錄製和播放高畫質視訊的格式。HDV 視訊標準 在 2003 年發佈,是成本相當低廉的高畫質格式,可支援達 1440 × 1080 的解析度並使用 MPEG-2 壓縮。HDV 音訊則使用 MPEG-1 Layer 2 壓縮。

### **HTML5**

超文字標記語言 (HTML) 標準的一個版本,較上一版本支援更多功 能。對於整合音訊檔和視訊檔到網頁,HTML5 尤其有用。

### **IEEE-1394**

亦稱為 Firewire,1394 標準可允許電腦與 HDV/DV 攝錄影機或其他 高速週邊裝置之間的高速串列連線。符合此標準最近更新的裝置可 以每秒 400 百萬位元的速度傳輸數位資料。

### **ISO**

此相機設定會測量影像感光器的敏感度。當光線充足時適合使用較 低的設定,光線暗時,最好使用較高的設定。選擇正確的 ISO 設定 可降低拍攝影像上的雜點或粗粒。

### **MP3**

MP3 為 MPEG Audio Layer-3 的簡稱,是一個音訊壓縮技術,可以極 小的檔案來產生接近 CD 的音訊品質,讓您迅速地在網際網路上傳 送音訊。

#### **MPEG-2**

用於 DVD 等產品上的視訊與音訊壓縮標準。

#### **MPEG-4**

一種影音壓縮格式,常用於行動裝置和網際網路視訊串流,以較低 資料速率提供高品質視訊。

### **NLE**

Non-Linear Editing (非線性編輯)的縮寫。過去傳統的 VCR 編輯一 定是線性的,因為需要依序存取錄影帶的素材。電腦上的編輯則可 以任意順序來進行編輯,較線性方式來得方便。

### **NTSC/PAL**

NTSC 為北美地區、日本、台灣等地區的視訊標準,其畫格速率為 29.97 fps。PAL 通常用於歐洲、澳洲、紐西蘭、中國、泰國和一些 亞洲地區,其畫格速率為 25 fps。它們還有別的差異點,例如在 DV 和 DVD 的領域中,NTSC 的視訊解析度為 720  $\times$  480 像素,而 PAL 則為 720 × 576 像素。

#### 白平衡

此相機設定會測量主體的冷色溫。不同的光線條件會影響相機測量 場景色彩的方式。大多數的數位相機提供自動、陽光、雲霧、日光 燈和白熾燈環境等的預設設定。

#### 片段

一段拍攝好,準備給一個較大的專案使用的影片片段。

#### 立即播放

您不需要建構就可檢視整個專案。此功能可立即在預覽視窗中播放 所有的素材,而不需要在系統中建立暫存的預覽檔。播放品質取決 於硬體組態。

如果**立即播放**浩成書格潰漏,請改用**高品質播放**來預覽專案。

### 主畫格

素材中的特定書格,它可標出特殊的編輯或活動,以便控制流程、 播放或已完成動畫的其他特性。例如,若在套用視訊濾鏡時,替開 始和結束畫格指定不同的特效程度,當視訊素材從頭播放到最後 時,視訊外觀將有所變化。在建立視訊時,將資料傳輸需求較大的 畫格指定為主畫格,將有助於控制視訊的播放平滑度。

### 光圈

此相機設定會測量鏡頭孔徑的大小,用於控制進入相機的光線量。 光圈設定以 f-stops 計算,採用 「f/ 數字」格式。例如,f/22。

### 外掛模組

外掛模組指的是可將更多功能與特效加至程式的公用程式。在 Corel 會聲會影 Pro 中, 外掛模組可讓程式自動辨識擷取裝置, 並輸 出不同用途的視訊,例如電子郵件、網頁、視訊賀卡和 DV 錄製。

### 色彩素材

這是指影片所使用的簡單背景色彩,通常用於標題與字幕中,因為 單色可凸顯這些項目。

### 快門速度

此相機設定會測量快門保持開啟時的時間長度。快門速度以秒為單 位。快的快門速度通常只佔一秒鐘的一小部分而已 (1/500、1/250、 1/125 等)。慢的快門速度則以整數表示 (1、10、30 等)。

### 依場景分割

此功能會自動將不同場景分割成個別檔案。在 Corel 會聲會影 Pro 中,偵測場景的方式將視所在步驟而定。在 「擷取」工作區中, 「依場景分割」是根據原始影片的錄製日期與時間偵測各個場景。 在 「編輯」工作區中,如果將 「依場景分割」套用至 DV AVI 檔案, 則場景的偵測方式有兩種:根據錄製日期和時間,或根據視訊內容 的變更。然而在 MPEG 檔中,場景就只能根據內容變化來偵測。

### 串流

允許大型檔案邊下載邊播放。透過視訊分享網站放在網際網路上的 大型視訊和音訊檔案便常使用串流。

### 雲端儲存

可用於儲存檔案的遠端儲存空間。取代將文件和媒體檔儲存在本機 磁碟機的方式,而是將檔案儲存在遠端資料庫,使用可上網的裝置 即可存取檔案。有些公司會提供雲端儲存服務,可能以免費或付費 帳戶形式提供。

### 素材

影片中的一段或一部份。素材可為音訊、視訊、靜態影像或標題。

### 素材庫 (**Corel** 會聲會影 **Pro**)

素材庫可用來存放所有的媒體素材。您可以將視訊、音訊、標題或 色彩素材儲存於素材庫之中,並輕鬆地將它們用於專案內。

#### 建構

建構是指以專案中的來源檔建立最終影片的過程。

#### 設定檔

設定檔包含各種檔案屬性,例如位元速率、資料流數目及類型、壓 縮品質、畫格大小等等。

#### 淡化

素材逐漸消失或出現的轉場效果。在視訊中,影像將逐漸轉變成純 色或從純色轉成原來的影像,或是從某個影像轉成另一個影像。對 於音訊,轉場將從全音至完全靜音或從完全靜音至全音。

### 寬高比

給定影像或圖形的寬度和高度的關係。保持寬高比指的是當一個影 像或圖形的寬度或高度改變時,維持原有尺寸比例的處理程序。視 訊的兩個最常見高寬比是 4:3 和 16:9, 用於標準書質 (SD) 和高書質 (HD) 寬螢幕視訊格式。

#### 裝置控制

此軟體驅動程式可讓程式控制攝錄放影機或錄影機等視訊裝置。

### 特效

Corel 會聲會影 Pro 中的特效是由電腦在兩個視訊素材之間套用的特 殊屬性,用以改變視訊的呈現樣貌和品質,以傳達某種觀感。
### 擷取

將視訊或影像錄到電腦硬碟的過程。

### 擷取外掛模組

這些公用程式整合在 Corel 會聲會影 Pro 內,可讓程式辨識並自動偵 測連接到電腦的擷取裝置。

### 資料速率

由電腦的某部分傳到另一部份的每秒資料量。資料速率會視不同媒 體類型而異。

### 智慧型轉檔

智慧型轉檔技術可幫您節省時間,當產生預覽時,只轉檔上次轉檔 操作修改的部分。

### 旁白

視訊或影片的敘述通常稱為旁白。這最常用於記錄片。

### 匯出

共享檔案的程序。當您匯出檔案時,資料通常會轉換成接收之應用 程式可辨識的格式。原始檔案將維持不變。

### 連結

將已儲存的資訊儲存到另一個程式中,而不會顯著影響結果檔案大 小的一種方式。連結的另一個優點在於,您可以在原始程式中修改 原始檔案,而所做的改變將自動反映在它所連結的程式之中。

### 測光模式

此相機設定可根據主體的亮度調整曝光。常見的測光模式選項有: 評價、局部、點、中央偏重平均和多區域。

### <span id="page-252-0"></span>超高畫質 (**4K** 解析度)

寬度約 4,000 像素的視訊解析度,亦稱為超高畫質或 Ultra HD。此 詞用於表示解析度至少為 3840 x 1080 像素的所有螢幕標準。

### 視訊濾鏡

視訊濾鏡是指用來改變視訊素材外觀的方法,例如馬賽克與漣漪。 這可以當成修正方式,來彌補拍攝失誤,也可以作為達成某種視訊 特效的創意手法。

### 剪輯

編輯或剪裁視訊素材的過程。視訊可依畫格為單位逐一進行修剪。

#### 時間碼

視訊檔的時間碼是指以數值來表示視訊內位置的方式。時間碼可讓 您精確地編輯視訊。

### 時間軸

時間軸是影片時序的圖形化呈現方式。素材在時間軸上的相對大小 可讓您精確地掌握媒體素材的長度,以及影片段、覆疊和音訊的相 對位置。

### 腳本

腳本是影片的視覺化表示。個別的素材將表示成時間軸上的影像 縮圖。

### 範本

軟體程式中的工作底稿,這些是預先定義的格式和設定,可引導建 立專案。

#### 場景

場景是一連串的連續書格。在 Corel 會聲會影 Pro 中, 由 「依場景 分割」功能擷取的每個場景都是依照影片的錄製日期與時間區分。 在擷取的 DV AVI 檔中,您可根據影片的錄製日期與時間或是視訊內

### 標題

標題可為影片標題、一般標題或製作團隊介紹。任何出現在視訊上 的文字都可稱為標題。

### 曝光值

曝光值的縮寫是 Ev,曝光值也是指相機進入 P (程式設定)、S 或 Tv (快門優先)模式時,光圈、快門速度和 ISO 等設定的組合。調 整曝光值可以故意使影像過度曝光或曝光不足。

### 驅動程式

控制特殊裝置與電腦之間連接的軟體程式。

### 藍光光碟

藍光光碟是使用藍光雷射的一種光碟格式,可錄製和播放高畫質視 訊。這種光碟可讓更多的資訊燒錄到 25-GB (單層)和 50-GB (雙 層)光碟,提供的容量超過標準 DVD 的五倍。

### 專案檔

Corel 會聲會影 Pro 中的專案檔 (\*.VSP) 包含了連結所有相關影像、 音訊與視訊檔所需的資訊。在 Corel 會聲會影 Pro 中, 您必須開啟專 案檔案後,才能編輯視訊。

### 標記開始 **/** 結束時間

針對編輯與修剪的用途,標出素材中的某一點。您可透過設定影片 中的開始點 (標記開始時間)和結束點 (標記結束時間)來選取較 長素材的一部分。

### 轉場特效

轉場是兩個視訊素材之間的切換方式,例如從一個素材淡化至另一 個素材。

### 壓縮

壓縮是透過轉碼器達成,藉由移除冗餘資料或從可以解壓縮的觀 點進行描述來達成目的。幾乎所有的數位視訊都會以某種方式來 進行壓縮,但是壓縮程度不一。壓縮程度越高,播放時需要的資源 越多。

### 雜點

音訊和視訊可能存在雜點。在音訊中,會顯示為不想要的殘留嘶嘶 聲,在視訊中,則是螢幕上出現無規則的影像斑點和圓點。這是類 比音訊和視訊常見的電子干擾。

### 畫格

影片中的一個影像。

### 畫格速率

視訊中的每秒書格數。NTSC 視訊一般為每秒 29.97 個畫格 (fps), PAL 則為 25 fps,不過您也可使用較小的畫格速率。

# 畫格大小

顯示視訊或動畫序列中的影像的大小。如果一個準備在序列中顯 示的影像比目前畫格的大小大或者小,它必須被重新指定大小或 剪裁。

### <span id="page-255-0"></span>動態追蹤

一種電影和視訊製作技術,會追蹤視訊素材中的特定物件。視訊素 材可以透過使用選取的不同像素組來追蹤,這些像素組會用於追蹤 移動。此過程可以自動透過程式來完成、可以手動追蹤,或兩者混 用。狺會建立移動路徑,可用於不中斷地加入 2D 和 3D 圖形,使圖 形看起來,似乎在拍攝視訊素材時就已經存在。

### 覆疊

這些是重疊在專案中現有素材上的視訊或影像素材。

內容的變更,將場景分成幾個檔案。在 MPEG-2 檔中,會使用內容 變更將場景分成幾個檔案。

# 索引

# 數值

3D 視訊 將素材加到時間軸 [82](#page-90-0) 將檔案標記成 3D [65](#page-73-0) 儲存 [205](#page-213-0) 4K [128,](#page-136-0) [244](#page-252-0)

# 字母

AVI, 儲存 [199](#page-207-0) Corel Corporation [17](#page-25-0) Discovery Center [22](#page-30-0) DSLR 放大模式 [194](#page-202-0) DSLR. **擷取自 [39](#page-47-0)** DV 快速掃描 [42](#page-50-0) DV-to-DVD 直接燒錄精靈 [235](#page-243-0) Facebook [185](#page-193-0), [203](#page-211-0) Flash 動畫 [118](#page-126-0) Flickr [185,](#page-193-1) [203](#page-211-1) H.264, 儲存 [199](#page-207-1)

HD [14](#page-22-0) 合併素材來建立超高畫質 [128](#page-136-1) HD 預覽 [51](#page-59-0) HTML5 建立專案 [45](#page-53-0) 背景軌 [72](#page-80-0) 儲存專案 [201](#page-209-0) ISO [226](#page-234-0) MPEG-2 儲存檔案 [199](#page-207-2) 擷取 [41](#page-49-0) PSPIMAGE 檔案 [83](#page-91-0) sound [161](#page-169-0) special effects [119](#page-127-0) Vimeo [185](#page-193-2), [203](#page-211-2) WMV, 儲存 [199](#page-207-3) YouTube [185](#page-193-3), [203](#page-211-3) 「輯編」工作區 [27](#page-35-0) 「輸出」工作區 [28](#page-36-0)

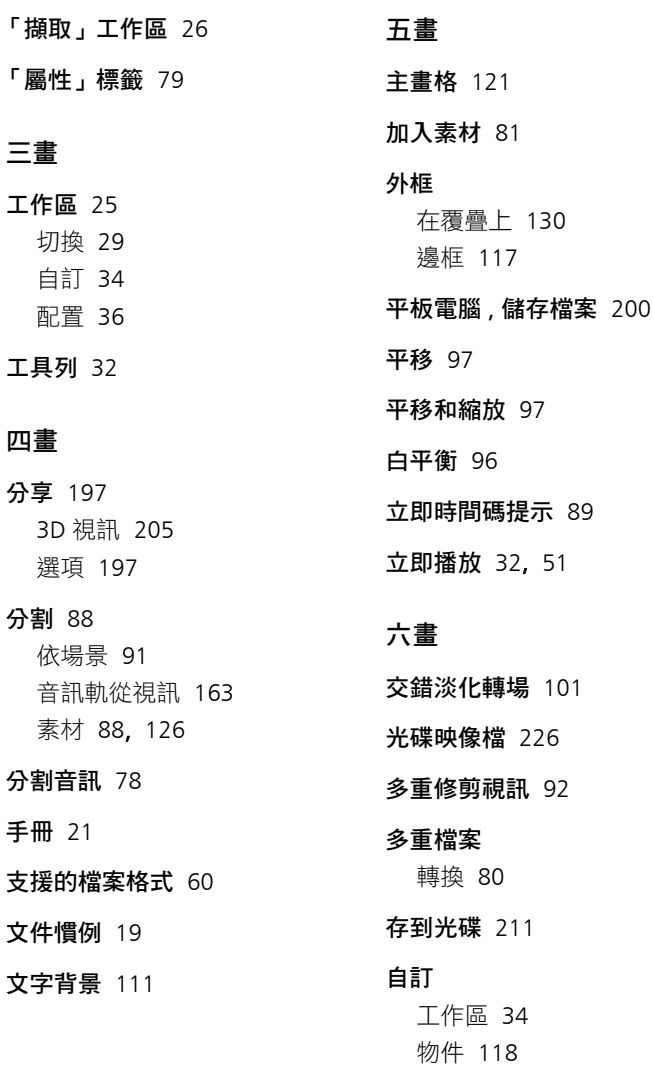

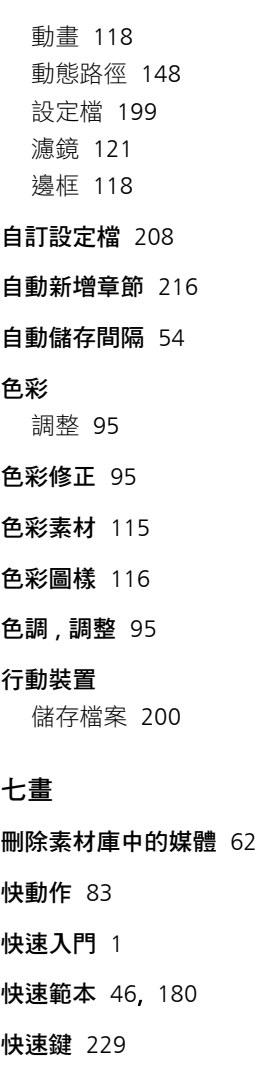

# 我的最愛

濾鏡 [120](#page-128-0) 轉場 [104](#page-112-0)

技術支援 [16](#page-24-0)

- 扭曲 素材 [95](#page-103-3) 覆疊 [128](#page-136-2)
- 批次轉換 [80](#page-88-1) 建立設定檔 [80](#page-88-1)

更新應用程式 [16](#page-24-1) 系統需求 [11](#page-19-0) 防手震 [119](#page-127-1)

# 八畫 依場景分割 [38](#page-46-0) 使用指南 [21](#page-29-0) 取代素材和相片 [87](#page-95-0) 取消復原 [53](#page-61-0) 抽格特效 [83](#page-91-2) 物件 加入 [117](#page-125-0) 加到追蹤路徑 [156](#page-164-0) 動態追蹤 [135](#page-143-0)

## 社群網站 [23](#page-31-0)

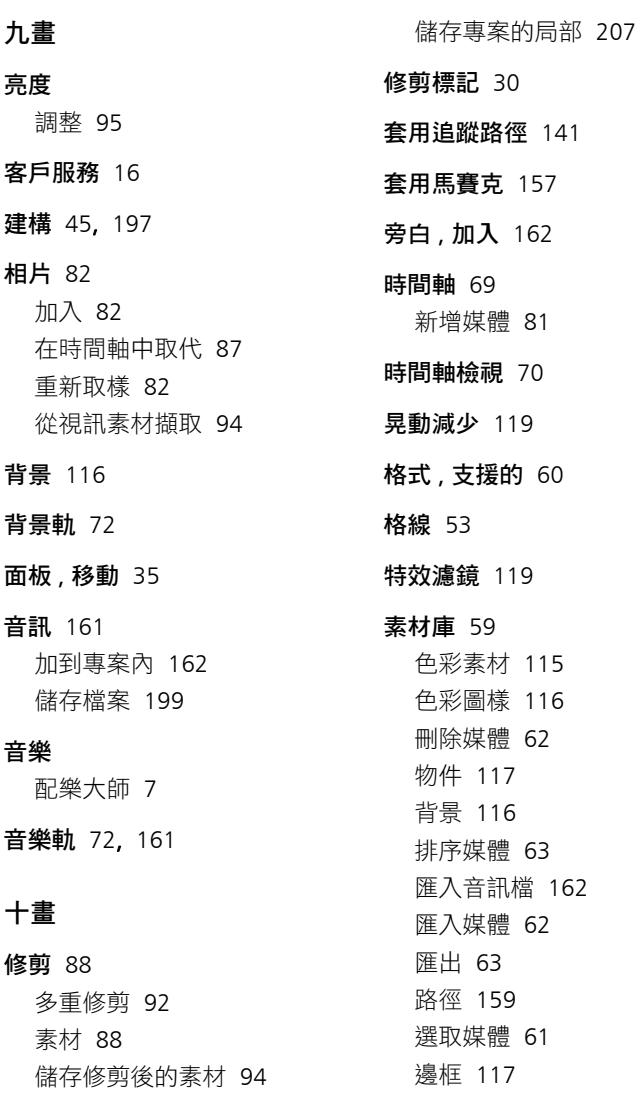

加入 [162](#page-170-1)

支援的 [60](#page-68-1)

追蹤

加入 [73](#page-81-0) 對調 [73](#page-81-0) 追蹤路徑 [153](#page-161-0) 加入 [153](#page-161-1) 加入物件 [156](#page-164-0) 匯入 [159](#page-167-1) 匯出 [160](#page-168-0) 模糊區域 [157](#page-165-0) 編輯 [153](#page-161-1) 儲存 [159](#page-167-2) 顯示或隱藏 [153](#page-161-2) 追蹤點 [136](#page-144-0) 配樂大師 [7](#page-15-0), [164](#page-172-0) 馬賽克 , 模糊 [157](#page-165-1)

### 十一畫

停格動畫 [191](#page-199-0) 支援的 DSLR [196](#page-204-0) 建立 [191](#page-199-1) 專案設定 [191](#page-199-1) 開啟 [193](#page-201-0) 匯入影像 [192](#page-200-0) 擷取設定 [193](#page-201-1)

剪裁 [119](#page-127-2)

### 動畫

Flash [118](#page-126-0) 在影片小畫家中建立 [177](#page-185-0) 動態追蹤 [135,](#page-143-1) [247](#page-255-0) 專案 開啟 [46](#page-54-1) 彩度鍵 [131](#page-139-0) 從數位媒體匯入 [43](#page-51-0) 排序媒體 [63](#page-71-0) 教學課程 [1](#page-9-0) 啟動應用程式 [16](#page-24-2) 旋轉 文字 [111](#page-119-1) 視訊素材 [78](#page-86-1) 淡化轉場 [101](#page-109-1) 組織媒體 [59](#page-67-1) 設定檔 自訂 [49](#page-57-0) 建立 [49](#page-57-0), [208](#page-216-0) 速度 修改播放速度 [83](#page-91-2)

提高效能的提示 [14](#page-22-1) 智慧型代理 [50](#page-58-0) 變動 [86](#page-94-0)

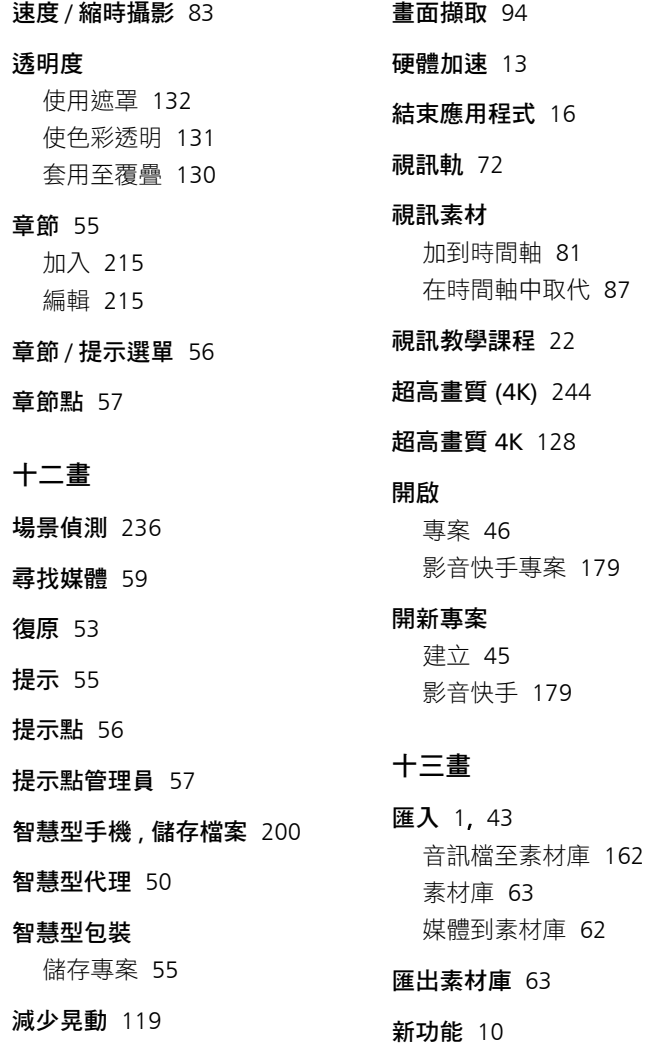

[179](#page-187-1)

新增 / 移除章節或提示點 [71](#page-79-0) 溶解轉場 [101](#page-109-2) 腳本檢視 [69](#page-77-1) 路徑 自訂路徑 [147](#page-155-0) 追蹤 [153](#page-161-0) 路徑庫 [159](#page-167-0) 電子相簿 教學課程 [1](#page-9-2) 影音快手 [179](#page-187-2) 預設文字 [107](#page-115-0) 預覽 [51](#page-59-2) 預覽範圍 [51](#page-59-3) 十四畫 圖形 色彩素材 [115](#page-123-1) 色彩圖樣 [116](#page-124-2) 物件 [117](#page-125-0) 背景 [116](#page-124-3) 邊框 [117](#page-125-0) 圖樣 [116](#page-124-4) 對調軌 [73](#page-81-1) 慢動作 [83](#page-91-1)

網站 [203](#page-211-4) 上傳專案 [203](#page-211-4) 語音軌 [72,](#page-80-4) [161](#page-169-0) 語音旁白 , 加入 [162](#page-170-1) 說明 Web 資源 [22](#page-30-2) 說明系統 [20](#page-28-0) 十五畫 影片小畫家 [173](#page-181-0) 影片設定檔管理員 [49](#page-57-1) 影音快手 [179](#page-187-3) 加入相片和素材 [180](#page-188-1) 加入音樂 [182](#page-190-0) 平移和縮放 [183](#page-191-0) 在 VideoStudio 中編輯專案 [186](#page-194-0) 範本 [180](#page-188-2) 編輯標題 [181](#page-189-0) 輸出專案 [185](#page-193-4) 儲存專案 [184](#page-192-0) 影音快手中的音訊正規化 [183](#page-191-1) 播放素材 [51](#page-59-2) 播放器面板 [30](#page-38-1) 標記開始時間 / 標記結束時間 [31](#page-39-0)

# 標準化音訊 [225](#page-233-0)

標題 [105](#page-113-0) 加入 [4](#page-12-0)

從素材庫加入 [106](#page-114-0)

- 標題安全區域 [105](#page-113-1)
- 標題軌 [72](#page-80-5)

### 模糊區域 [157](#page-165-0)

#### 範本 [46](#page-54-0)

建立 [47](#page-55-0) 開啟 [46](#page-54-2)

匯入 [48](#page-56-0)

編輯速度更快, 智慧型代理 [50](#page-58-0)

複製光碟映像檔 [226](#page-234-0)

### 調整大小

相片 [82](#page-90-2) 素材 [95](#page-103-3) 覆疊 [127](#page-135-0)

遮罩 [132](#page-140-0)

## 十六畫

### 燒錄

光碟 [235](#page-243-1) 專案 [223](#page-231-0)

螢幕錄製 [187](#page-195-0)

#### 選項

「色彩」標籤 [79](#page-87-1) 「相片」標籤 [79](#page-87-2) 「視訊」標籤 [78](#page-86-2) 「屬性」標籤 [79](#page-87-0) 擷取視訊 [38](#page-46-1)

# 選項面板

「輯編」工作區 [78](#page-86-3)

錄製螢幕 [187](#page-195-0)

# 十七畫

### 儲存

AVI [199](#page-207-0) H.264 [199](#page-207-1) HTML5 專案 [201](#page-209-0) MPEG [199](#page-207-2) WMV [199](#page-207-3) 自動 [54](#page-62-0) 音訊 [199](#page-207-5) 修剪後的素材 [94](#page-102-2) 專案 [54](#page-62-1), [197](#page-205-0) 專案的局部 [207](#page-215-0) 智慧型包裝 [55](#page-63-1) 適合行動裝置的檔案 [200](#page-208-0) 適合電腦播放的檔案 [198](#page-206-0) 縮放 [97](#page-105-0)

### 縮時攝影 [83](#page-91-2)

還原媒體檔的連結 [62](#page-70-2) 鍵盤快速鍵 [229](#page-237-1) 十八畫 擷取 DV 視訊 [41](#page-49-1) 擷取視訊 [38](#page-46-2) 濾鏡 [119](#page-127-0) 主畫格 [121](#page-129-0) 自訂 [121](#page-129-1) 我的最愛 [120](#page-128-0) 套用 [119](#page-127-3) 套用多個濾鏡 [121](#page-129-2) 瀏覽區域 [30](#page-38-2) 藍光光碟 [243](#page-251-0) 覆疊 加上外框 [130](#page-138-0) 位置 [126](#page-134-1) 扭曲 [128](#page-136-2) 動作 [129](#page-137-0) 彩度鍵 [131](#page-139-0) 組合素材來建立 4K 超高畫質  [128](#page-136-0) 透明度 [130](#page-138-2) 對齊 [127](#page-135-1) 調整大小 [127](#page-135-0) 遮罩 [132](#page-140-0)

覆疊軌 [72,](#page-80-6) [125](#page-133-0) 轉場 [101](#page-109-3) 加入 [6](#page-14-0) 自動加入 [102](#page-110-0) 刪除 [104](#page-112-0) 我的最愛 [104](#page-112-0) 套用至多個素材或多張相片 [103](#page-111-0) 預設項目 [103](#page-111-1) 儲存 [104](#page-112-0) 轉錄音訊 [163](#page-171-1) 十九畫 穩定 [119](#page-127-1) 繪圖 , 在影片小畫家中建立 [177](#page-185-0) 辭彙 [239](#page-247-0) 邊框 [117](#page-125-0) 從遮罩 [132](#page-140-0) 類比視訊 [42](#page-50-1) 二十一畫 攝錄放影機 儲存檔案 [200](#page-208-1)

二十三畫

變速 [86](#page-94-1)

## 法律聲明

Corel® VideoStudio® Pro X7 使用指南

© 2014 Corel Corporation. 版權所有。

Corel、堆疊並列 Corel 標誌與 Corel 氣球標誌組合、VideoStudio、 CorelDRAW、Corel DESIGNER、FastFlick、Painter、PaintShop、 PaintShop Pro、Ulead、WinDVD、WinZip 及 WordPerfect 皆為 Corel Corporation 及 / 或其子公司的商標或註冊商標。本文所提及之所有其 他產品名稱與任何註冊和未註冊商標僅用於識別用途,這些名稱和商 標均屬個別所有人之專屬財產。

專利: [www.corel.com/patent](http://www.corel.com/patent)

產品規格、價格、包裝、技術支援與資訊 ( 下稱 「規格」 ) 僅適用於零 售英文版。其他所有版本 ( 包括其他語言版本 ) 之規格可能有所不同。 本文資訊係以 「現狀」提供,不提供任何其他保證或條件,不論明 示或默示,包括但不限於,適售性、適用於特定用途、權利或非侵權 之保證,或依法、成文法、貿易慣例與、交易習慣或其他法令所規定 之保證。關於提供或使用本資訊或結果的所有風險由閣下承擔。在任 何情況下,對於閣下或任何他人或實體所致的任何間接、偶發、特 殊、衍生性損壞,包括但不限於,收益或利潤損失、資料潰失或損 壞,或其他商業或經濟損失,即使 COREL 事先收到可能發生該等損 壞之告知,或可預見該等損壞,COREL 概不負責。COREL 對於任何第 三方所提之索賠,亦不負責。COREL 的同意最大責任額為,不超過閣 下購買材料所支付的成本。某些州 / 國家不允許排除或限制衍生或間 接損壞之責任,因此,上述限制可能不適用於閣下。 非經 Corel Corporation 事先同意及書面許可,本手冊全部或部分內容 均不得複製、影印、重製、翻譯或刪減為任何電子媒體或機器可讀取

形式。